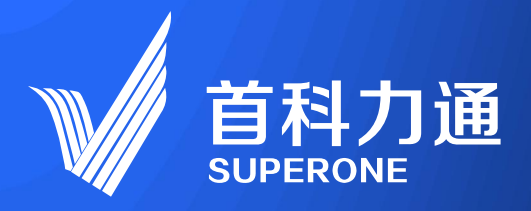

# 5G智能工业终端-SuperNet100<br>SuperNet 5G intelligent device

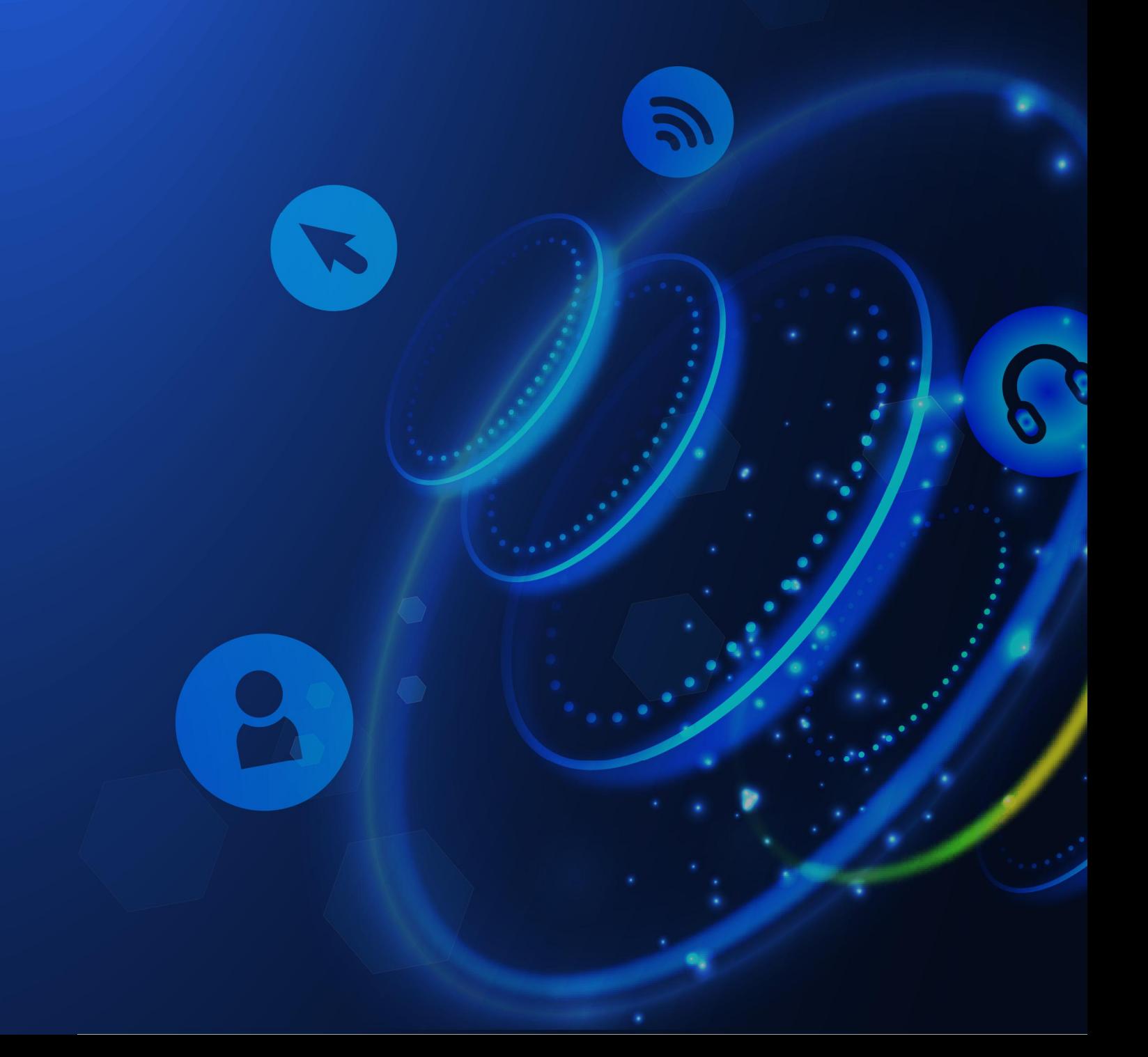

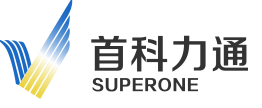

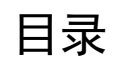

<span id="page-1-0"></span>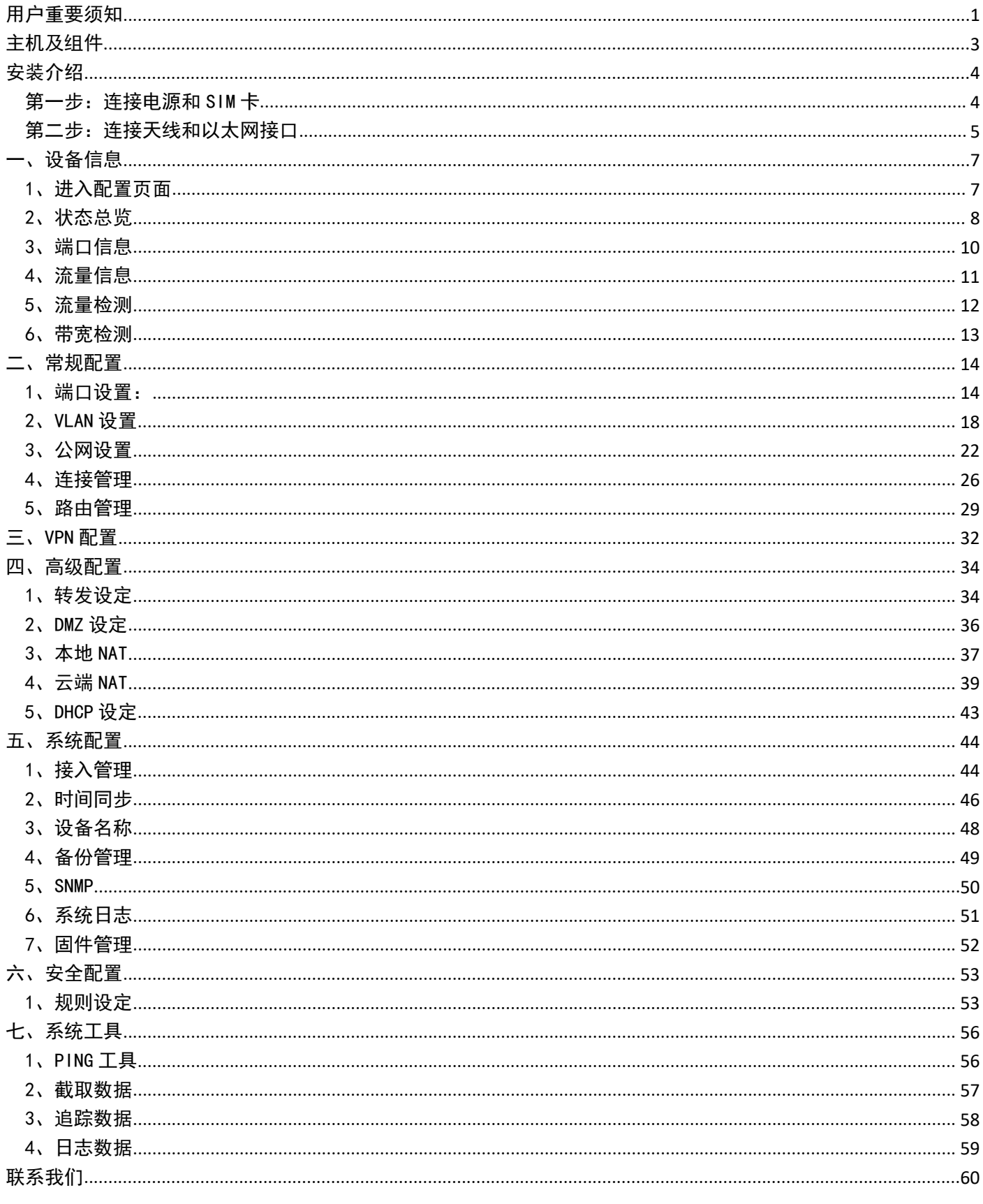

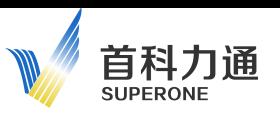

## 用户重要须知

在安装、配置、操作或维护本产品之前,请阅读本文档"安装介绍"童节,了解关于安装、配置 和操作该设备的信息。除了所有适用的条例、法律和标准的要求之外,用户还必须熟悉安装和接线。

包括安装、调整、投⼊运行、使用、装配、拆卸和维护等在内的操作必须由经过适当培训的人员 根据适用的操作守则来执行。

如果未遵照制造商所指定的方式使用该设备,将可能导致该设备提供的保护失效。

任何情况下,对于因使用或操作本设备造成的任何间接或连带损失,北京首科力通机电设备有限 责任公司概不负责。

本手册中包含的示例和图表仅用于说明。由于任何具体安装都涉及众多变数和要求,首科力通公 司对于依据这些示例和图表所进行的实际应用不承担任何责任和义务。

对于因使用本手册中所述信息、电路、设备或软件而引起的专利问题,首科力通公司不承担任何 责任。

未经首科力通公司的书面许可,不得复制本手册的全部或部分内容。

在整本手册中,我们在必要的地方使用了以下注释,来提醒您留意安全注意事项。

## 安全警示

为了保障您的个人安全以及产品和连接设备的安全, 在安装模块产品之前请务必仔细阅读安全 警示。本手册中的警示均用警示三角形标注并注明危险等级。

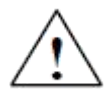

#### Danger

如果不采取合适的预防措施将会造成严重的人身伤亡以及财产损失。

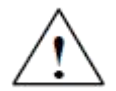

## Warning

如果不采取合适的预防措施可能会造成严重的人身伤亡以及财产损失。

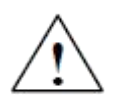

#### Caution

如果不采取合适的预防措施将造成轻微的人身伤害以及财产损失。

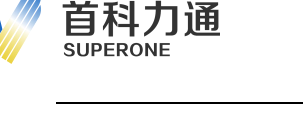

## 一名合格的专业人员

只允许符合各项工作要求的合格的专业人员进行操作。合格的专业人员必须遵照安全规范及警示 提示, 并具备资质进行产品编程、接地、标记电路等操作。

Warning

正确使用本设备及其组件只允许用于产品目录或技术文件中已规定的应用情况, 如 果需要使用其他公司的产品和组件,必须得到我司专业人员推荐和允许。本产品必须在 正确搬运、存放、组装、装配、安装、调试、操作和维护的前提下正确运行。

责任免除

我们已对手册中所述内容与硬件和软件的一致性作过检查。然而不排除存在偏差的 可能性,因此我们不保证手册中所述内容与硬件和软件完全一致。手册中的数据都按规 定经过检测,必要的修正值。

关于在下一版本中的更新。欢迎与我们联系并提出改进意见。

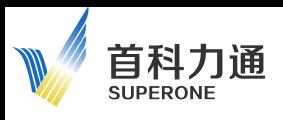

## <span id="page-4-0"></span>主机及组件

安装启动本产品您将具备以下配件。表 1-1 将列举主要组及功能。

表 1-1 组件

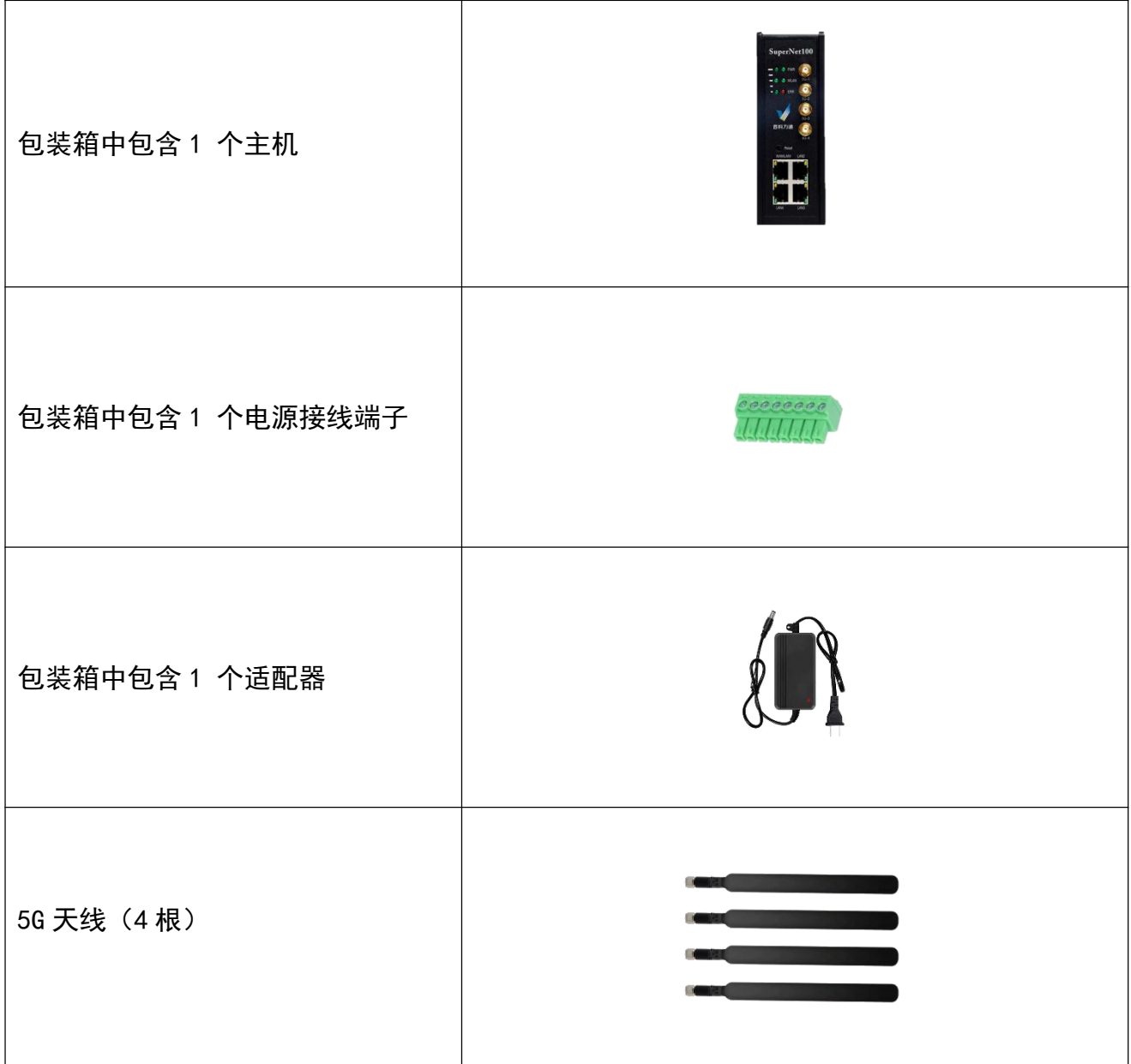

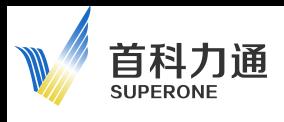

<span id="page-5-0"></span>安装介绍

本章将描述如何安装启动本模块产品。

## <span id="page-5-1"></span>第一步: 连接电源和 SIM 卡

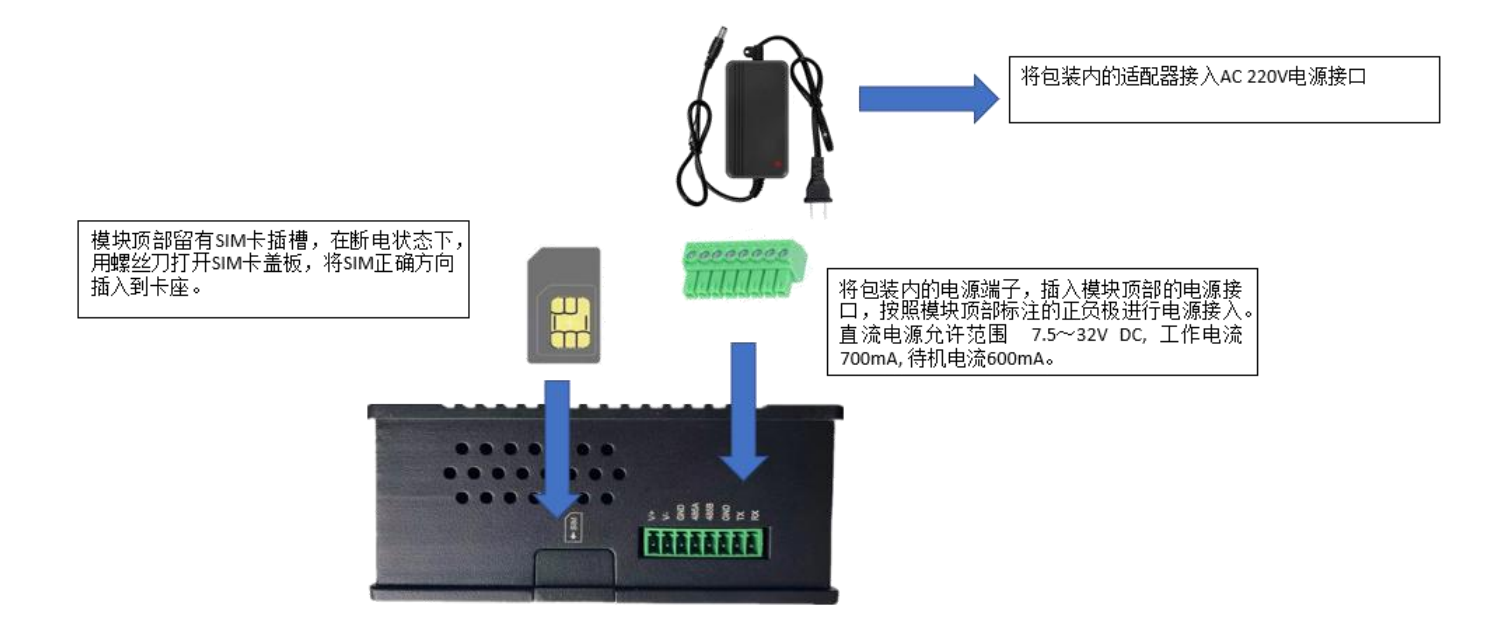

推荐采用模块包装内的电源适配器完成电源接入,如果违反该要求,超出该电源或者电压范 围使用,由此造成的模块损坏,本司将不承担任何维修和赔偿责任。

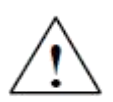

模块上部提供了一个标准尺寸 SIM 卡插槽,可以支持移动,联通,电信的 SIM 卡,如果是 Micro SIM 卡或者 Nano SIM 卡需要客户准备相应的卡托,之后再插入卡槽。

禁止将没有放入 Micro SIM 卡或者 Nano SIM 卡的空卡托直接插入卡槽, 否则将会造成卡槽 的损坏,如果违反该要求,由此造成的模块损坏,本司将不承担任何维修和赔偿责任。

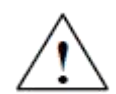

本产品支持 2 个 SIM 卡槽, 可以选择任意一个插入 SIM 卡, 均可以正常工作。

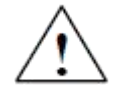

请在断电情况下插拔 SIM 卡,如果违反该要求,由此造成的模块损坏,本司将不承担任何维 修和赔偿责任。

## <span id="page-6-0"></span>第二步: 连接天线和以太网接口

首科力通 SUDEDONE

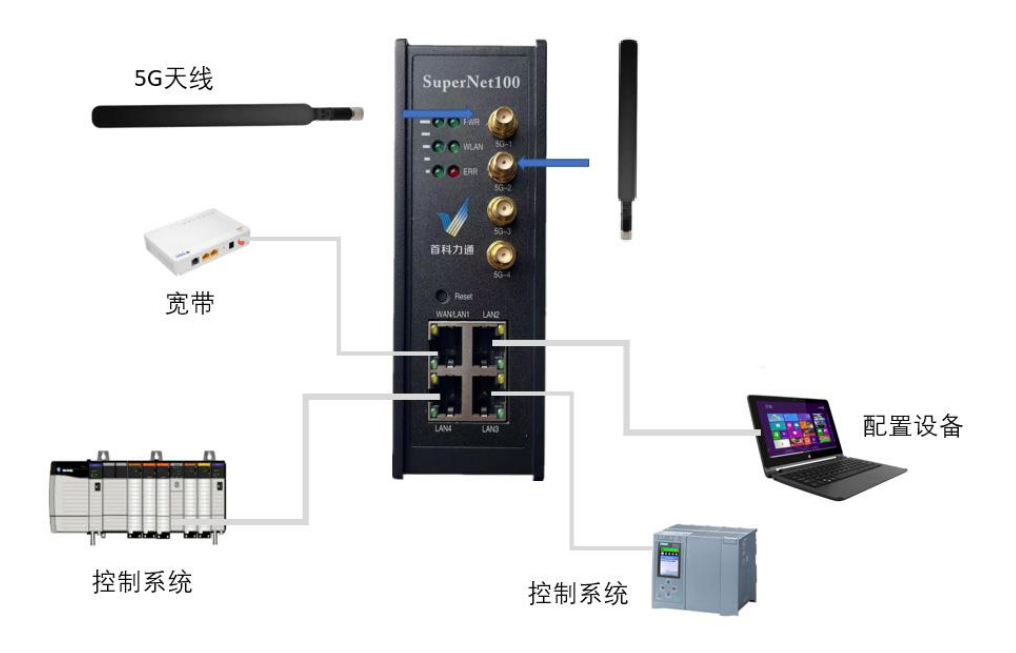

模块有 4 个千兆以太网端口。

默认使用 WAN/LAN1 端口作为宽带网络接入端口,同时该端口可配置成为普通 LAN 口接入常规以 太网设备。

默认使用 LAN2-LAN4 端口作为常规以太网接口,接入常规以太网设备,包括各类控制系统、DCS、 电脑、交换机等标准以太网设备。其中默认采用 LAN2 端口接入 PC 进行模块的组态和配置。

模块配有 4 根 5G 胶棒天线, 天线增益为 3dBi。

可以通过 SMA 接头将天线和模块进行连接,为了获得最佳工作效果,需要同时接入所有天线。

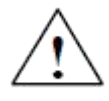

模块通电之前,必须先完成天线连接,以免射频模组由于阻抗失配,导致信号受损而无 法接入基站。如果违反该要求,由此造成的模块损坏,本司将不承担任何维修和赔偿责 任。

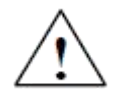

用户如果需要将天线放置于户外,需要对于延长线裸露在户外部分和室内部分的衔接处, 进行必要的防水处理,以免水滴顺延长线进入模块天线或者电源部分造成模块损失。如 果违反该要求,由此造成的模块损坏,本司将不承担任何维修和赔偿责任。

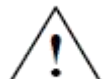

用户如果需要将天线放置于户外,推荐采用另外的馈线和避雷器等装置,如果未采取必 要的避雷措施,由此造成的模块损坏,本司将不承担任何维修和赔偿责任。

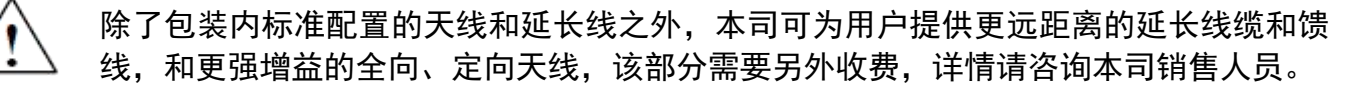

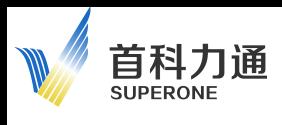

以下为模块的外观尺寸,阅读相关信息有助于您完成模块的柜内设计安装。

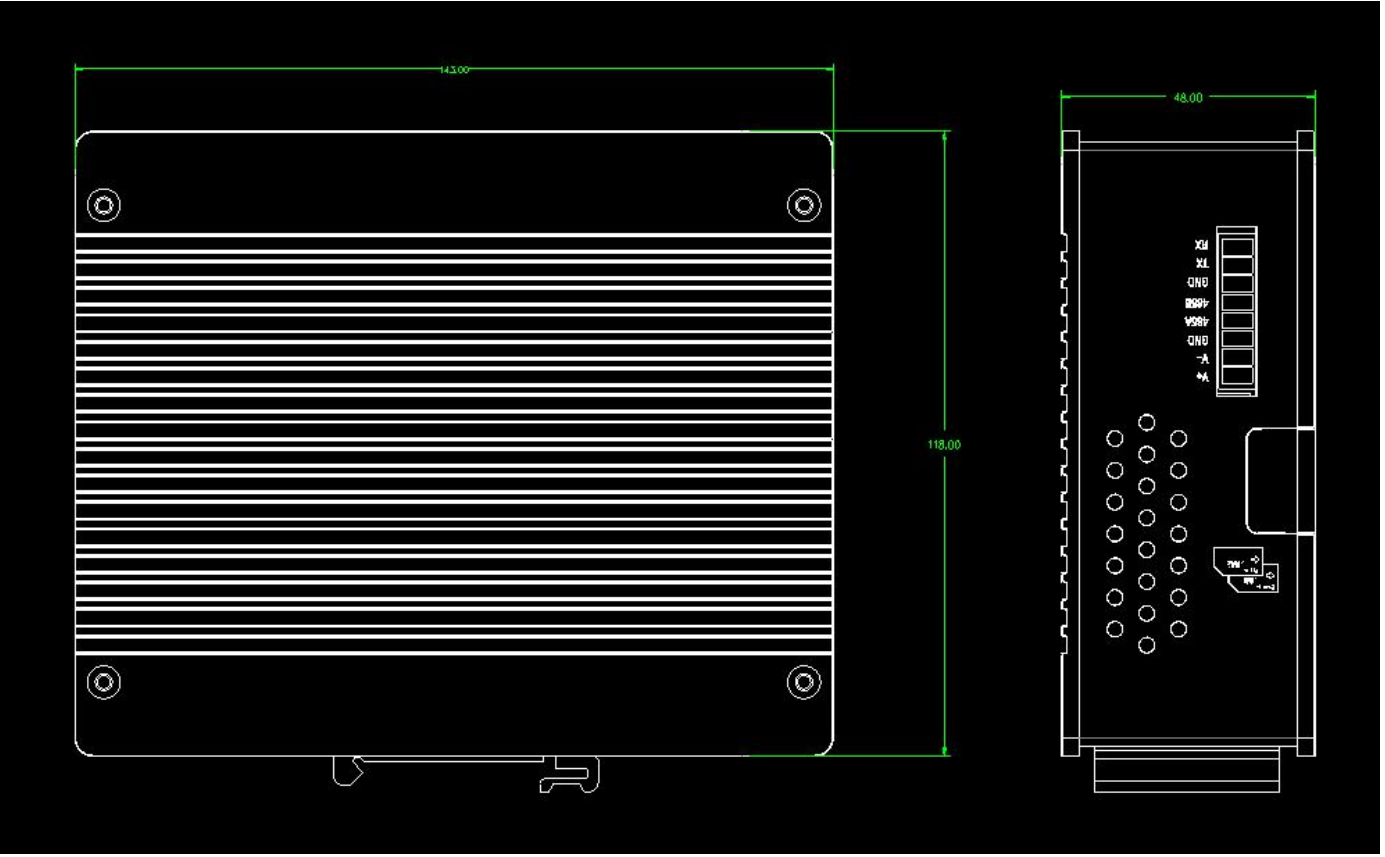

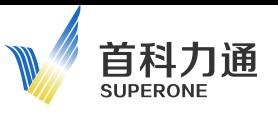

## <span id="page-8-0"></span>一、设备信息

#### 注意,插入和拔出 SIM 卡之前,请务必先对模块进行断电

PC 通过以太网接口连接 LAN2-LAN4 接口,该端口出厂 IP 地址为 192.168.0.200。

模块默认 LAN2、LAN3、LAN4 的 IP 地址为 192.168.0.200,默认 WAN\LAN1 位自动获取 IP 地址。 模块采用网页配置形式组态,无需安装其他多余的组态软件,推荐采用如下浏览器及以上版本(更 好的支持HTML5的功能)对于模块进行配置:IE10、GOOGLE Chrome 35、FIREFOX 35、Safari 7 及以 上的版本。

#### <span id="page-8-1"></span>1、进入配置页面

把本地电脑的 IP 地址与所连接的模块端口配置成相同的 IP 网段,例如本案例中本地电脑配置成 192.168.0.123,然后在 GOOGLE Chrome 浏览器的地址框里面输入 192.168.0.200,点击回车键后, 进入登录页面,默认的用户名为: admin,密码为: 123456

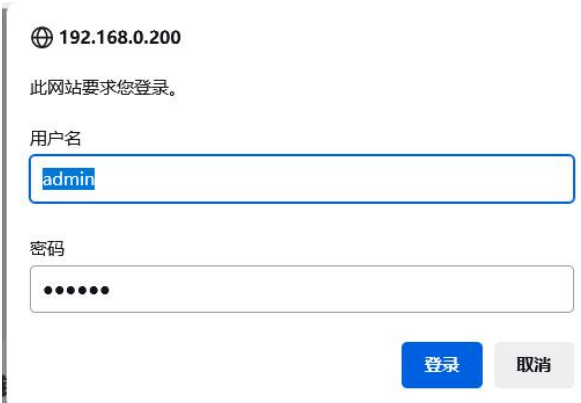

填写用户名和密码后,进入到模块的配置页面如下图:

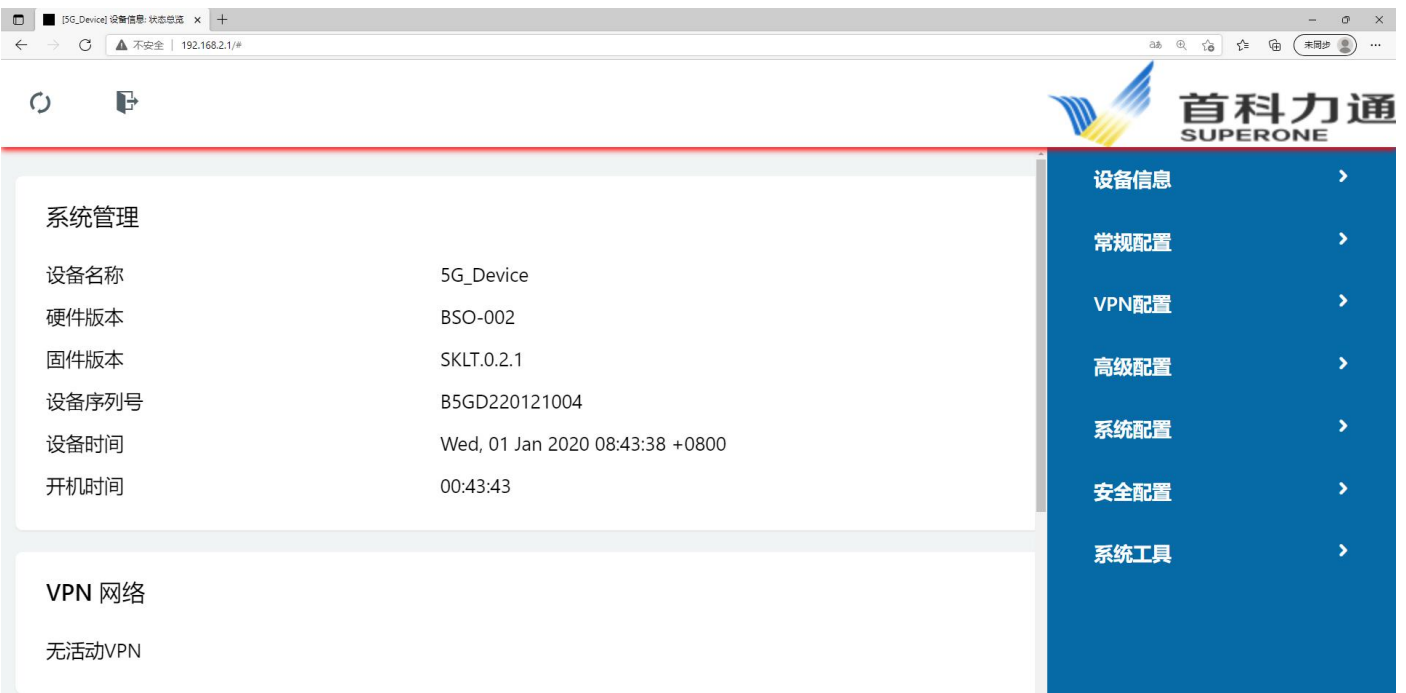

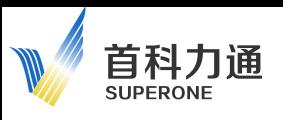

## <span id="page-9-0"></span>2、状态总览

在配置页面的右侧导航条内, 点击: 设备信息-状态总览。 可以查看模块的各类运行状态,包括:

#### 系统信息:

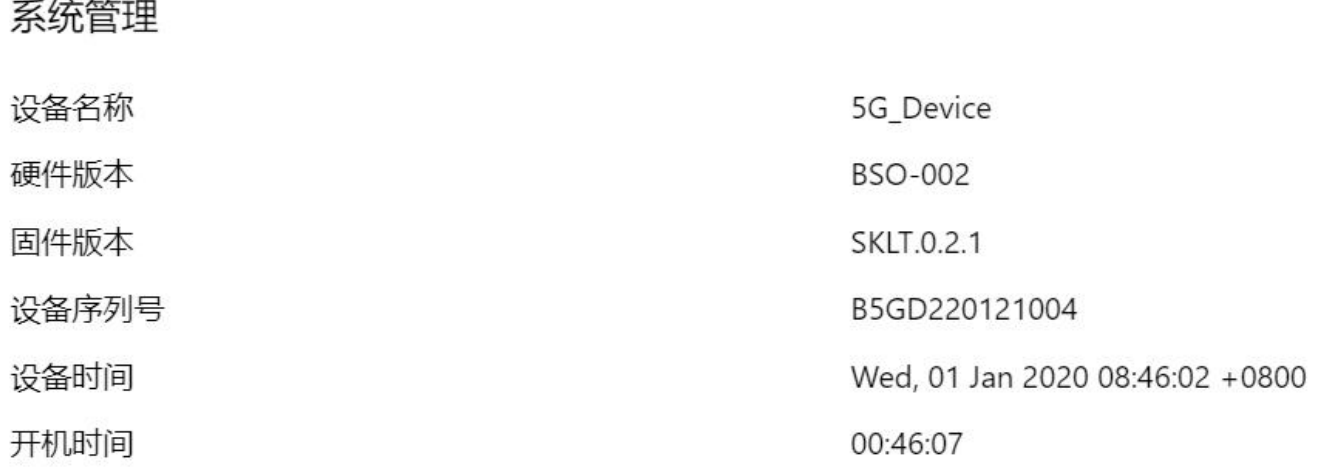

#### VPN状态和宽带WAN口状态:

VPN 网络

无活动VPN

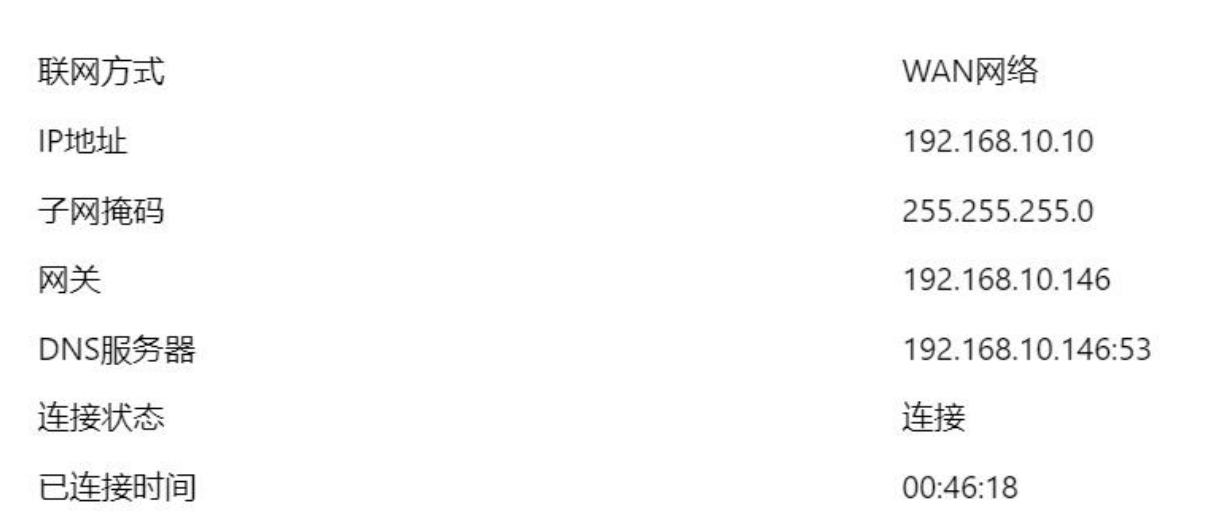

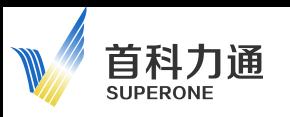

移动网络状态:

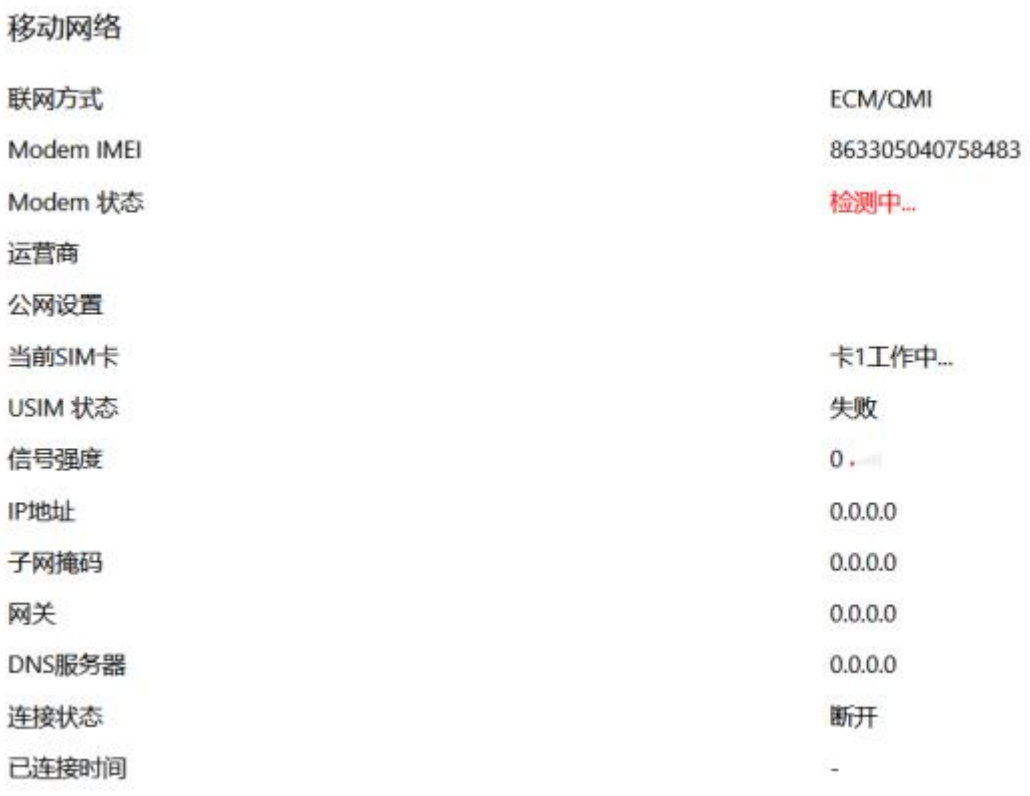

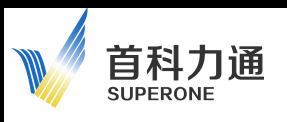

## <span id="page-11-0"></span>3、端口信息

在配置页面的右侧导航条内, 点击:设备信息-端口信息。

可以查看模块 4 个千兆以太网端口(包括 WAN 口和 LAN 口)的各类状态信息, 如下两图:

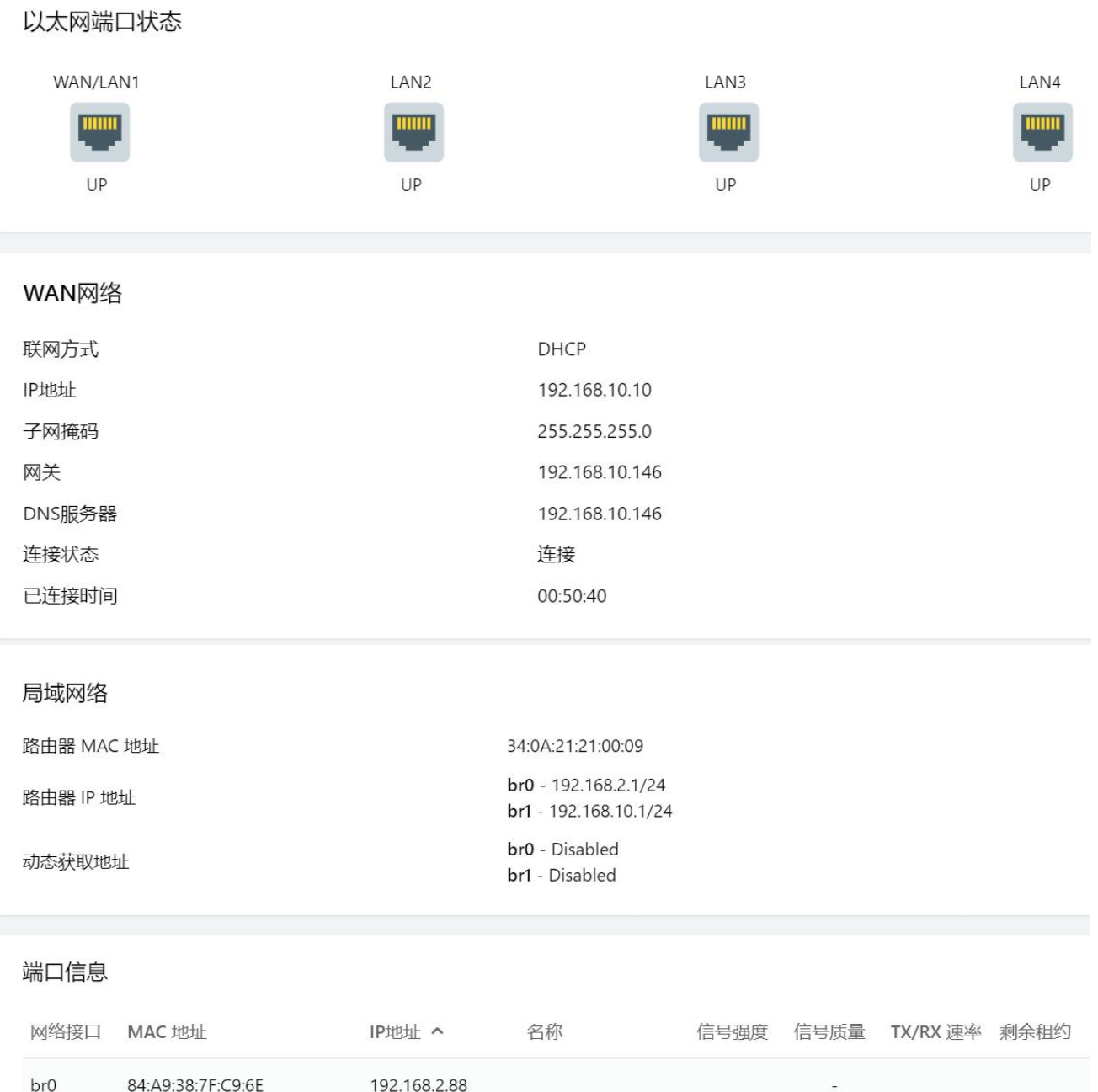

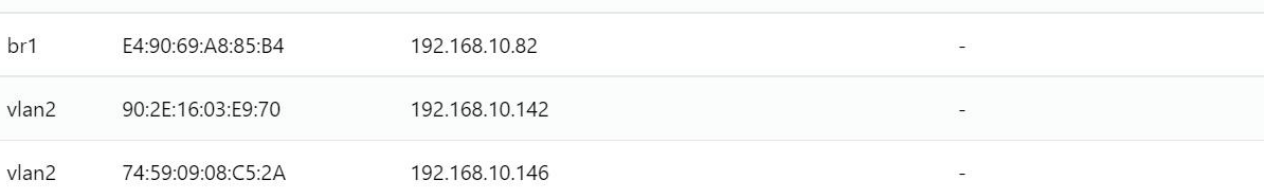

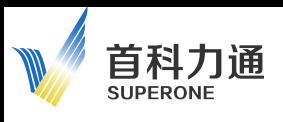

## <span id="page-12-0"></span>4、流量信息

在配置页面的右侧导航条内, 点击:设备信息-流量信息。 可以查看网络接口的流量统计信息,如下图:

## 流量信息

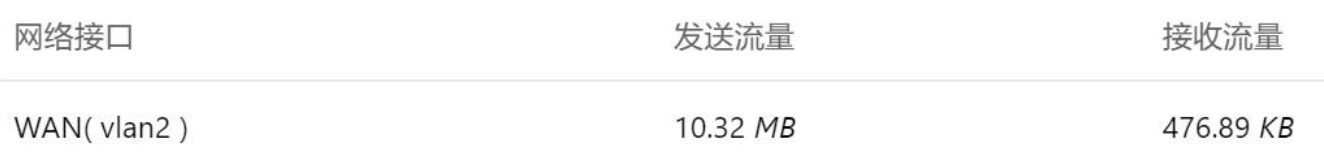

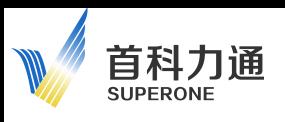

## <span id="page-13-0"></span>5、流量检测

在配置页面的右侧导航条内, 点击: 设备信息-流量检测。 可以查看实时和历史流量信息,如下图:

实时 IP 流量监控

(分钟统计绘图窗口,秒统计间隔)

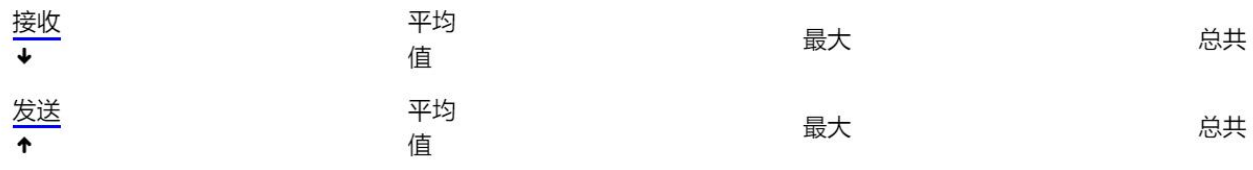

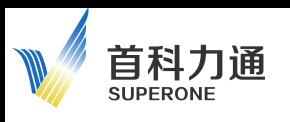

## <span id="page-14-0"></span>6、带宽检测

在配置页面的右侧导航条内, 点击: 设备信息-带宽检测。 可以查看不同通讯方式和端口的实时和历史带宽信息,如下图:

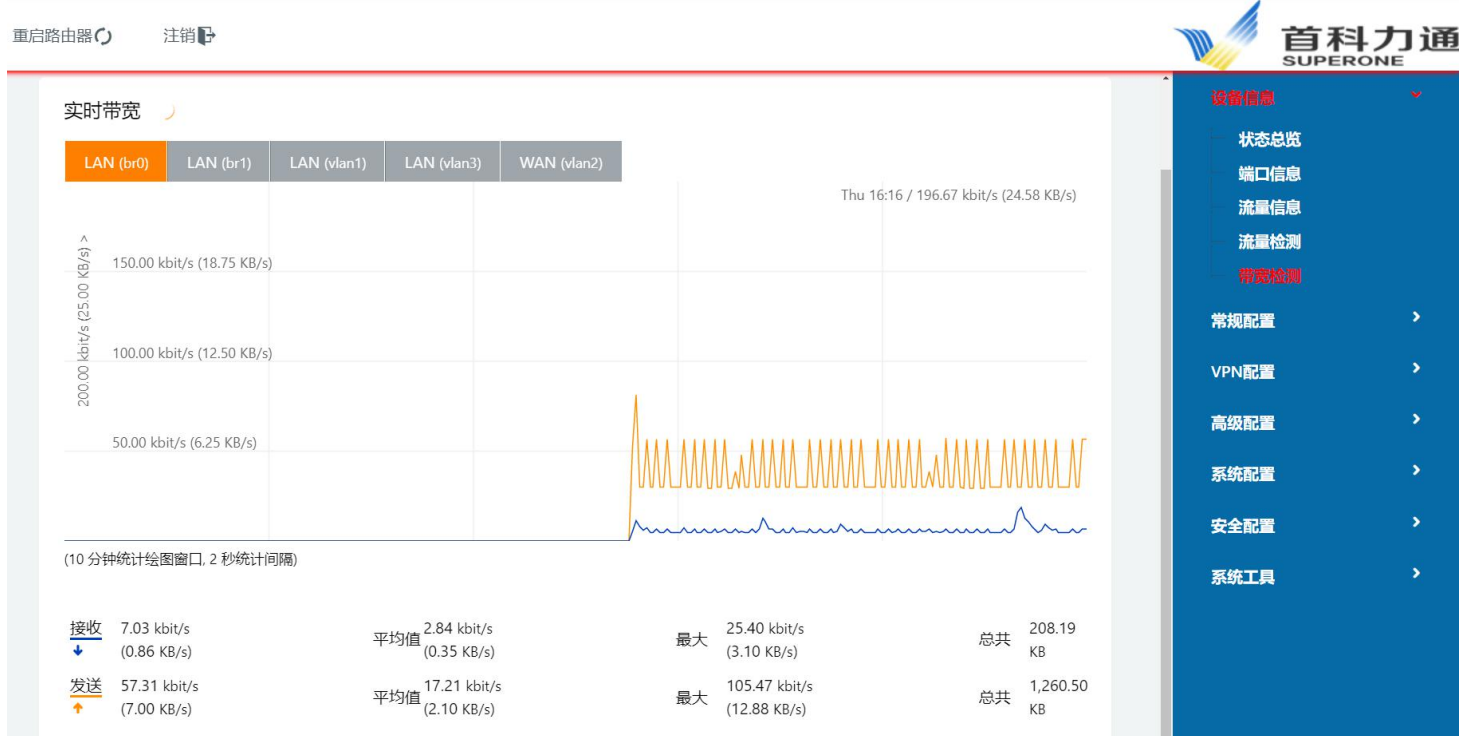

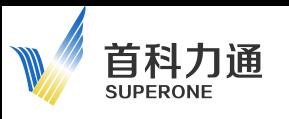

## <span id="page-15-0"></span>二、常规配置

#### <span id="page-15-1"></span>1、端口设置:

在配置页面的右侧导航条内, 点击:常规配置-端口设置。 可以修改配置 WAN\LAN 网络的相关参数。

#### 1.1 WAN 口配置

其中 WAN 连接类型包括以下几种方式: 动态获取地址、PPPoE、静态 IP 等接入方式。

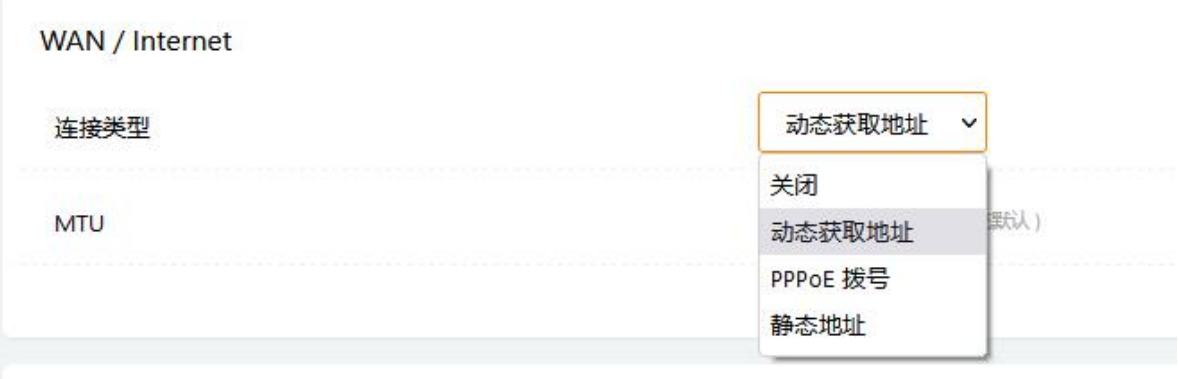

1) 选择动态获取 IP 地址方式: 则模块的 DHCP 客户端自动获取宽带服务器分配的 IP, 通过 WAN 上网。

2) 选择 PPPoE 拨号获取 IP 方式, 是通过 ADSL 拨号上网, 需要填写相关服务信息, 该部分填写 内容请咨询您的 ISP 宽带服务提供方。

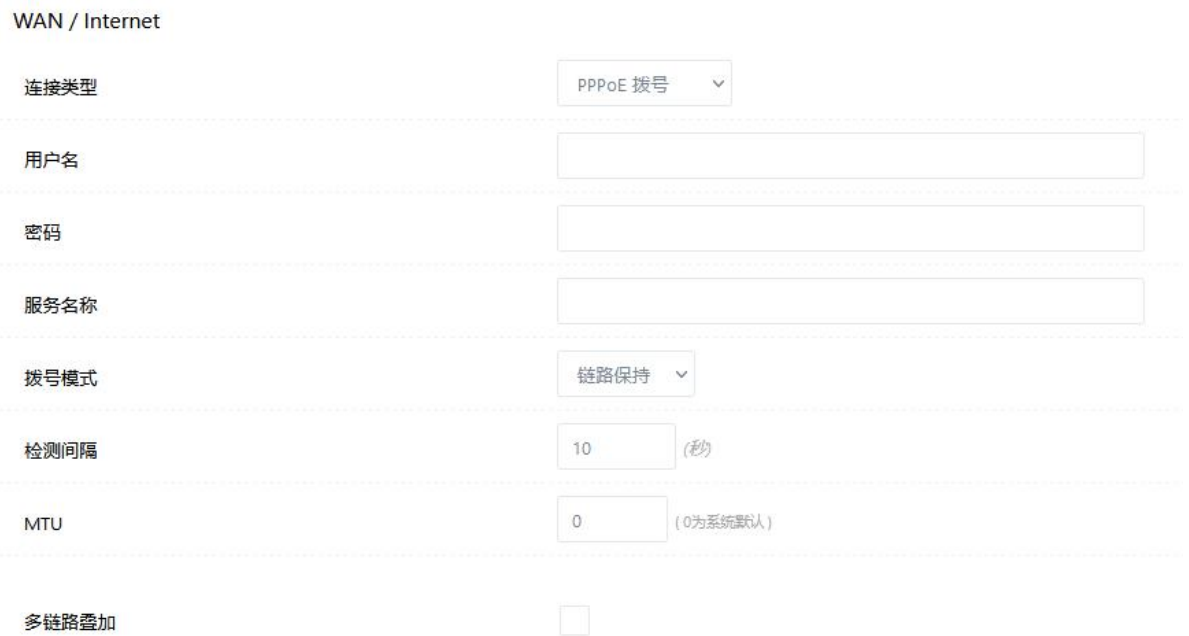

3)选择静态 IP 地址,可手动填写需要的 IP 地址和网络信息。

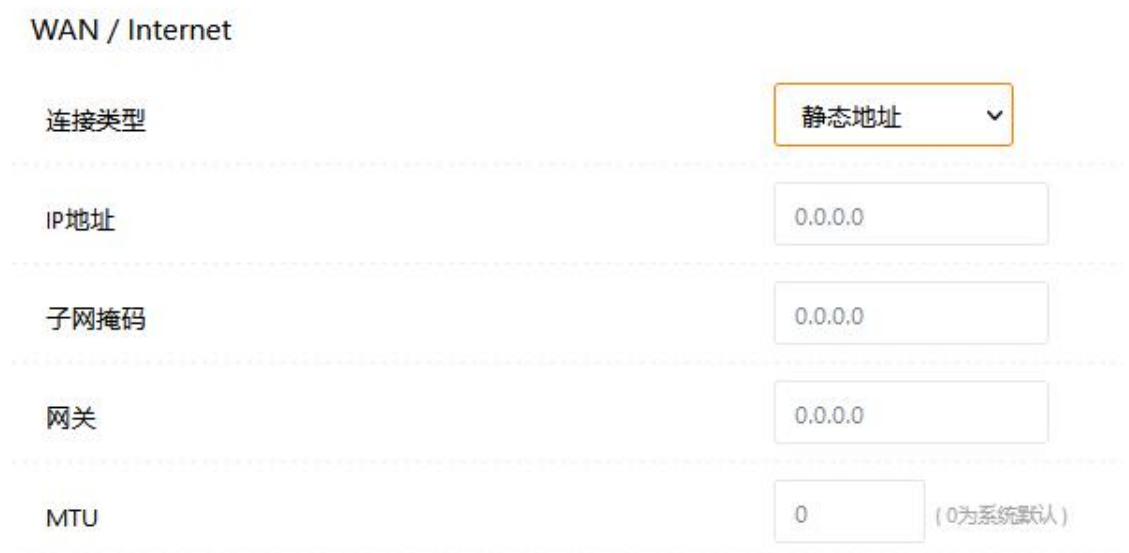

4) 如果需要关闭的话, 则模块不再通过 WAN 口接入宽带网络。

#### 1.2 LAN 口配置

首科力通 **SUPERONE** 

可以修改配置局域网络的相关参数。

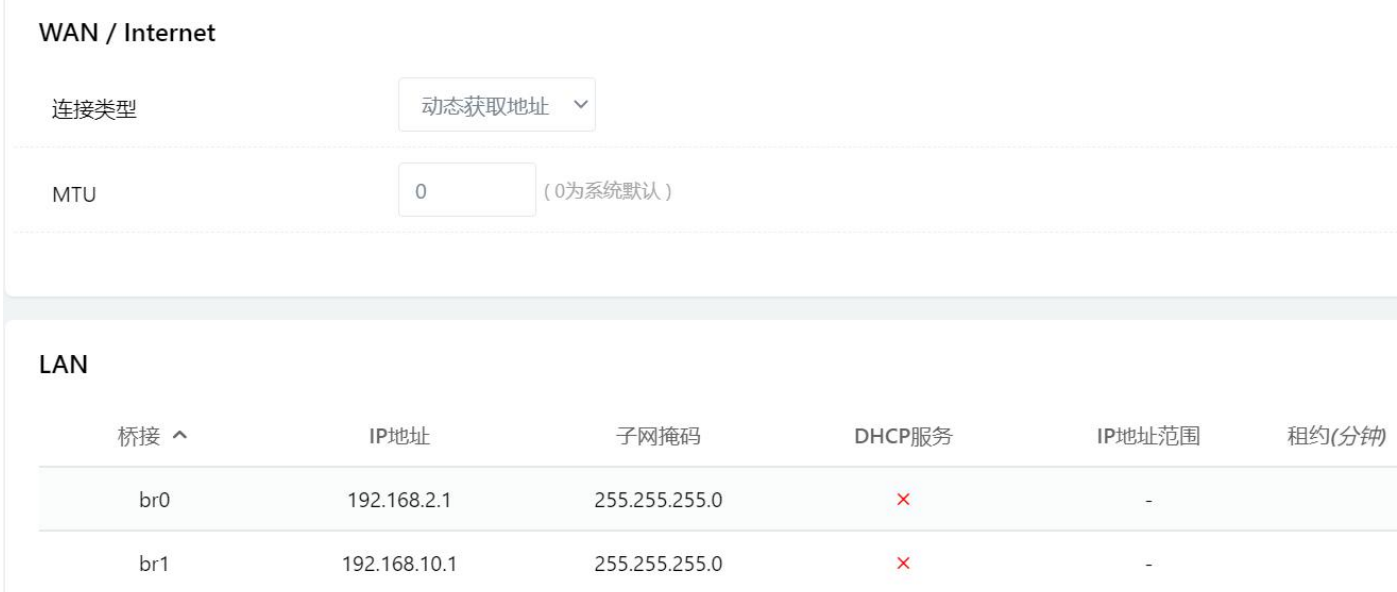

1)桥接的接口默认为 br0 点击后可选择范围 0-3 来设定,一共 4 个选项;模块一共有 4 个千 兆网口,都可以配置为 LAN 使用,所以此处最多可以填写 4 个桥接(br)。桥接功能可以与后续介绍 的 VLAN 功能一起使用,可以为不同的 LAN 口分配不同网段 IP 地址, 或者将其中某几个 LAN 口绑定在 一个 IP 网段上。

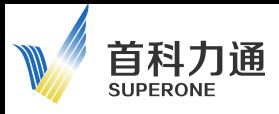

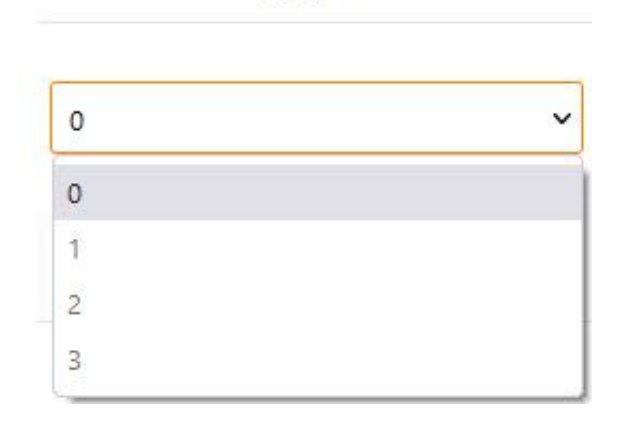

桥接 へ

2)IP 地址和子网掩码,点击后都可以修改

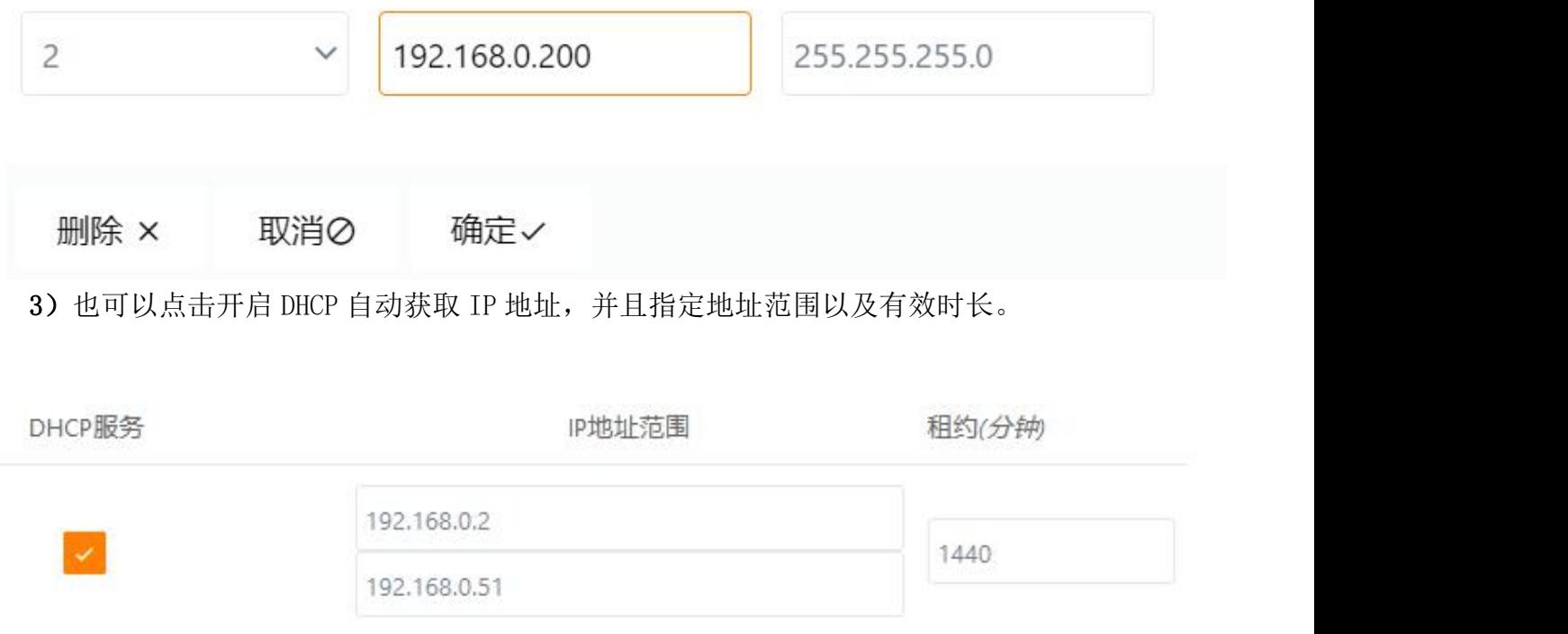

4) 举例, 如下图设定了不同的 4 个 IP 网段对应 br0-br3, 每次填写完一个 br 之后, 要点击"新 增"对该填写部分进行保存。

LAN

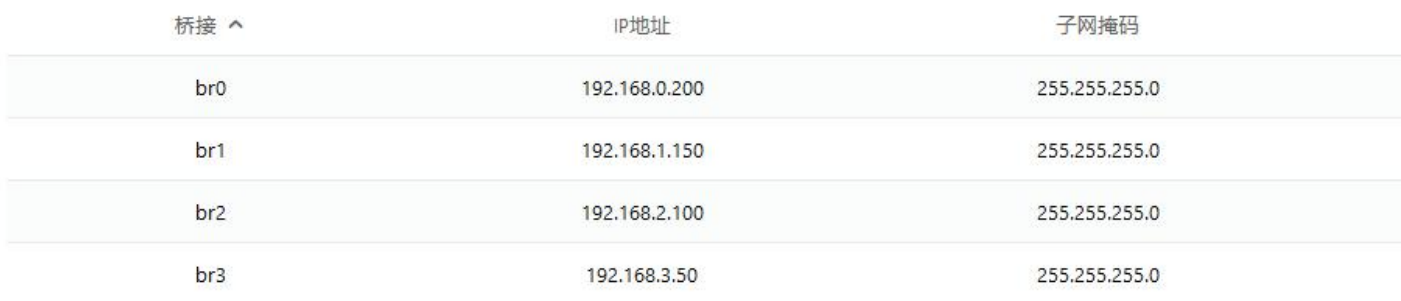

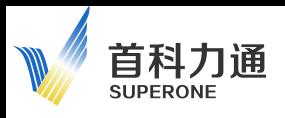

#### 1.3 设定 DNS 服务器

启用 DNS 服务器之后,可以填写主服务器和备用服务器的 IP 地址。

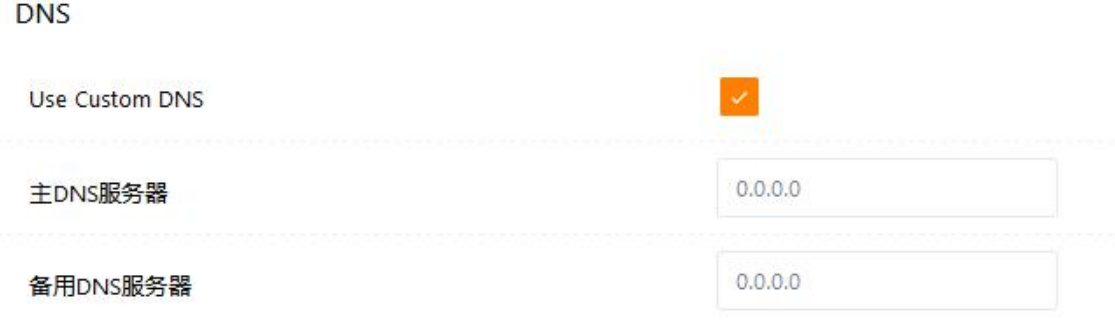

该页面内容,配置完成后,单击页面右下角的"保存"按钮,此时设备会提示需要重启配置才会 生效,可以点击立即重启,则设备会自动重启,以使相应配置生效。后续页面配置中也会采用同样方 式保存配置内容。

 $ID A$ 

 $\overline{4}$ 5 6

#### <span id="page-19-0"></span>2、VLAN 设置

首科力通 SUPERONE

在配置页面的右侧导航条内, 点击:常规配置-VLAN 设置。

模块默认 LAN2、LAN3、LAN4 对应 br0 规则,上文中提到 br0 的 IP 地址为 192, 168, 0, 200; 默认 WAN/LAN1 对应 WAN 口规则,上文中提到 WAN 口默认配置为自动获取 IP 地址。

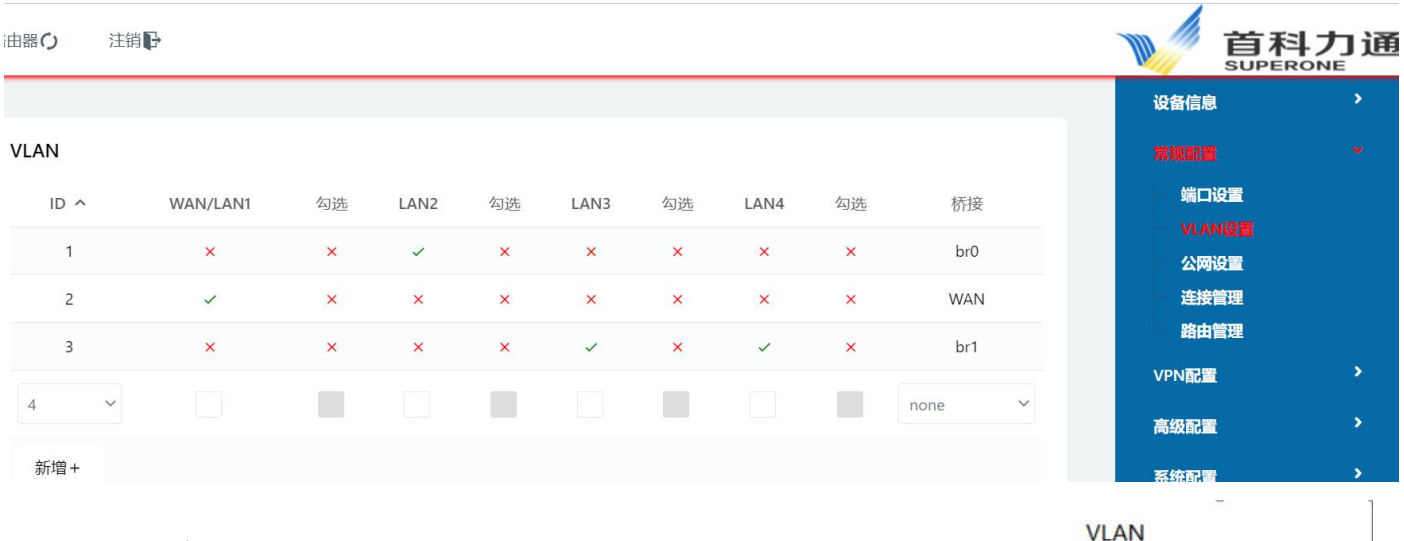

#### 2.1 VLAN 绑定 ID

每一个 VLAN 需要绑定一个 ID(ID 范围在 1-16),可以点击 ID 下拉菜 1 单进行选择,也可以新增 VLAN 的 ID。每一个 ID 号代表一个不同的划分 VLAN 的规则,每一个 ID 号后面可以选择勾选不同的 LAN/WAN 口,选中后,该端 口将会遵守这个 VLAN 的收发规则。

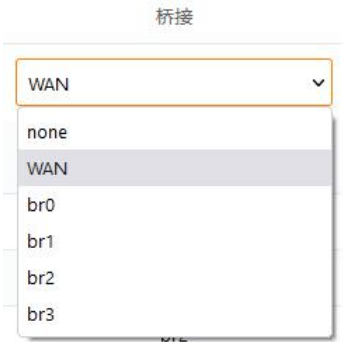

2.2 选择不同端口

选择了不同的 LAN 口之后,最后一列要对应刚才介绍的设定好的 br (0-3) 桥接。

1)选择 none,表示该 ID 号内选中的 LAN 口,将不会生效,没有 IP 地址。

2)选择 WAN,表示该 ID 号内选中的 LAN 口, 将会用作 WAN 口使用, WAN 口的具体设定规则, 请参 考前文中 "1.1 WAN 口配置"相关内容。

 $3$ ) 选择 br0-br3, 表示该 ID 号内选中的 LAN 口, IP 地址将会采用前文"1.2 LAN 口配置"中, 已经设定好的 br 的 IP 地址。

2.3 举例说明:

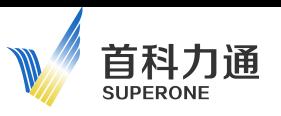

1) 如下图配置,表示:

ID1: WAN/LAN1 端口勾选之后, 分配为 WAN 口使用; ID2:LAN2 端口勾选之后,分配 br0 的 IP 地址使用; ID3: LAN3 端口勾选之后,分配 br1 的 IP 地址使用; ID4: LAN4 端口勾选之后,分配 br2 的 IP 地址使用。

#### **VLAN**

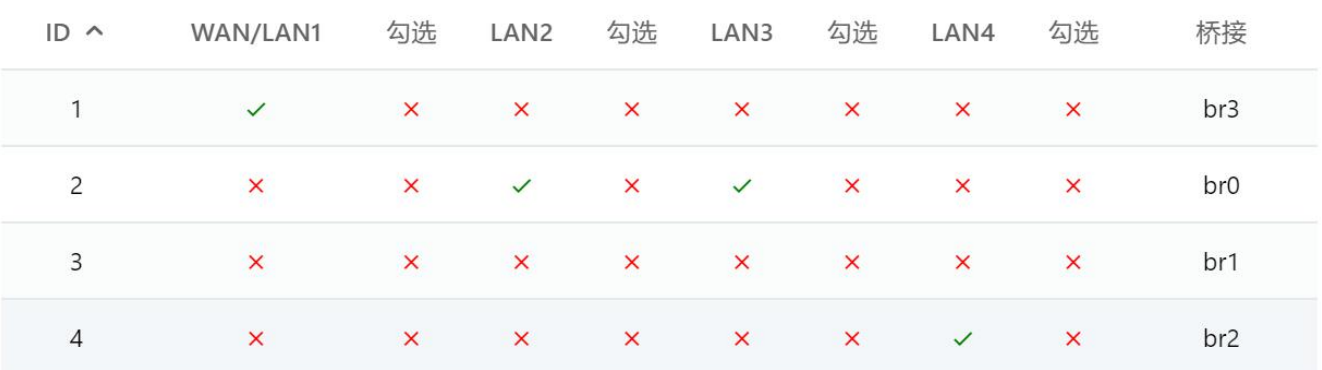

以下是前文中提到对于不同端口的配置内容。

WAN 口为自动获取, br0-br3 都分配了不同网段 IP 地址。

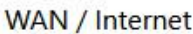

动态获取地址 连接类型  $\checkmark$ 

#### LAN

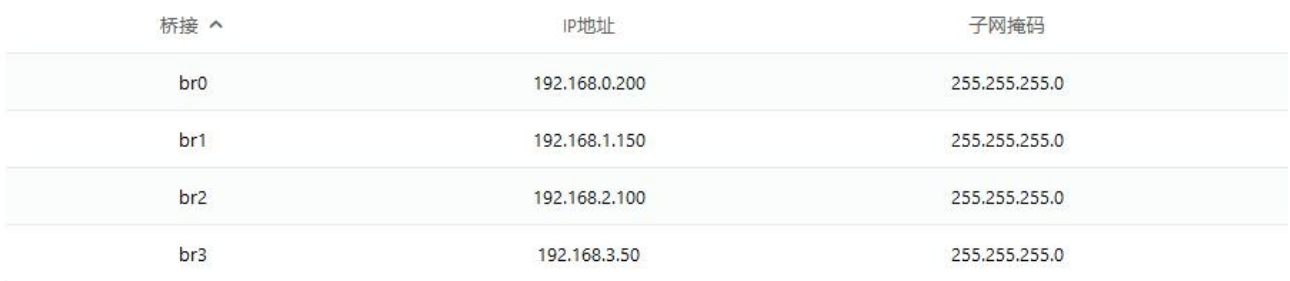

### 所以点击保存后,模块 4 个网口的配置信息对应关系如下:

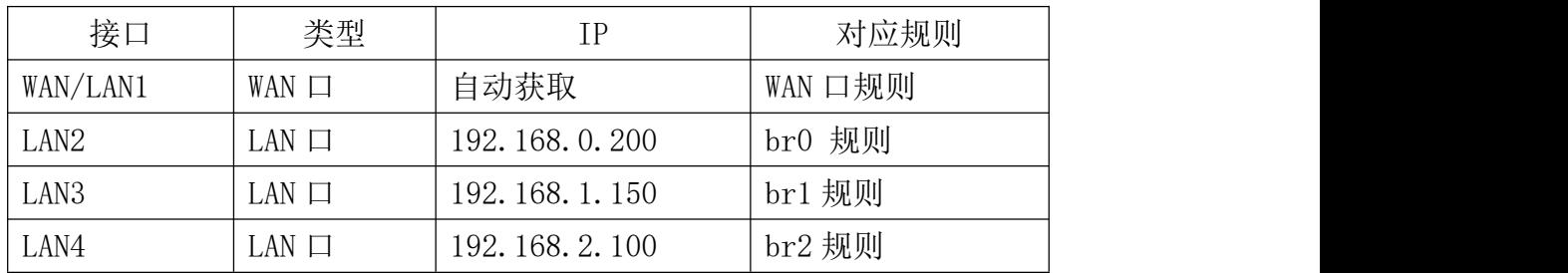

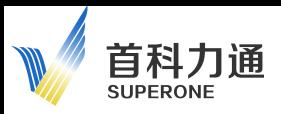

2) 如下图配置,表示:

ID1:把 WAN/LAN1 端口勾选之后,分配 br3 的 IP 地址使用,此时该端口不作为 WAN 口功能 使用;

ID2:把 LAN2 和 LAN3 端口勾选之后,分配 br0 的 IP 地址使用;

ID3:没有端口勾选;

ID4:把 LAN4 端口勾选之后,分配 br2 的 IP 地址使用。

#### **VLAN**

| $ID \wedge$    | WAN/LAN1     | 勾选             | LAN2                      | 勾选       | LAN3           | 勾选                        | LAN4         | 勾选       | 桥接              |
|----------------|--------------|----------------|---------------------------|----------|----------------|---------------------------|--------------|----------|-----------------|
| $\mathbf{1}$   | $\checkmark$ | ×              | $\times$                  | ×        | ×              | ×                         | ×            | $\times$ | br3             |
| $\overline{c}$ | ×            | $\pmb{\times}$ | $\checkmark$              | ×        | $\checkmark$   | $\boldsymbol{\mathsf{x}}$ | ×            | $\times$ | br <sub>0</sub> |
| 3              | ×            | $\pmb{\times}$ | $\boldsymbol{\mathsf{x}}$ | ×        | $\pmb{\times}$ | $\times$                  | ×            | ×        | br1             |
| 4              | ×            | $\times$       | $\mathsf{x}$              | $\times$ | $\times$       | $\mathsf{x}$              | $\checkmark$ | $\times$ | br2             |

所以点击保存后,模块 4 个网口的配置信息对应关系如下:

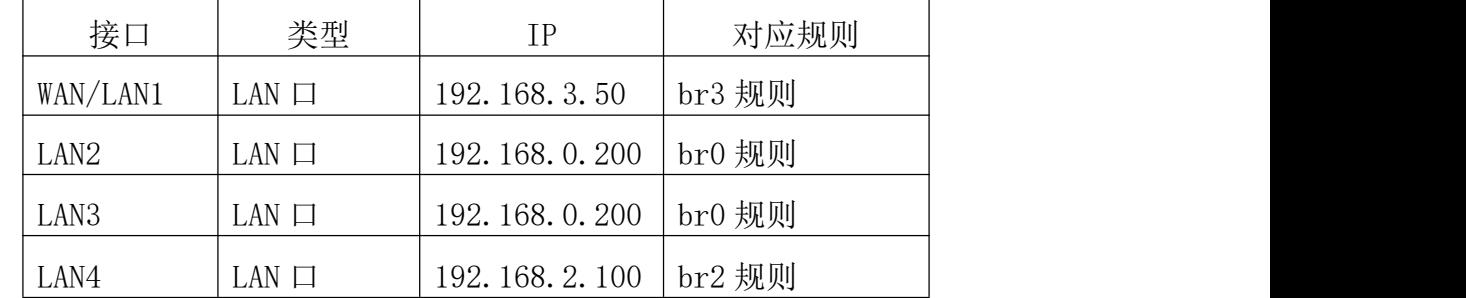

根据该配置方式,可以对于模块 4 个千兆网口,分配各自的 IP 地址。

4 个网口中, 如果有一个以上的网口在同一个网段, 则这些网口的 IP 地址必须相同, 不支 持分配相同网段中,不同 IP 地址到不同的 LAN 网口。

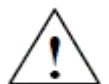

建议保持一个 LAN 作为默认配置口的 IP 地址 192.168.0.200。

其他的 LAN1、LAN3、LAN4 可以根据应用要求进行不同网段 IP 地址的设定。

如果修改默认配置后,且忘记网口 IP 地址,可以采用 reset 按钮恢复出厂设置, 但是由 此所造成的配置信息丢失,本司将不承担任何赔偿责任。

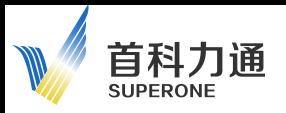

2.4 勾选的应用:

每一个网口选中之后,后面还会出现"勾选"的选项(如下图)。

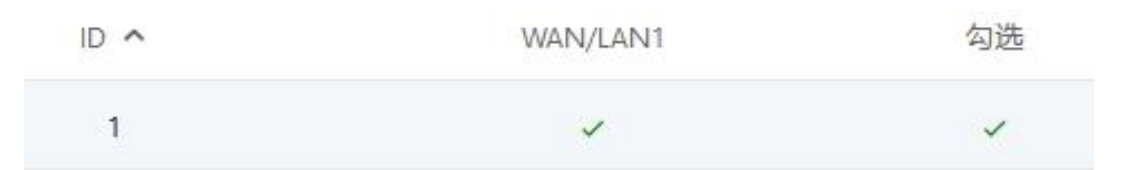

凡是被勾选的端口,都会被分配到同一个 VLAN 中,其发送和接收的数据包,都会被标注统一的 tag。

VLAN 网络划分的原则是,每一个 VLAN 中所有的网络端口,需要采用相同 ID 以及相同的 tag。 例如:

如下配置中, LAN2 和 LAN3 采用的是相同的 VALN ID, 对应了相同的 IP 地址, 同时勾选之后, 2 个端口收发的数据包也会被标注相同的 tag,则这 2 个端口现在被划分到了一个相同的 VLAN 中。

而 LAN1 和 LAN4 都没有进行划分 VLAN。

VLAN

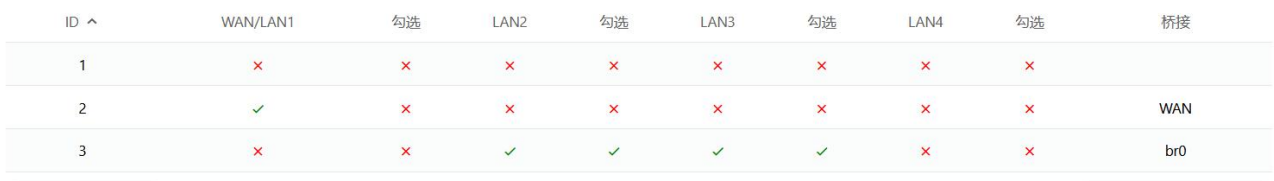

T

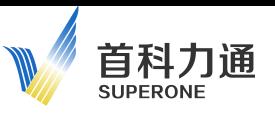

## <span id="page-23-0"></span>3、公网设置

配置页面的右侧导航条内, 点击:常规配置-公网设置。 如果弹出如下,可以直接点击不更新。

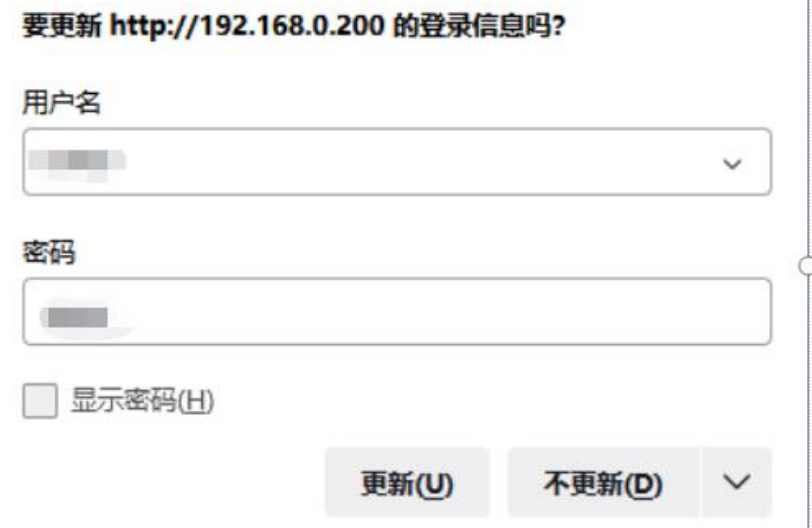

在该页面配置运营商网络信息参数,如下图:

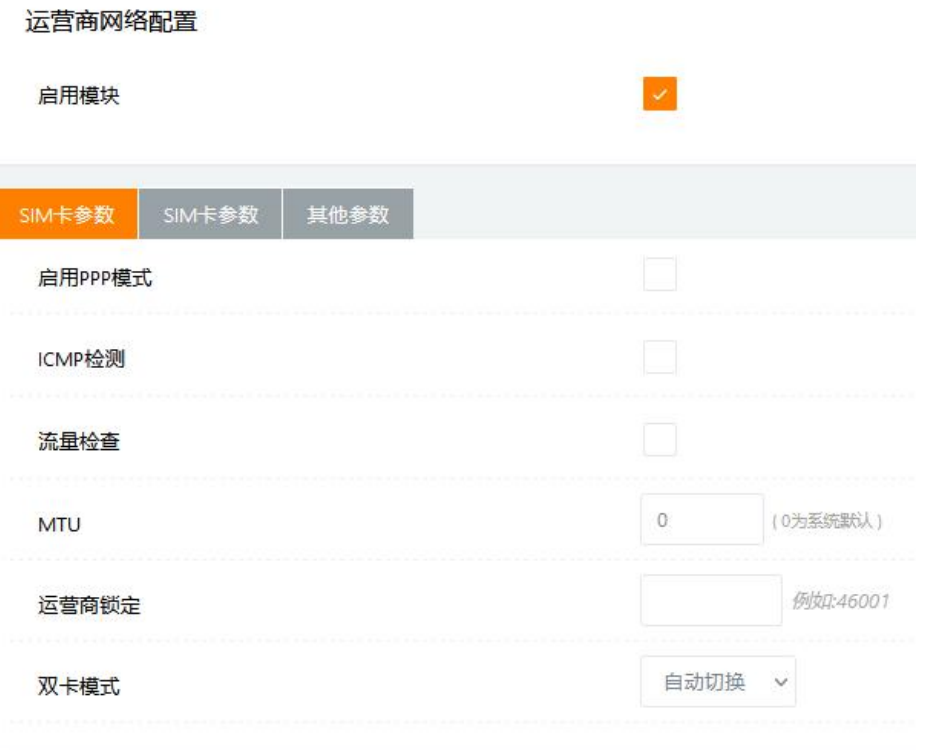

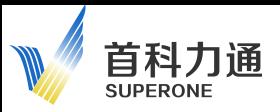

#### 3.1 启用模块

勾选启用或者关闭,如果关闭,将不能采用 5G 方式联网。

#### SIM 卡常规参数:

- 1) 启用 PPP 拨号方式, 默认关闭, 勾选后启用。
- 2) 启且 ICMP 检测, 默认关闭, 勾选后启用, 并弹出如下配置内容:

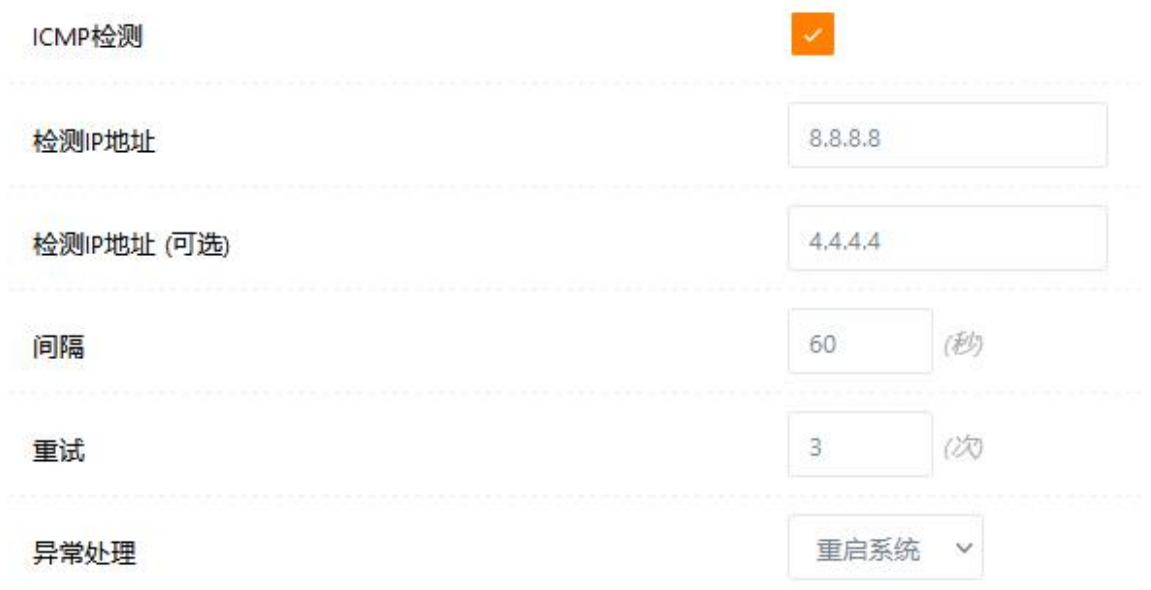

可填写两个 IP 检测地址进行检测,默认采用第一个 IP 地址检测,若成功后,按照填写的间隔时 长,进行下一次检测,若检测失败则会对第二个 IP 地址进行检测,若两个 IP 交替检测都失败,达到 最大重试次数后,则会按照异常处理选项进行操作(重新拨号或者重启系统)。

3)流量检测,默认关闭,勾选后启用,并弹出如下配置内容。

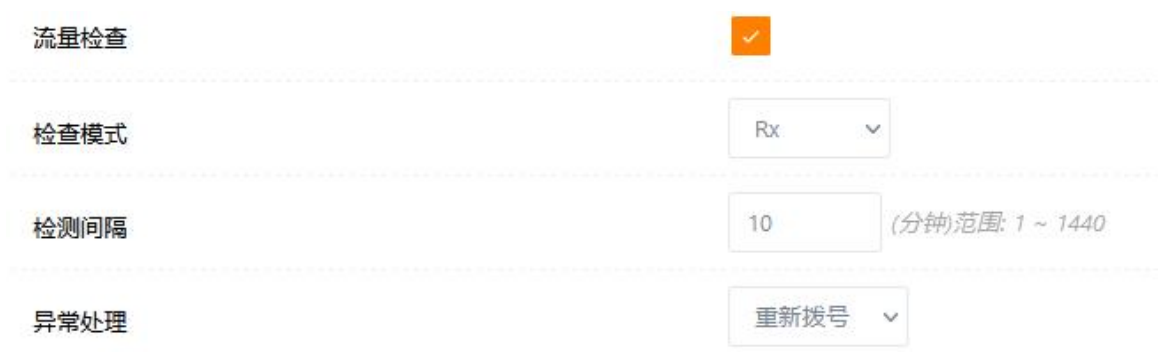

检测模式,可选择收取流量,发送流量和收发流量的方式。

开启流量检测后,模块会按照设定间隔,检测运营商网络是否产生数据流量,如果在检测时间内 没有流量产生,则会按照异常处理选项进行操作(重新拨号或者重启系统)。

4)运行商锁定:可以锁定某个运行商的网络,需要咨询移动运营商。

5) 双卡模式: 模块支持 2 张 SIM 卡同时插入, 并且可以选择 4 种应用模式

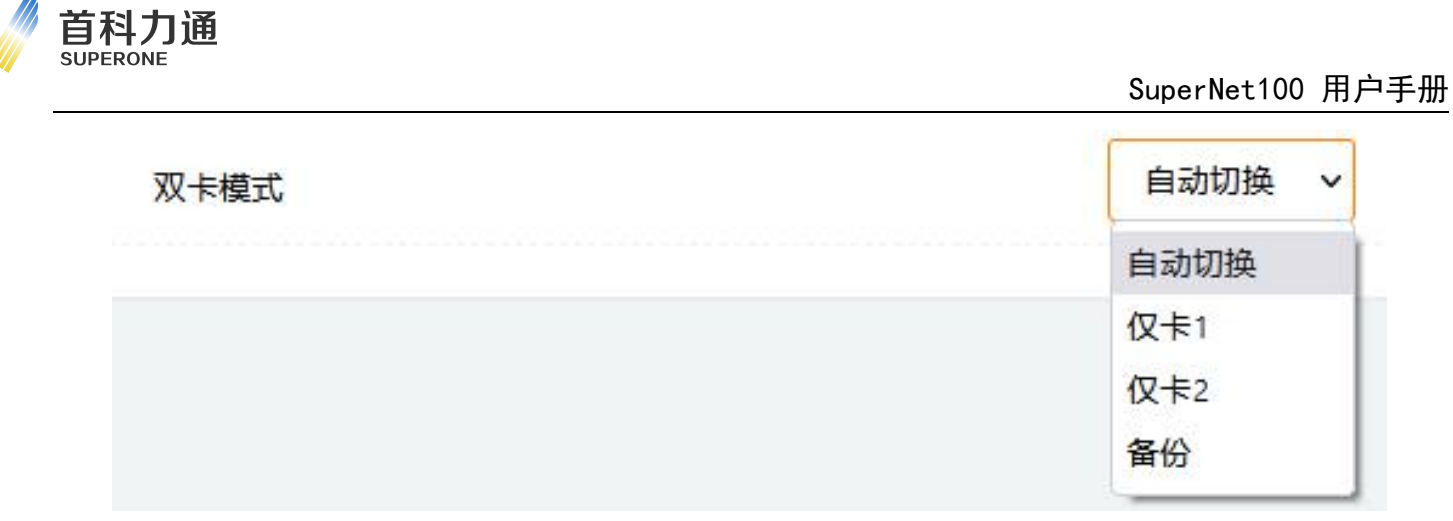

自动切换模式: 2 张 SIM 卡可以自动切换, 卡 1 不能联网则切换到卡 2 上网, 之后保持使用卡 2 上网,即使卡 1 可以恢复网络了也不切回卡 1。

仅卡 1 或者仅卡 2: 只选择一张 SIM 卡, 不进行交换。

备份模式: 2 张 SIM 卡可以自动切换,卡 1 不能联网则切换到卡 2 上网,卡 1 恢复网络之后, 自 动从卡 2 切换回卡 1 继续工作。

#### SIM 卡 1、2 参数, 如下图:

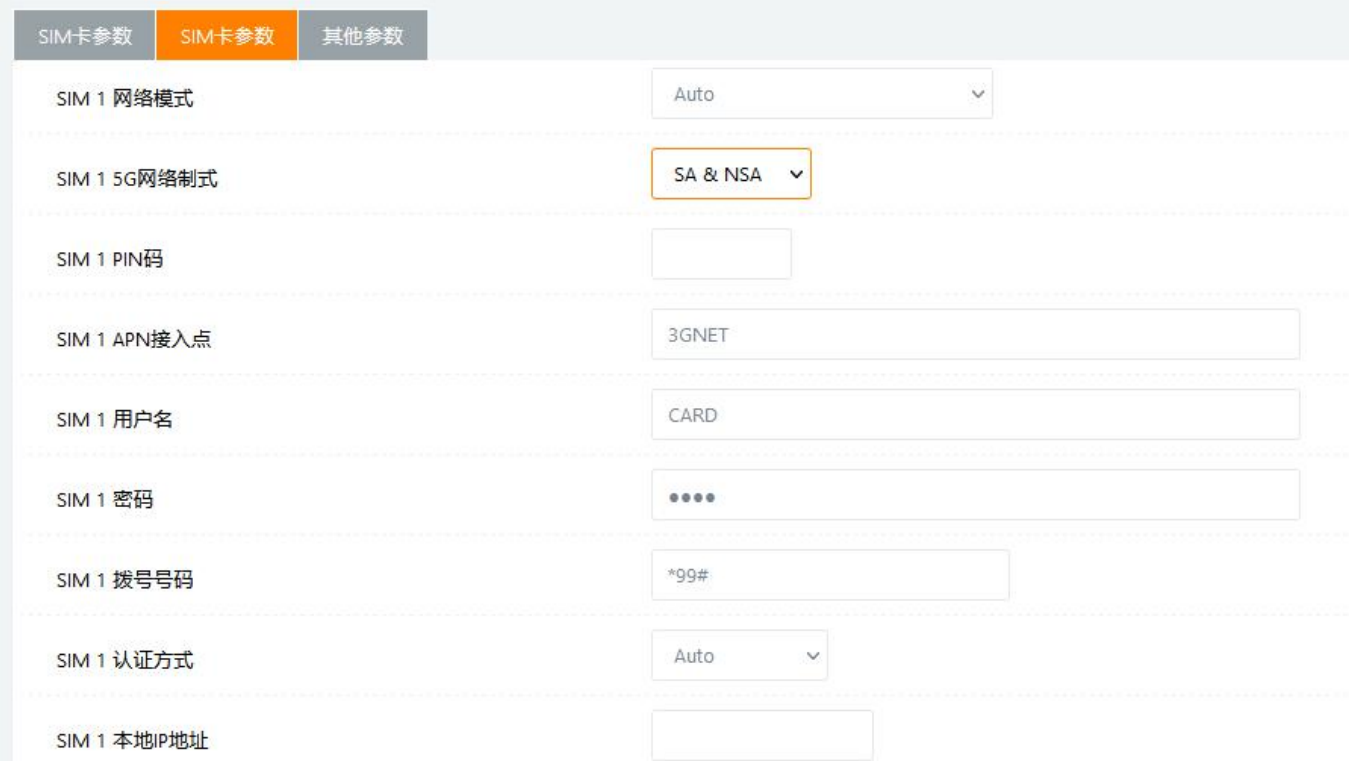

1) SIM1 的网络模式,可选择如下, 默认为自动。

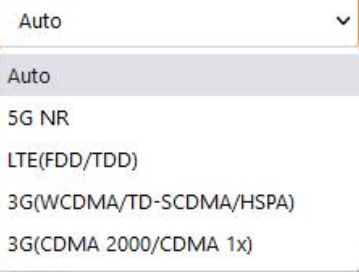

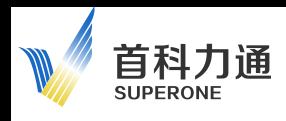

2)SIM 1 5G 网络制式,可选择如下,默认为 SA&NSA 兼容。

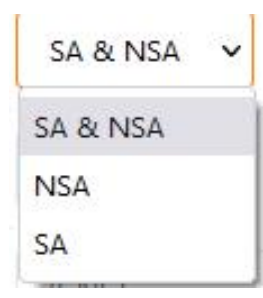

3)以下内容需要咨询相关运营商进行填写。

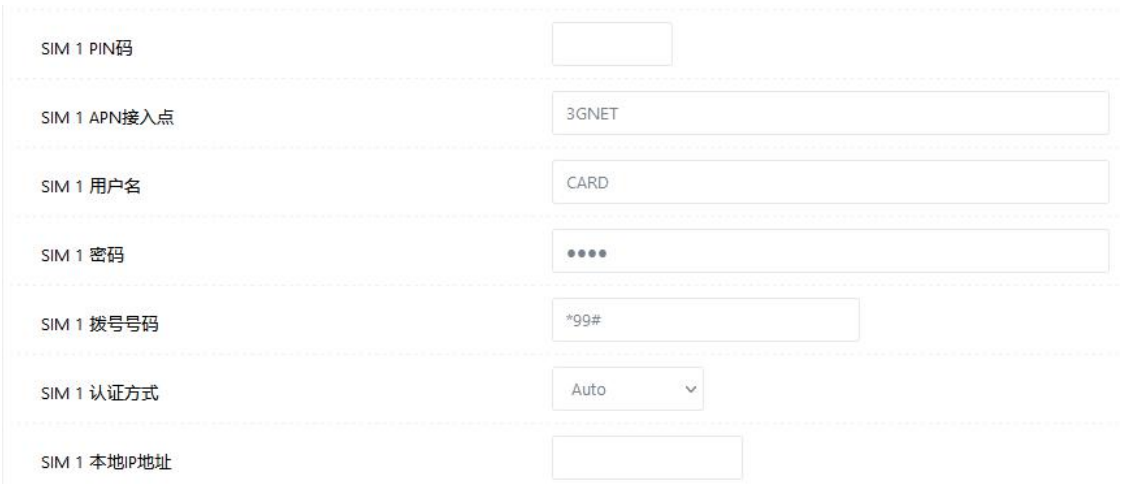

## <span id="page-27-0"></span>4、连接管理

首科力通 SUPERONE

配置页面的右侧导航条内, 点击: 常规配置-连接管理。

进入连接管理页面,该功能主要应用于 5G 网络和有线网络相互备份链路的应用。

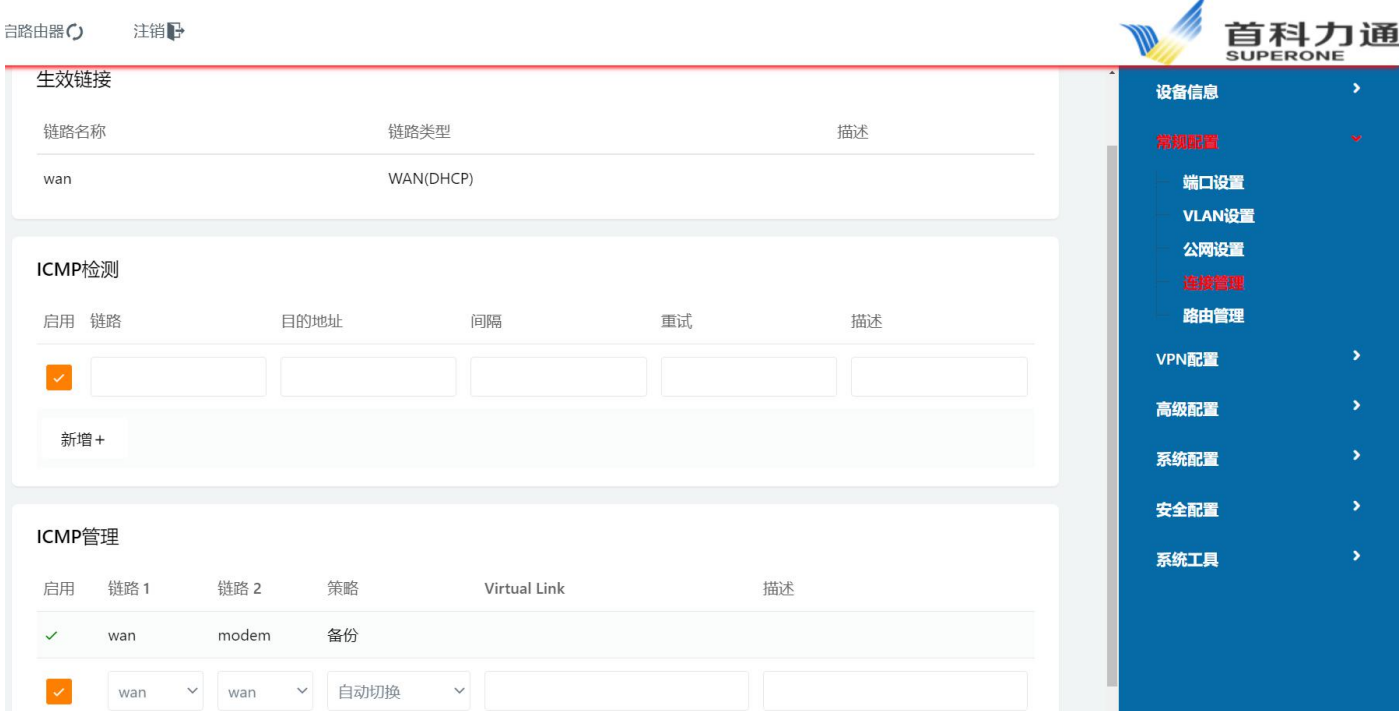

#### 4.1 此处默认有 2 个生效链路

modem 代表 5G/4G/3G 的运行商网络,wan 代表有线宽带网络。

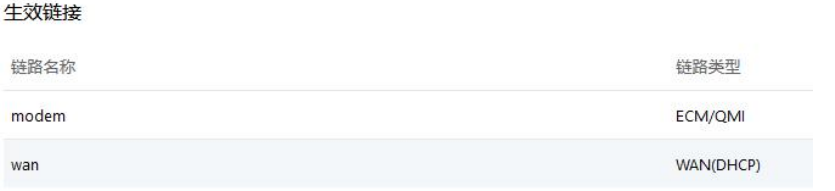

#### 4.2 选择链路

在 ICMP 管理页面中,点击启用 ICMP 管理之后,可以选择 2 个链路,以及对应的策略。 例如链路 1 选择 WAN 口宽带网络,链路 2 选择 modem 5G 网络, 策略选择备份。

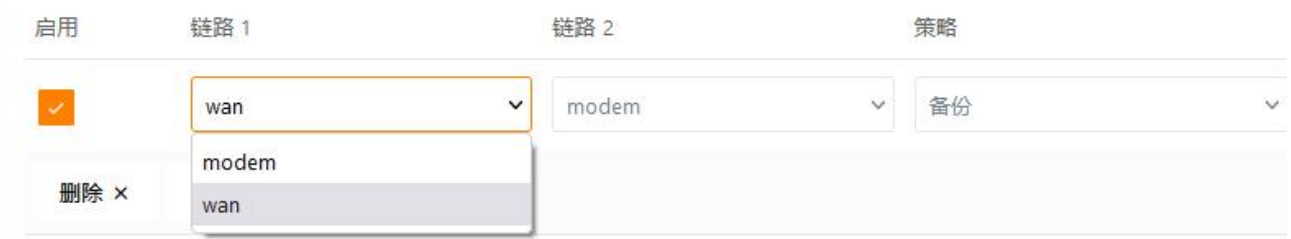

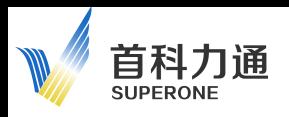

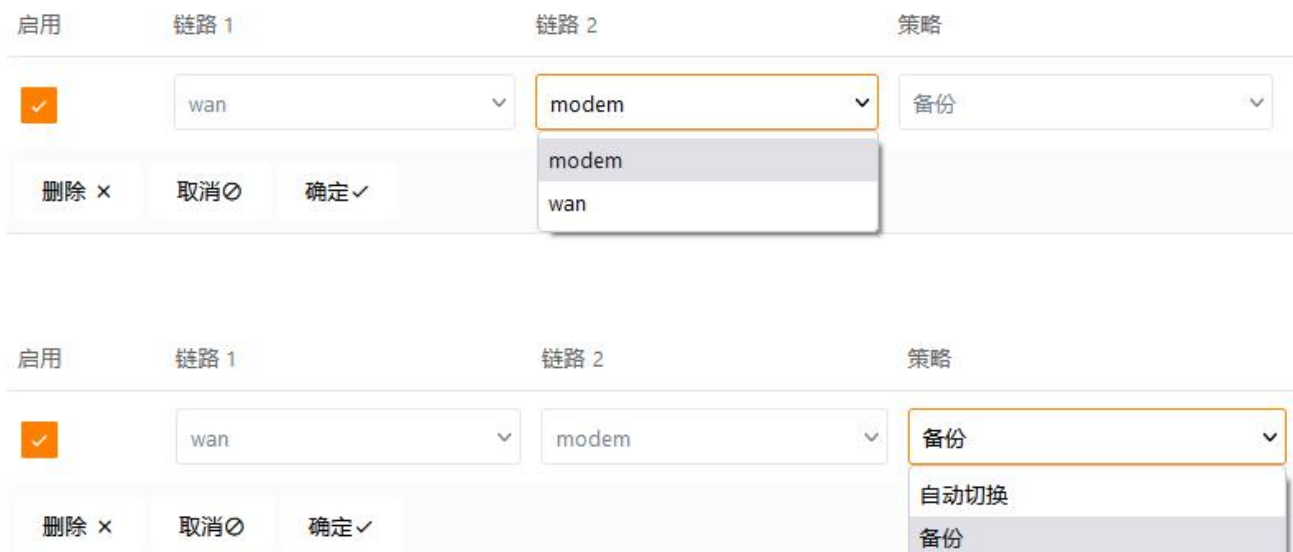

按照如上设定之后,当链路 1(宽带)在线时,链路 1 保持数据通讯;当链路 1 经过 ICMP 检测 失效后, 会切换至链路 2 (5G 网络): 而当链路 1 经过 ICMP 检测恢复生效后, 又会重新采用链路 1 进行数据通讯。

如果策略选择自动切换模式,则当链路 1(宽带)在线时,链路 1 保持数据通讯;当链路 1 经过 ICMP 检测失效后会切换至链路 2(5G 网络);而当链路 1 经过 ICMP 检测恢复生效后,不会进行切换, 仍然采用链路 2 进行数据通讯,直到链路 2 经过 ICMP 检测失效后会切换至链路 1。

#### 4.3 ICMP 检测参数配置

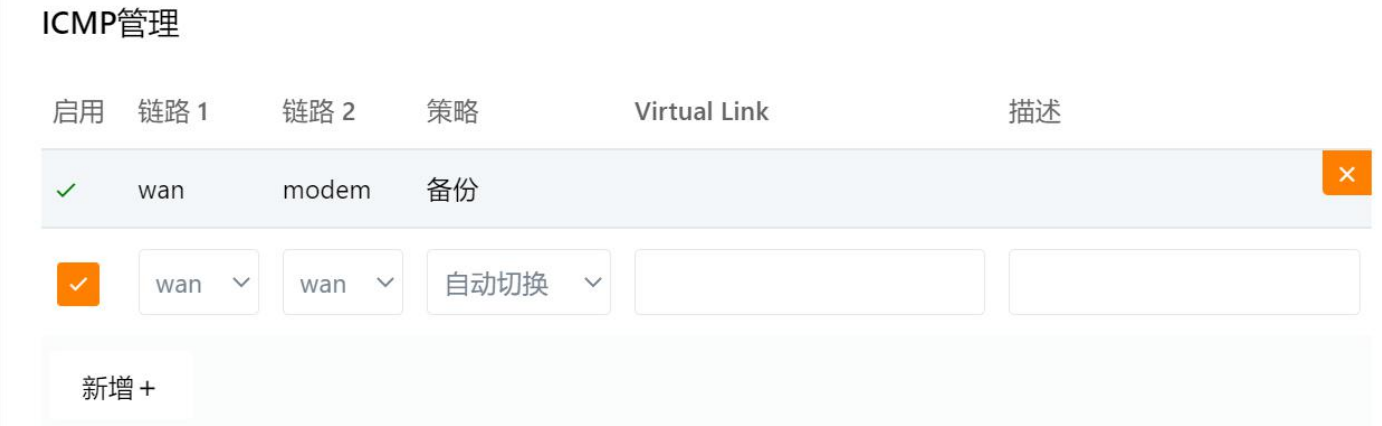

此处填写内容为:

链路:模块采用 5G 网络或者宽带和外部通讯,所以此处只能填写:modem 或者 wan,不能添加新 的链路名称。

目的地址:链路需要检测的 IP 地址或者域名, 例如: 内网 DNS 服务器地址 192.168.0.99, 或者 外网的域名 www.baidu.com。

检测该 IP 地址或者域名的时间间隔(s)

检测失败后重试次数。

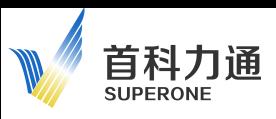

#### 4.4 如下图,举例:

wan

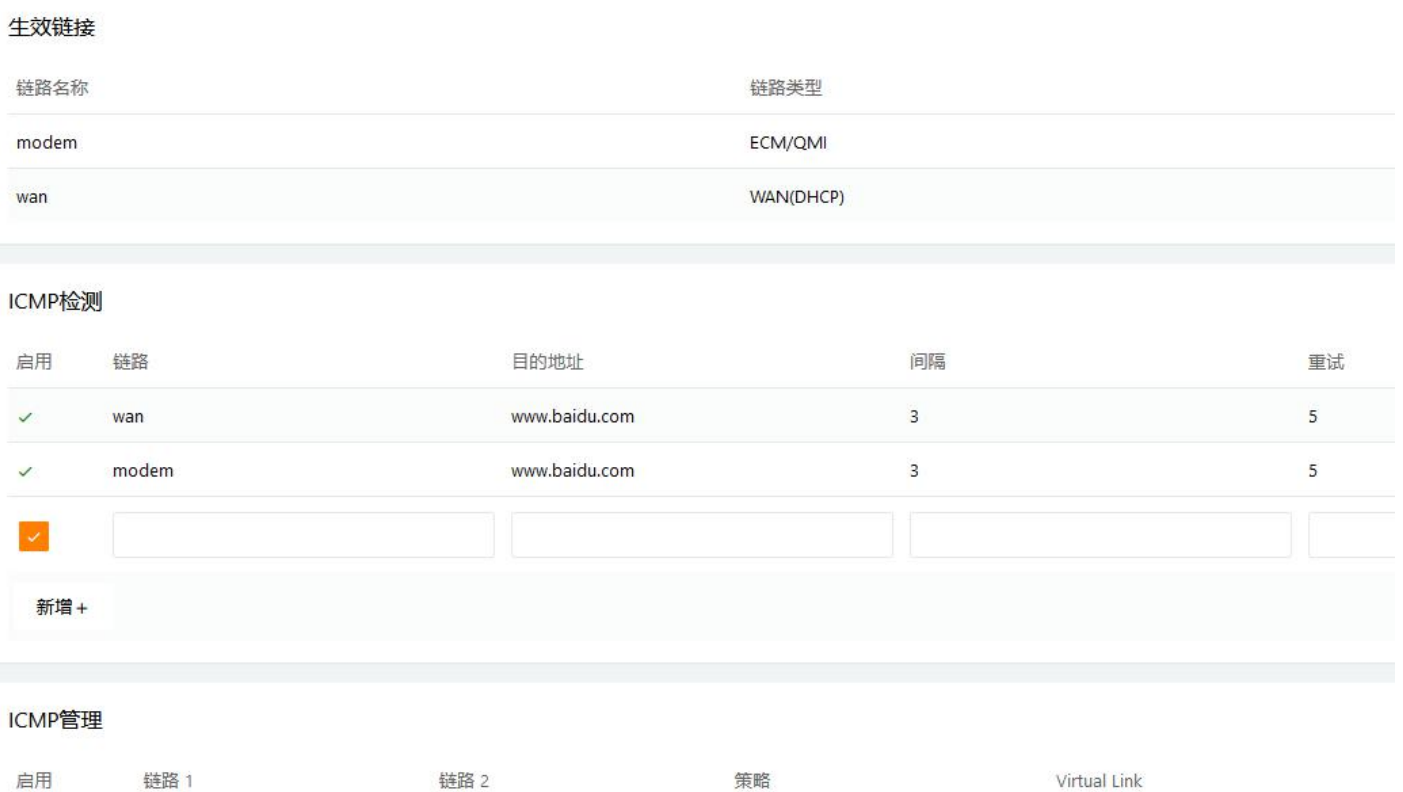

1) 目前两个生效链路 modem 采用 5G 方式联网, wan 口自动获取 IP 方式通过宽带联网。

modem

2)两个链路之间采用备份策略,优先采用 WAN 口宽带方式连接外网,检测的目的地域名为百度 的网址, 每隔 3 秒, 模块会检测一次是否可以 PING 通百度域名, 如果宽带网络出现问题, 重试 5 次 之后,未 PING 通百度网址,则会切换到 5G 方式联网。

3)当 WAN 口恢复正常上网功能之后,可以 PING 通百度网址,则继续切换回 WAN 口宽带继续上网。

备份

如果 5G 和 WAN 口连接内网的情况下,可以在"常规配置-端口设置"中设定 DNS 服务器 地址,此时链路检测的目标地址可以采用服务器地址。

如果是设备确定只采用一种方式联网,需要将 ICMP 联络检测功能关闭,否则模块将会按 照设定间隔和次数重复检测不同端口的状态。

例如: 移动车辆设备, 只采用 5G 移动网络方式联网, 不采用 WAN 口联网时, 如果 WAN 口没有关 闭,且 ICMP 开启,当移动网络信号减弱,则模块会自动消耗时间去检测 WAN 口是否可以用于通讯, 在这段时间内移动网络的通讯将会受到较为严重的影响。如果违反以上原则,由此操作所造成任何损 失,本司将不承担任何责任。

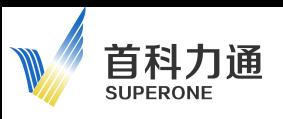

## <span id="page-30-0"></span>5、路由管理

配置页面的右侧导航条内, 点击: 常规配置-路由管理。 进入如下配置页面。

#### 5.1 当前路由表

查看当前的路由路径。

#### 当前路由表

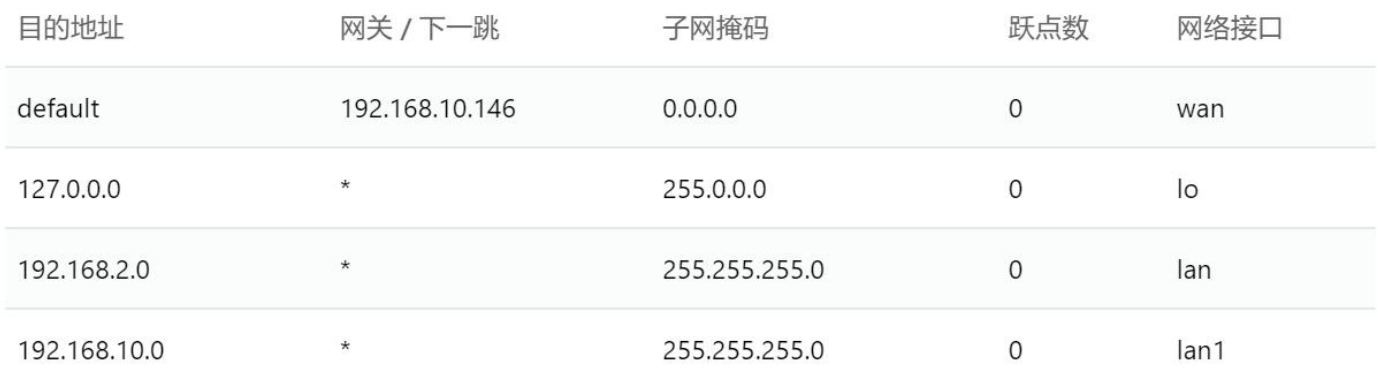

#### 5.2 静态路由表

需要在静态路由表中,手动添加相关信息,为转发数据包提供具体的转发路径。

#### 静态路由表

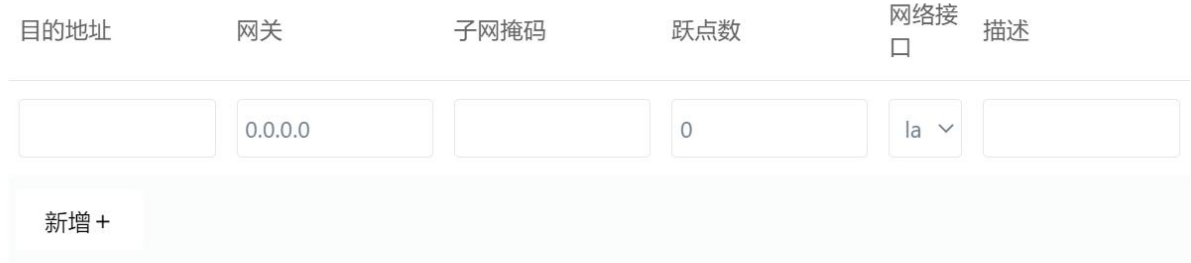

#### 5.3 策略路由表

需要对前文中划分的不同 VLAN 网络,采取的上网方式进行策略设定。

#### 策略路由表

首科力通 **SUPERONE** 

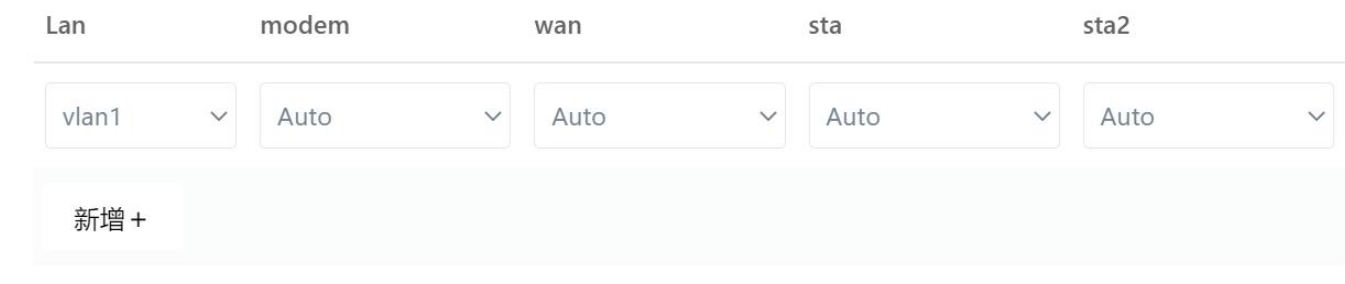

#### 举例:

1)在端口设置中,对 br0-br2 做了设定。

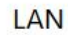

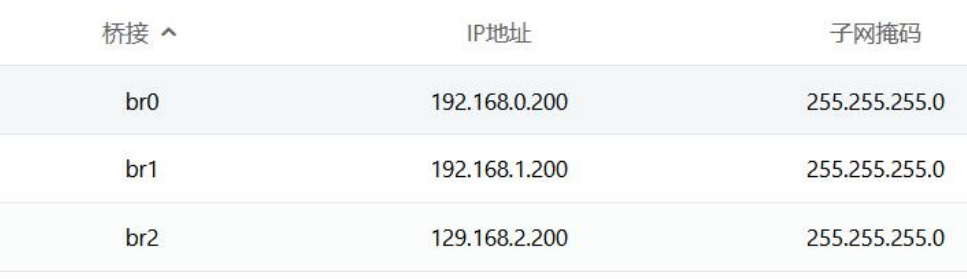

2) 在 VLAN 设置中, 把 LAN1-LAN4 分配到了不同 VLAN ID 中, 对应了不同的桥接, 从而分配了不 同的 IP 地址,

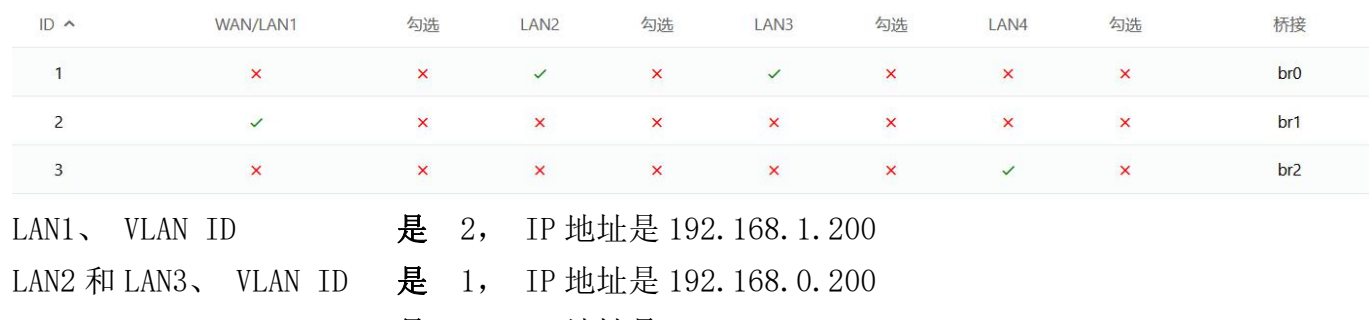

LAN4、 VLAN ID 是 3, IP 地址是 192.168.2.200

3) 在策略路由表中对不同 VLAN ID 进行上网策略配置。

Modem: 表示采用 5G 上网方式, wan 表示采用宽带上网方式, sta&sta2 缺省, 无需配置。 Only:表示只采用该方式。

Primary: 表示优先采用该方式, Secondary: 表示可以采用该方式, 但是优先级较低。 Auto: 表示自动, 但是不能同时 modem 和 wan 都选择自动方式。

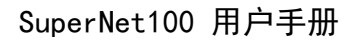

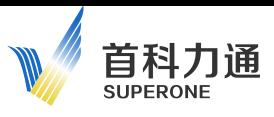

#### 策略路由表

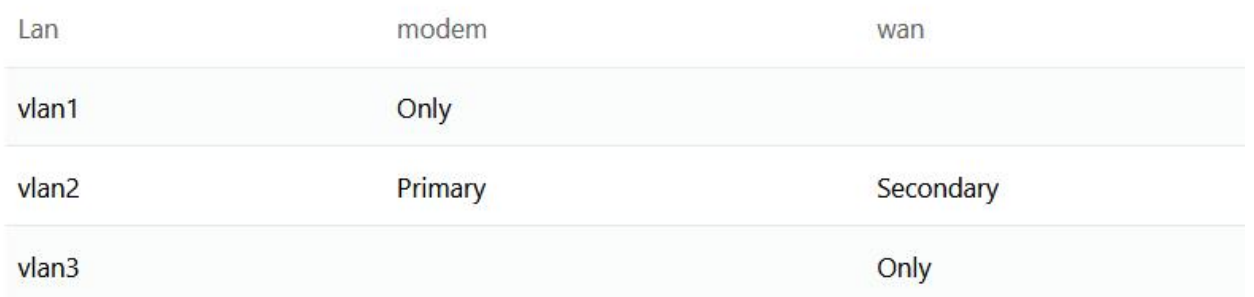

#### 如上举例中:

VLAN ID 1: 代表 LAN2 和 LAN3 端口, IP 地址为 192.168.0.200, 只能采用 5G 方式联网。

VLAN ID 2: 代表 LAN1 端口, IP 地址为 192.168.1.200, 优先采用 5G 方式联网, WAN 口可用但 是优先等级低。

VLAN ID 3:代表 LAN4 端口,IP 地址为 192.168.2.200,只能采用 WAN 口方式联网。

#### 5.4 OSPF

开放最短路径优先协议。

OSPF 使用短路径优先算法来构建和计算到所有已知目的地的最短路径。本手册中不做进一步详 细的介绍,建议保持默认的配置。

#### 5.5 "其他设置"

1) 网路模式,选择模块作为网关或者路由,默认采用网关方式,完成现场设备通过模块 LAN 口 接入 5G 或者宽带网络,连接服务器。如果修改为路由方式,则会完成 IP 地址的路由映射,可能造成 和服务器通讯配置失效。

请保持默认值。

2)RIPv1 & v2,是一种分布式的基于距离向量的路由选择协议。本手册中不做进一步详细的介 绍,建议保持默认的配置。

3) DHCP 路由和生成树协议,本手册中不做进一步详细的介绍,建议保持默认的配置。

非网络专业人士,不建议修改该部分内容的默认值,如果违反以上原则,由此操作所造成 任何损失,本司将不承担任何责任。

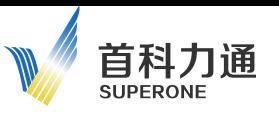

## <span id="page-33-0"></span>三、VPN 配置

模块默认支持 Open VPN 方式, 且采用该方式和数据中心设备管理平台, 或远程云端平台完成通 讯。

客户如果需要选择采用其他 VPN 方式,可以咨询您的销售代表,以便获取进一步的详细信息,本 手册中不再对其他 VPN 的应用进行介绍和举例。

点击右侧配置导航栏中 VPN 配置-OPEN VPN 配置。

进入如下配置页面,为了简化用户配置操作步骤,本产品已经固化了大部分基础配置内容,客户 只需保持默认选项即可。该部分内容请参考《管理平台启动手册》中的相关内容。

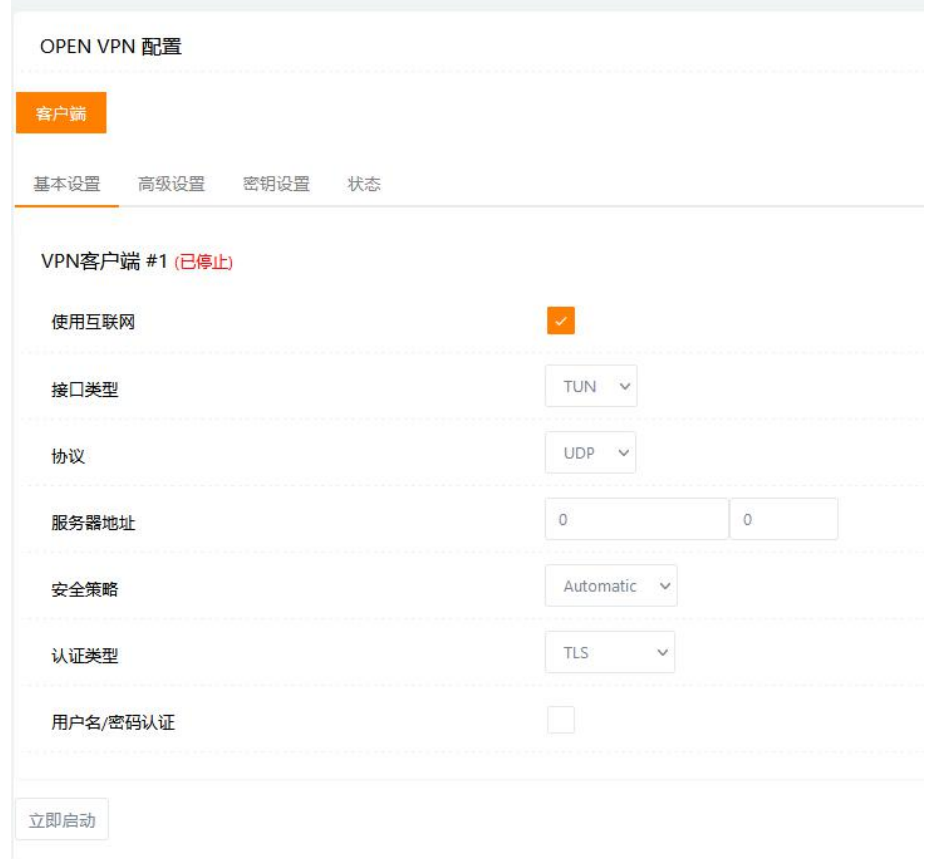

需要用户手动填写的部分为,基本配置中,数据中心管理平台或者远程云平台的服务器 IP 地址 和端口号。

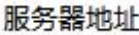

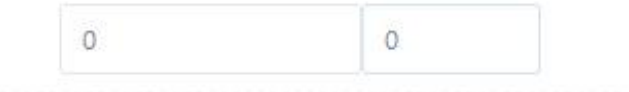

需要用户手动添加的部分为,秘钥设置中,为每一个 5G 终端分配的独立的秘钥证书。

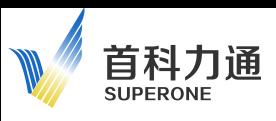

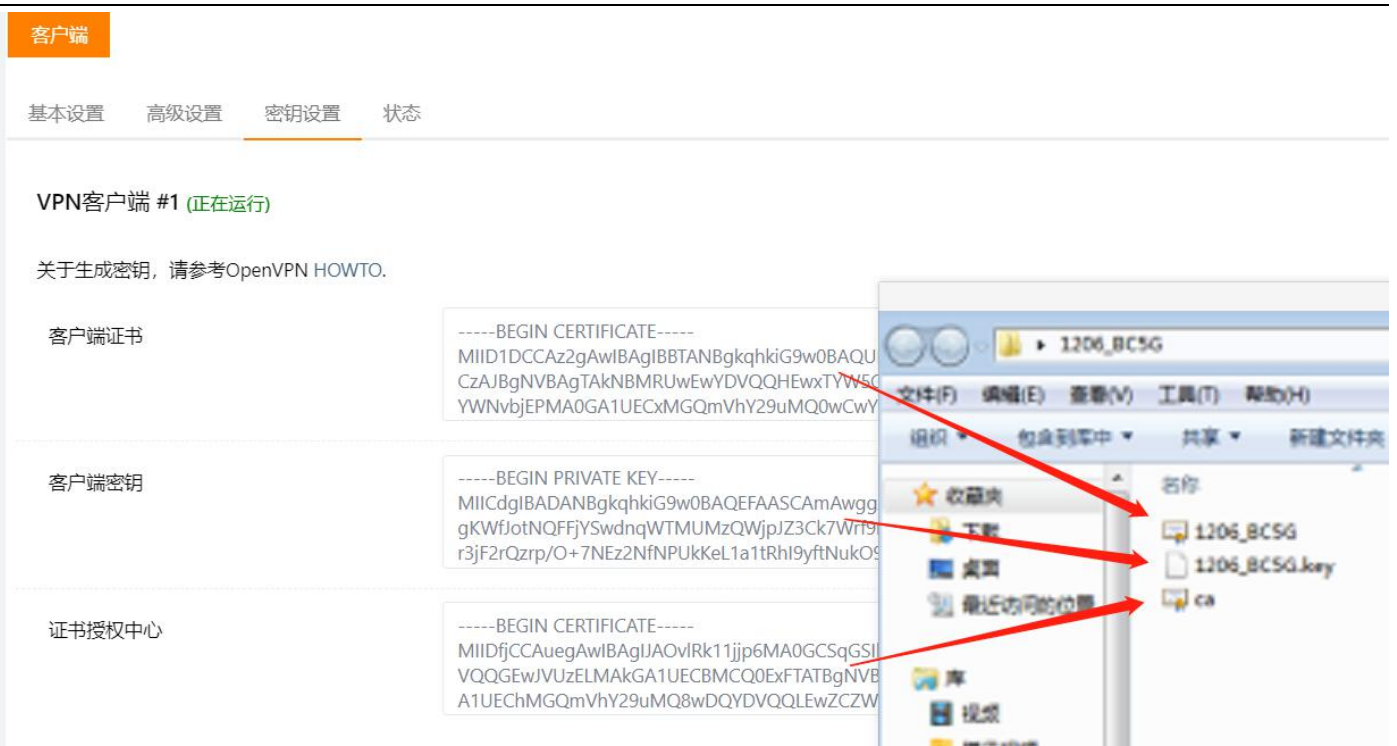

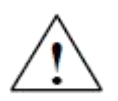

不建议修改该部分内容的其余参数默认值,如果违反以上原则,可能会造成无法和管理平 台或者云平台正常通讯,由此操作所造成任何损失,本司将不承担任何责任。

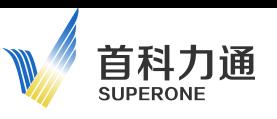

## <span id="page-35-0"></span>四、高级配置

完成常规配置和 VPN 配置之后,模块即可和数据中心服务器或者远程远端平台进行通讯了。

本章节内容主要针对某些特殊应用,进行功能拓展,如果无其他特殊要求,请务必保持本章的各 项内容,设定为默认值。

#### <span id="page-35-1"></span>1、转发设定

在右侧配置导航栏中,点击:高级配置一转发设定。 进入如下配置页面:

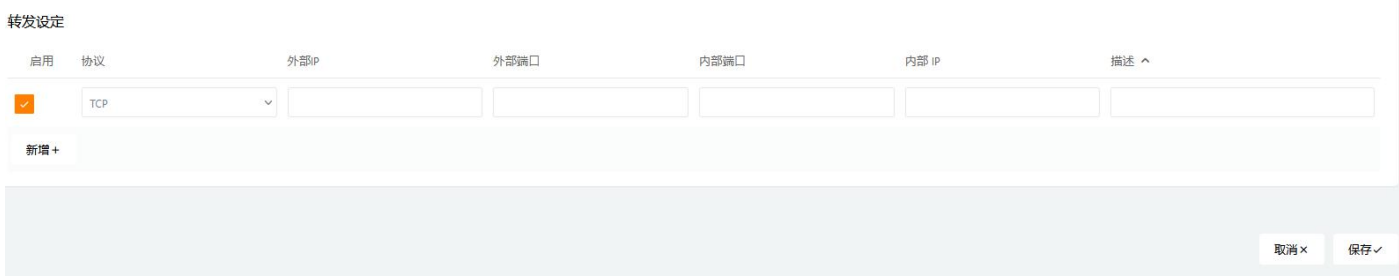

端口转发功能主要是完成一个外部用户从外部经过一个被激活的 NAT 路由器,到达一个内网 IP 地址(局域网内部)。点击启用后,可填写相关参数。

#### 1.1 协议部分

可从下拉菜单中选择。

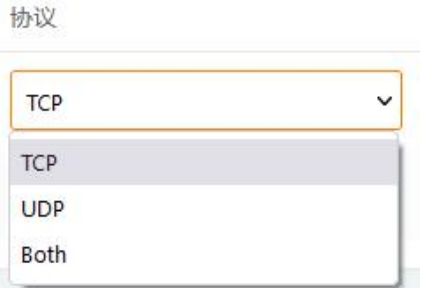

#### 1.2 外部 IP

外部 IP 可不用填写。 可填写特定 IP 地址, 例如: 188.188.188.188, 可以填写 IP 范围, 例如: 1.1.1.2 - 1.2.3.4",

#### 1.3 外部端口

从外部网络包括 WAN 口或者 5G 网络, 进入模块的外部端口号。

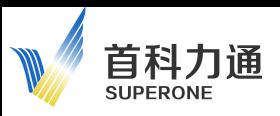

#### 1.4 内部端口

可不用填写,会自动认为是和外部端口保持一致。 若内部端口与外部端口不同时,须填入内部端口号。

#### 1.5 内部 IP 地址

需要填写 LAN 口所连接内部局域网设备的 IP 地址。

举例, 如下图: 外部以太网设备通过 WAN 口或者 5G 网络, 可以对于端口号为 1920 的 IP 地址 192.168.0.156 的设备进行通讯。

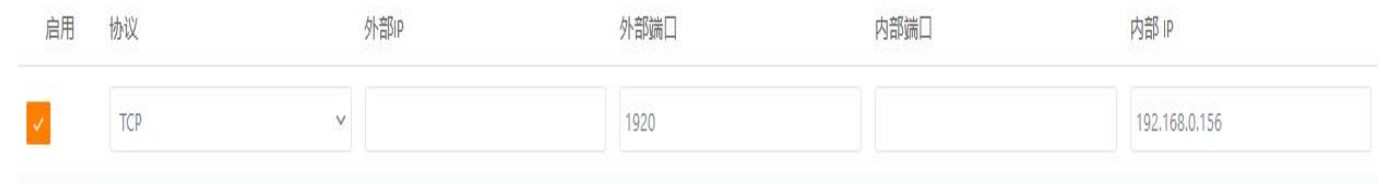

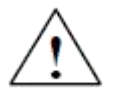

端口转发功能默认为关闭,启用后可能会造成外部设备对内网设备进行攻击,建议谨慎操作, 由此造成的任何损失,本司将不承担赔偿责任。

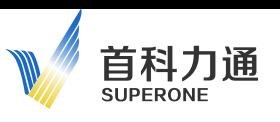

#### <span id="page-37-0"></span>2、DMZ 设定

在右侧配置导航栏中,点击:高级配置—DMZ 设定。

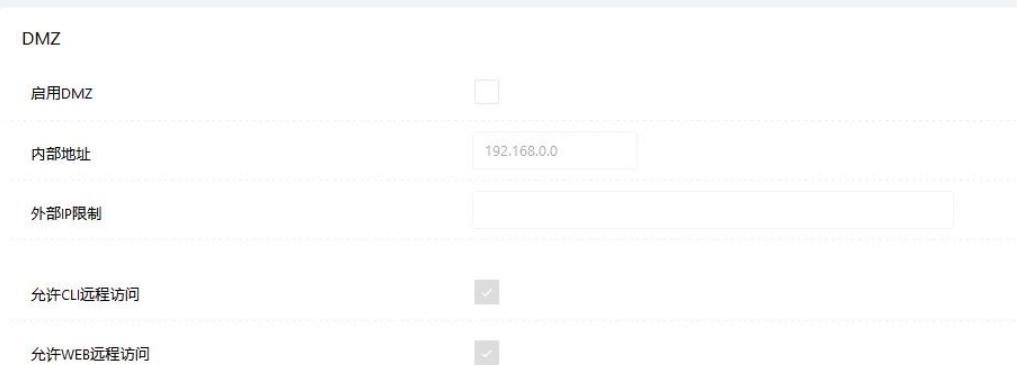

DMZ 功能为了解决启用防火墙后,外部网络的用户不能访问内部网络服务器的问题,而设立的一 个非安全系统与安全系统之间的缓冲区。

DMZ 功能默认为关闭状态, 启用后指定的内部 IP 的 PC 或者服务器, 会完全暴露于公网, 其所有端口都会向公网进行开放,可能会造成外部设备对该内网设备进行攻击,建议谨慎 操作,由此造成的任何损失,本司将不承担赔偿责任。

#### 2.1 勾选之后启用 DMZ 相关配置

#### 2.2 填写内部地址

此处选择一个内部局域网 IP 进行填写, 填写后该 IP 地址的设备将会暴露于外网。

#### 2.3 可以选择特定 IP 地址

例如: 192.168.77.77; 或者 IP 地址范围, 例如: 192.168.77.77-192.168.88.88; 或者特定 IP 地址/端口号,例如:192.168.77.77/345。

#### 2.4 可选择是否允许 CLI 或者 WEB 对该暴露的 IP 地址设备进行远程访问

举例: 将内网 IP 地址为 192.168.0.250 的设备 设定为 DMZ 缓冲区,该设备所有端口均对外网开放。

允许外网中 IP 地址范围在 1.2.3.4-1.2.3.200 内的设备对该设备进行访问,同时允许采用 CLI 或者 WEB 方式远程访问。

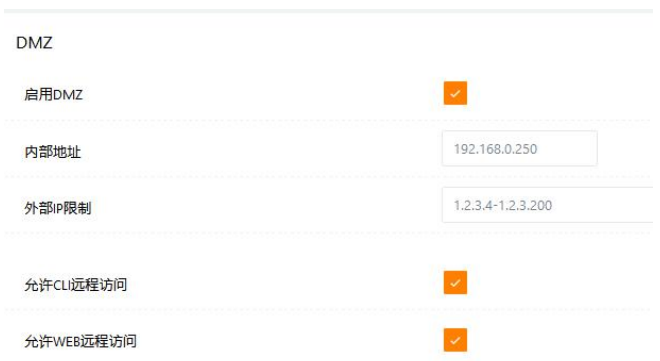

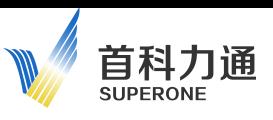

#### <span id="page-38-0"></span>3、本地 NAT

在右侧配置导航栏中,点击:高级配置—本地 NAT。

进入如下页面,该部分功能主要介绍了如何完成 LAN 口所连接的相同网段 IP 地址的设备,通过 1:1 NAT 转换的规则,转化为 WAN 口所连接的不同网段(或相同网段)的 IP 地址。当现场设备 IP 地 址冲突,IP 网段过多,或者 IP 地址资源不足的时候,可以利用该功能进行解决,最大转化数量为 50 条。

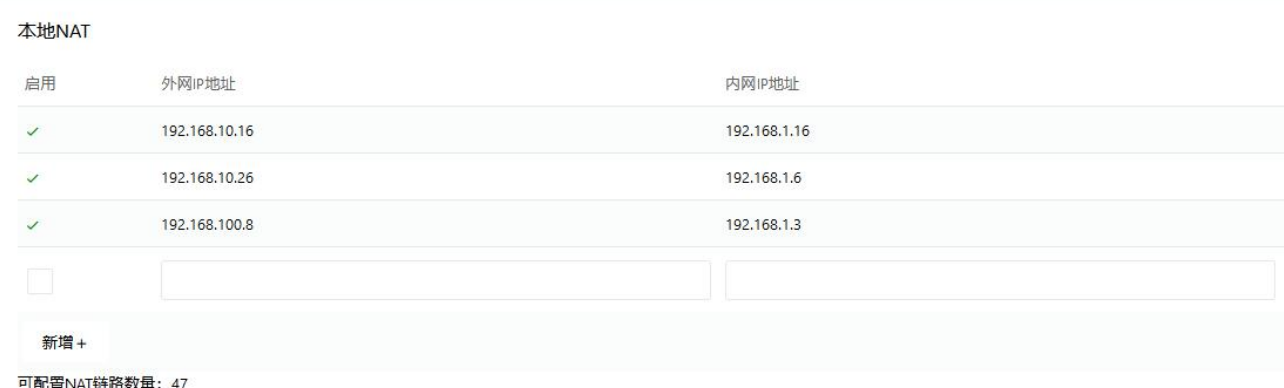

#### 3.1 勾选 启用后,该条规则生效

#### 3.2 外部 IP 地址

WAN 口所连接的设备的网段内的 IP 地址,可以根据现场设备实际情况填写,且无需设定和 WAN 口相同网段, IP 地址可以是相同网段或者不同网段。注意此时, 在"常规配置-端口设置"中, 一般 建议对 WAN 口设定为静态 IP 地址,该固定 IP 地址无需和现场实际设备在相同网段内。

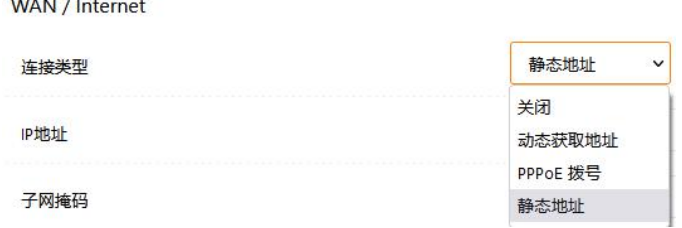

#### 3.3 内部 IP 地址

LAN 所连接的设备的 IP 地址, 注意通过 VLAN 功能, LAN2-LAN4 可以采用 3 个不同的 IP 网段, 可 参考前文中"常规配置", 端口设置以及 VLAN 设置"的相关内容, 此处不做过多介绍。

#### 3.4 举例

现场设备 IP 地址分布如下: 本地 NAT 配置内容如下,保存生效后:

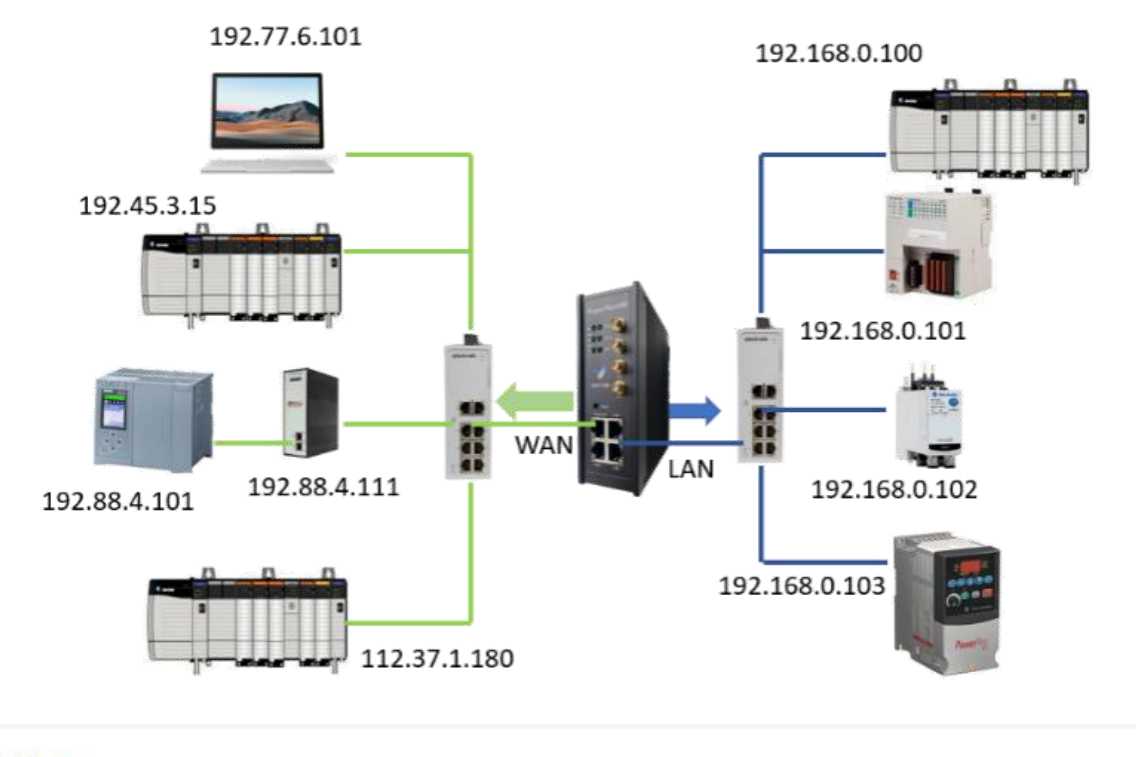

#### 本地NAT

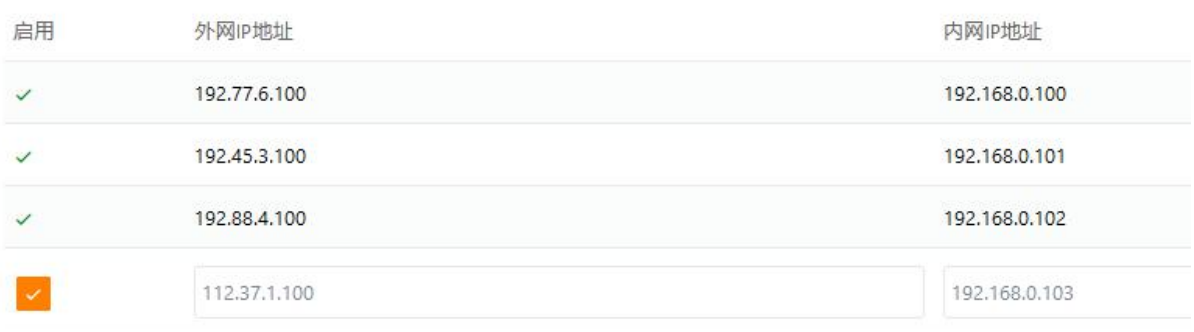

IP 地址为 192.77.6.101 的上位机,可以连接(原始 IP 为 192.168.0.100) PLC, 其 IP 地址转换 为 192.77.6.100;

IP 地址为 192.45.3. 15 的 PLC,可以连接(原始 IP 为 192.168.0.101)PLC,其 IP 地址转换为 192.45.3.100;

IP 地址为 192.88.4. 101 的西门子 PLC,可以通过协议转换网关,连接(原始 IP 为 192.168.0.102) E300 马达保护器, 其 IP 地址转换为 192.88.4. 100;

IP 地址为 112.37.1. 180 的 PLC,可以连接(原始 IP 为 192.168.0.103)变频器,其 IP 地址转 换为 112.37.1. 100。

启用本地 NAT 功能之后,该功能可以良好的解决本地网络中 IP 地址冲突, IP 网段过多, 或者 IP 地址资源不足的问题。但是开启本地 NAT 功能后不推荐同时开启云端 NAT 功能。 不推荐同时开启 WAN/5G 之间的 ICMP 链路检测功能。如果违反以上原则,由此操作所造成 网络风暴,数据丢失等任何损失,本司将不承担赔偿责任。

## 首科力通 SUPERONE

#### <span id="page-40-0"></span>4、云端 NAT

在右侧配置导航栏中,点击:高级配置—云端 NAT。

进入到云端 NAT 配置页面,该页面主要解决现场不同网段设备,同时连接到管理平台或者远程云 端平台的问题。因为模块通过 5G 网络或者宽带网络,连接管理平台或者远程云端平台时,需要所有 LAN 口连接的外部设备在同一个网段内,所以此处需要将不同网段的设备的 IP 地址,做 1:1 的转换。

#### 云端NAT

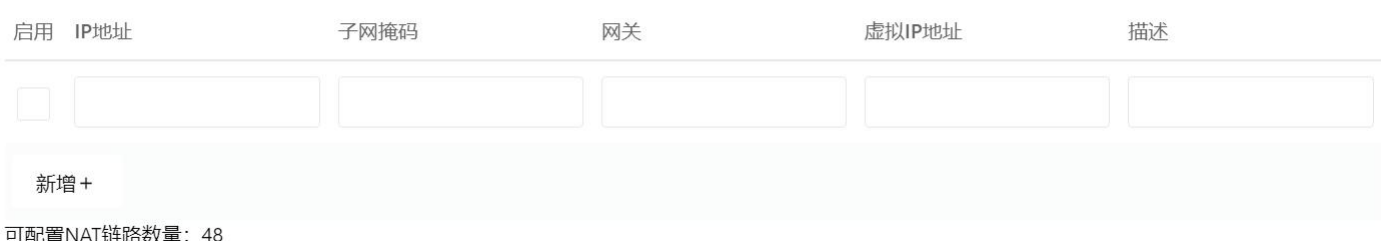

#### 4.1 参数配置

1)勾选 启用后该条规则生效

2) IP 地址: 该地址为实际 LAN 口所连接现场设备的 IP 地址

3)子网掩码和网关:为实际 LAN 口所连接现场设备的相关信息

4) 虚拟 IP 地址: 此处填写模块转发到管理平台或者远程云端平台时采用的 IP 地址

5)填写完成后点击新增,保存该条转换规则,点击保存-重启,生效所有的配置内容。

6)可用于转换的 IP 地址最大为 50 条。

#### 4.2 举例说明

模块有 4 个以太网口,默认情况下,LAN1 用于 WAN 口通讯,LAN2、LAN3、LAN4 负责连接现场实 际设备。

首先通过前文中"常规配置—端口配置—VLAN 配置"中提到内容,将 LAN2、LAN3 和 LAN4 划分 到不同网段。具体步骤如下:

在端口配置中,添加 br0 对应的 IP 地址 192.168.2.1, 添加 br2 对应的 IP 地址 192.168.20.1, 添加 br3 对应的 IP 地址 192.168.30.1,

添加后,点击保存。

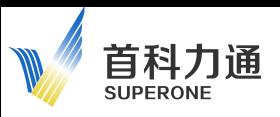

SuperNet100 用户手册

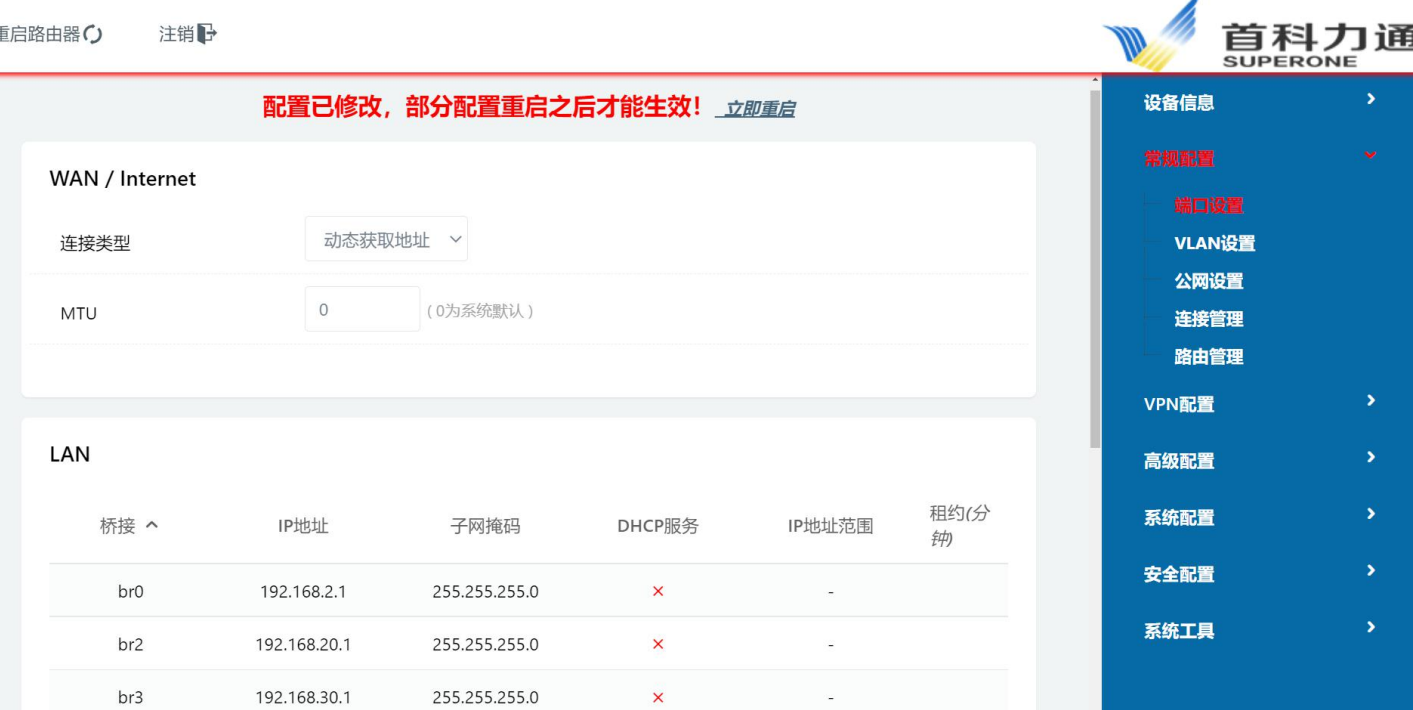

下一步,将刚才设定的 br0、br2、br3 的 IP 地址,分配给 LAN2、LAN3 和 LAN4, 如下图:

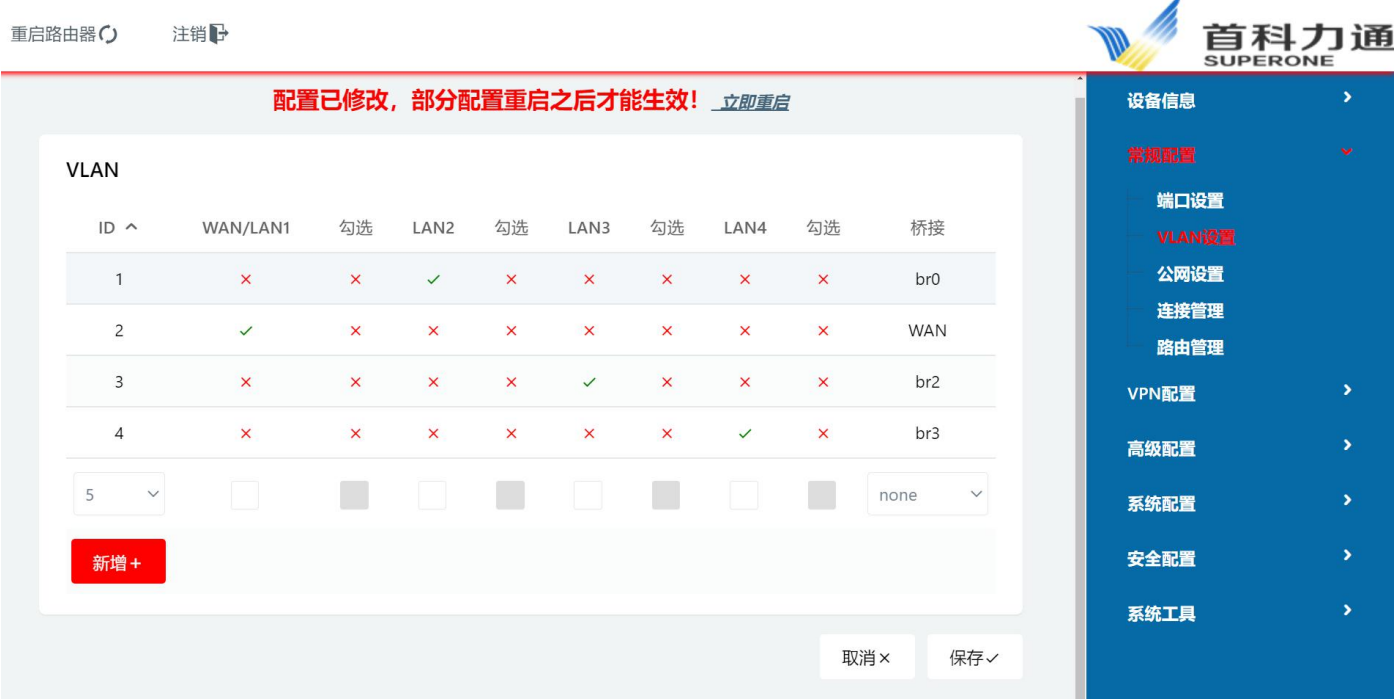

模块默认采用 LAN2 的 IP 网段连接管理平台或者远程云端平台, 所以此时需要配置 LAN3、LAN4 以太网口连接的现场设备变成虚拟 LAN2 的 IP 地址。虚拟 IP 地址要与 LAN2 保持一个网段才可以添加 到管理平台。配置完成,保存,重启。

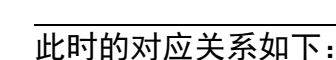

首科力通 **SUPERONE** 

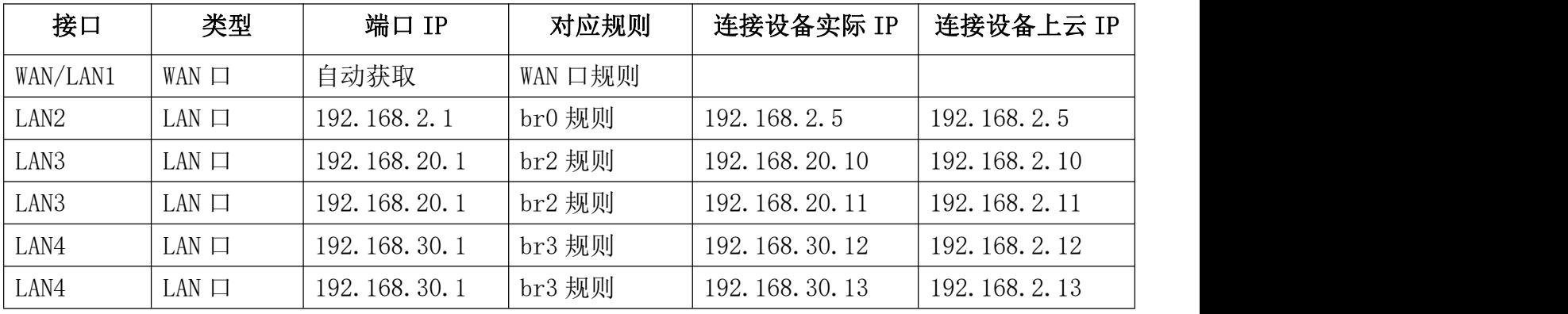

在管理平台添加对应的虚拟的 IP 地址,正常通讯后,Status 会变成绿色。

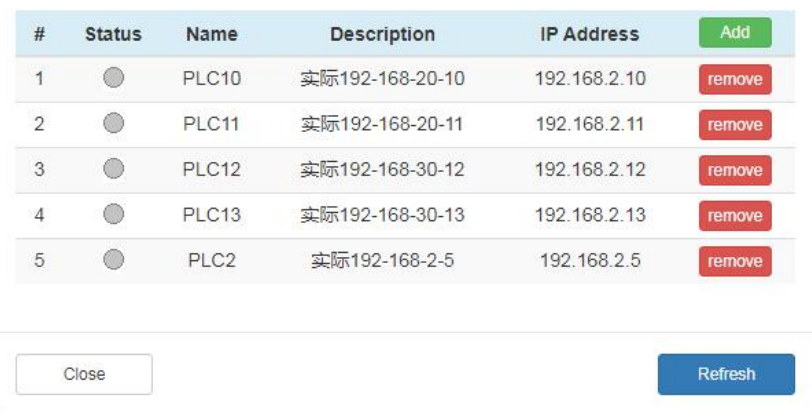

#### 4.3 模拟测试

用电脑仿真一下,本地电脑连接设置如下,网线插在 LAN3 上。

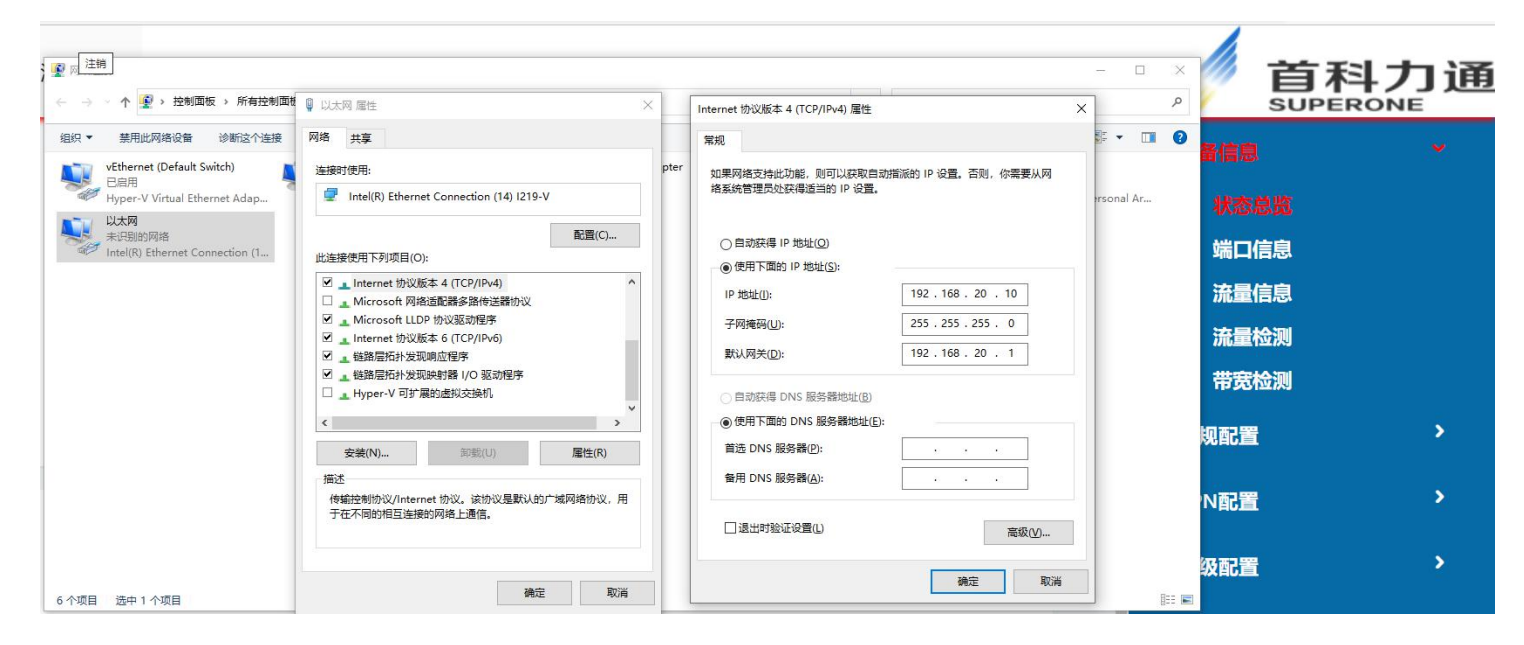

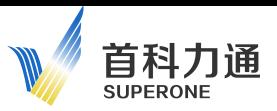

#### SuperNet100 用户手册

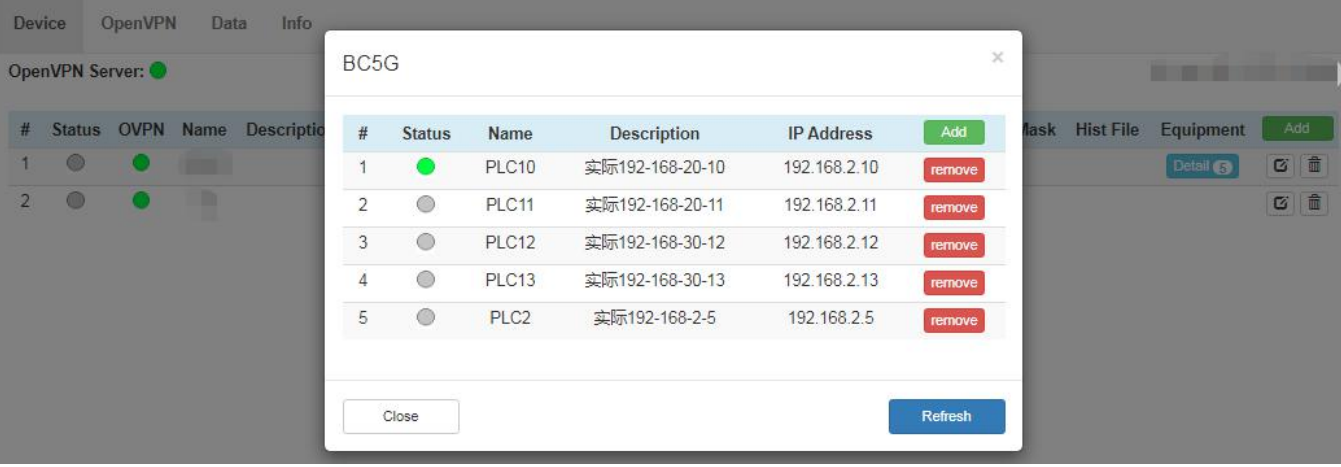

用电脑仿真一下,本地电脑连接设置如下,网线插在 LAN4 上。

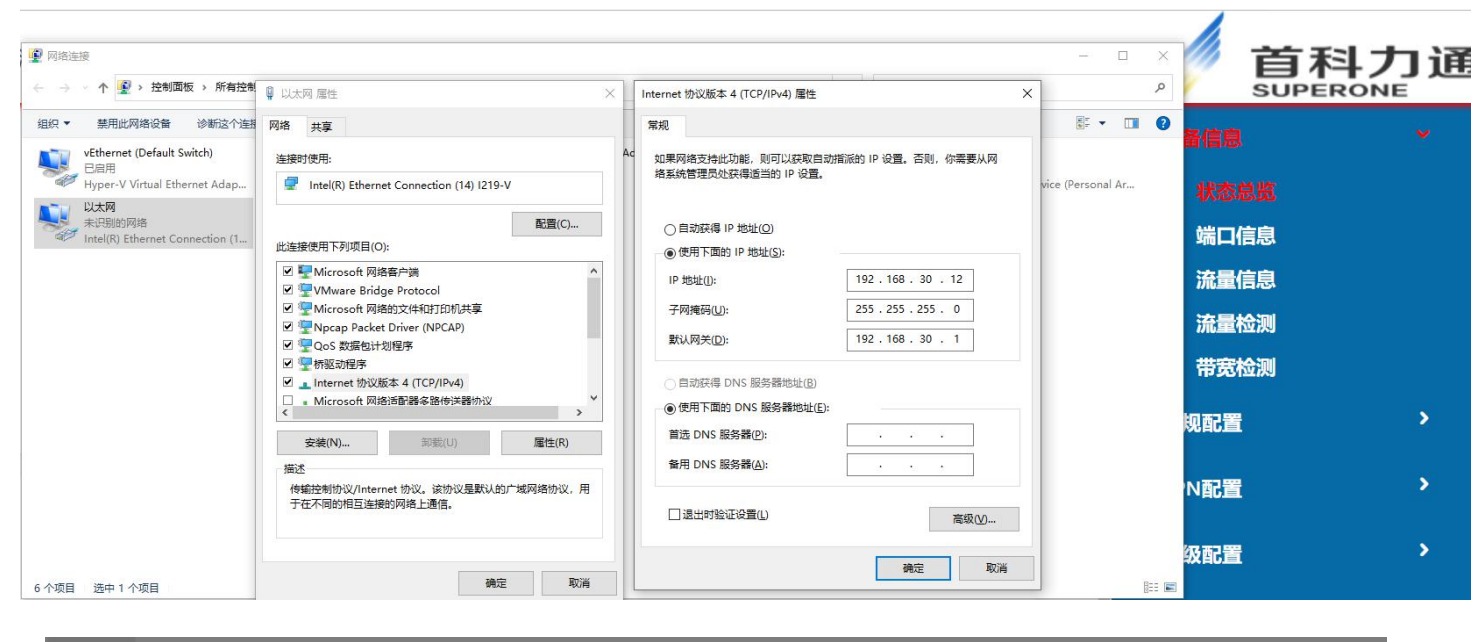

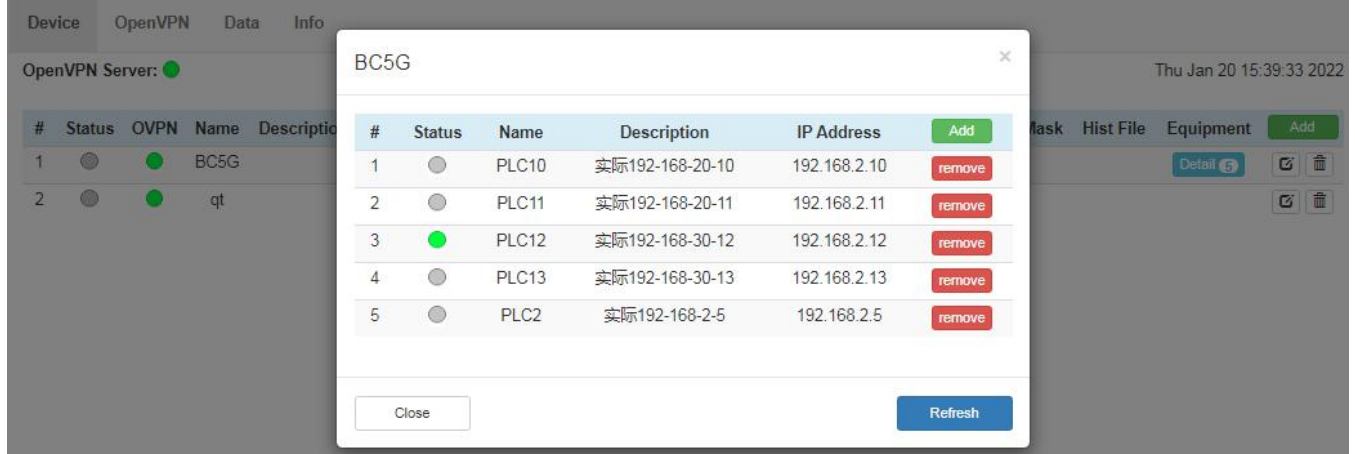

采用云端 NAT 功能,主要解决了现场最多 50 个工作在 4 个不同网段的设备,可以连接到 管理平台或者远程云端的问题。不推荐同时开启本地 NAT 和云端 NAT 功能。如果违反以上 原则,由此操作所造成网络风暴,数据丢失等任何损失,本司将不承担赔偿责任。

## 首科力通 **SUPERONE**

#### <span id="page-44-0"></span>5、DHCP 设定

在右侧配置导航栏中,点击:高级配置—DHCP 设定。

进入如下配置页面,启用 DHCP 功能之后,模块 LAN 口所连接的现场设备能够自动获取到动态的 IP。

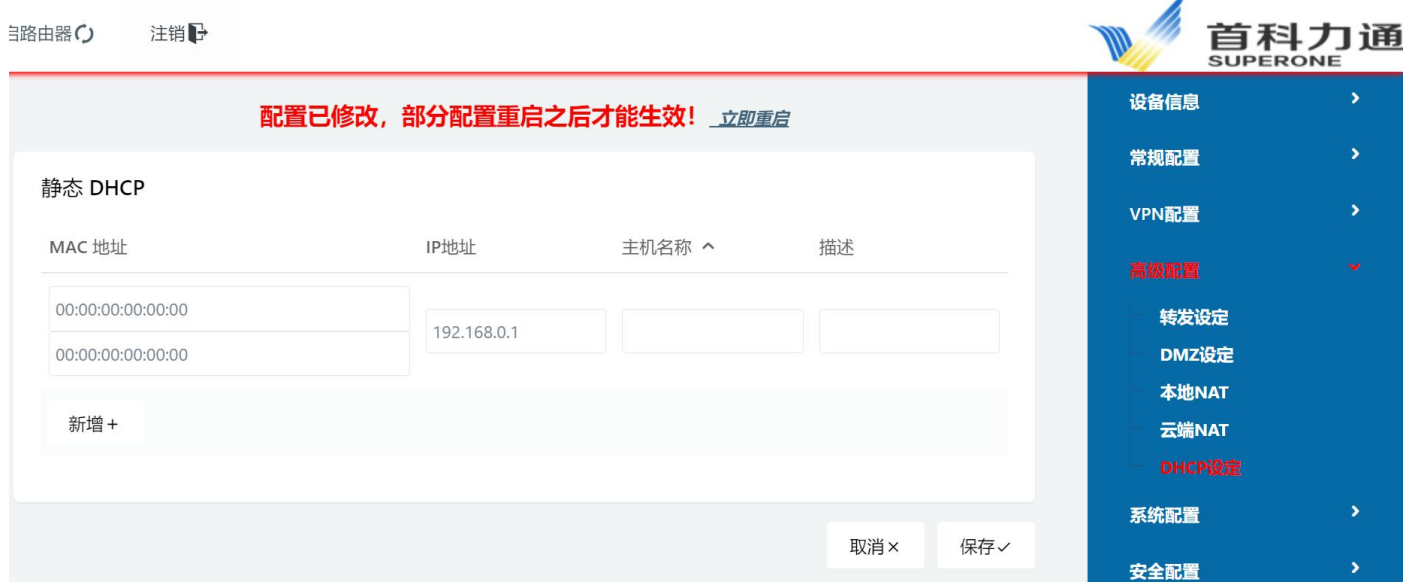

#### 5.1 需要配置的参数:

1)MAC 地址:填写需要分配 IP 地址的设备的实际 MAC 地址,工业控制系统请查阅该设备说明书, PC 端可以使用管理员指令进行查询。

2)IP 地址:填写 5G 模块对该 MAC 地址设备,要分配的实际 IP 地址。

3)主机名称和描述:可以空缺

4) 如果有多个外部设备, 请依次填写相关 MAC 地址, 和分配的 IP 地址

5) 需要获得 IP 地址的外部设备, 必须要要开启自动获取 IP 的选项, 如果是 PC 请见下图, 如果 是其他设备,请查阅相关说明书。

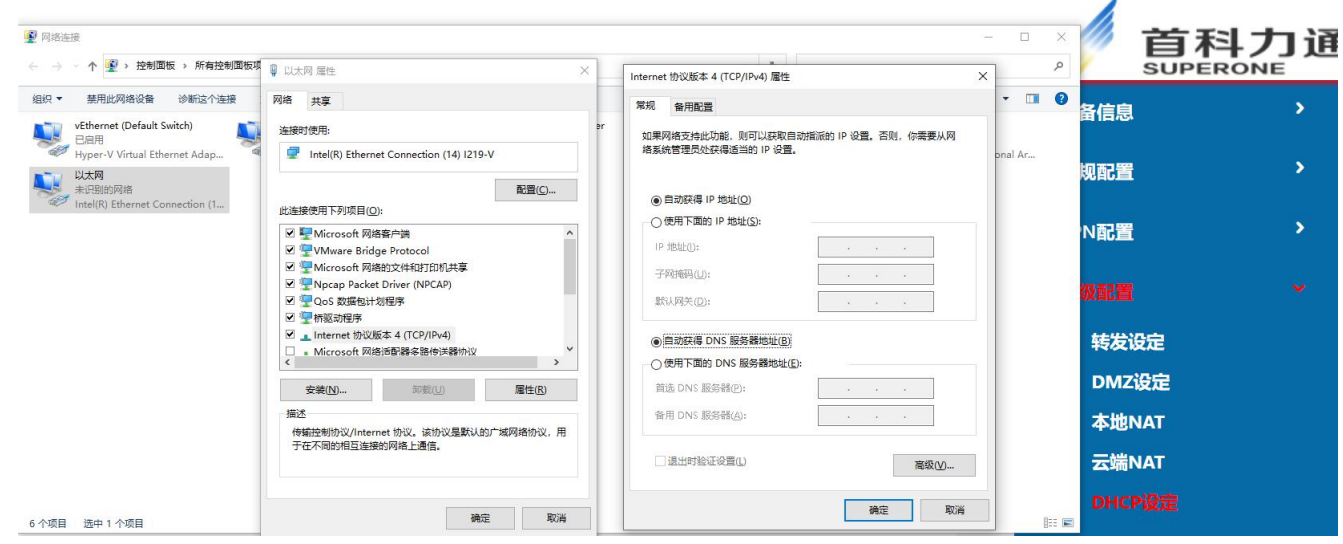

6)设置完成后,点击新增保存该配置,点击保存重启,使该配置生效。

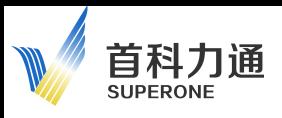

## <span id="page-45-0"></span>五、系统配置

## <span id="page-45-1"></span>1、接入管理

在右侧配置导航栏中,点击:系统配置—接入管理。 进入如下界面,可以对访问配置页面的内容做相关修改

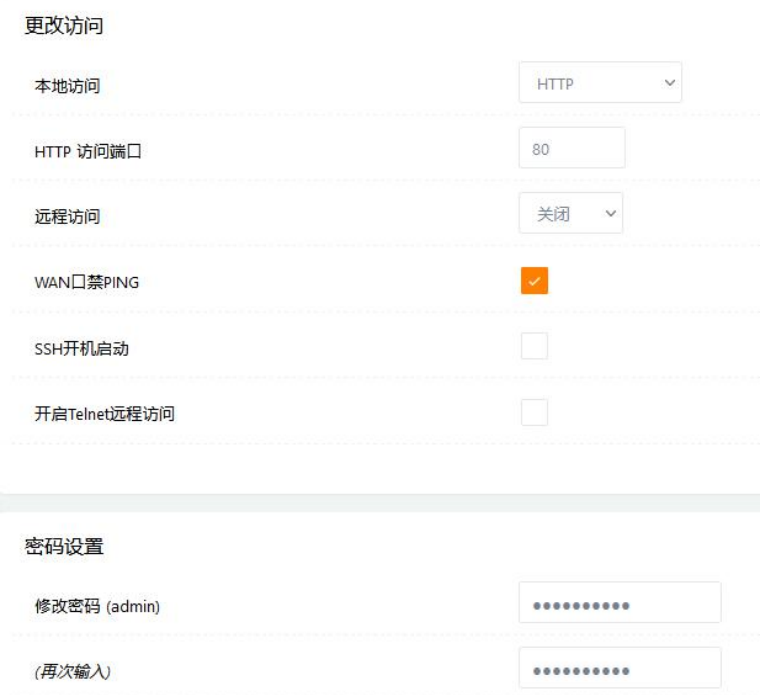

#### 1.1 更改访问方式

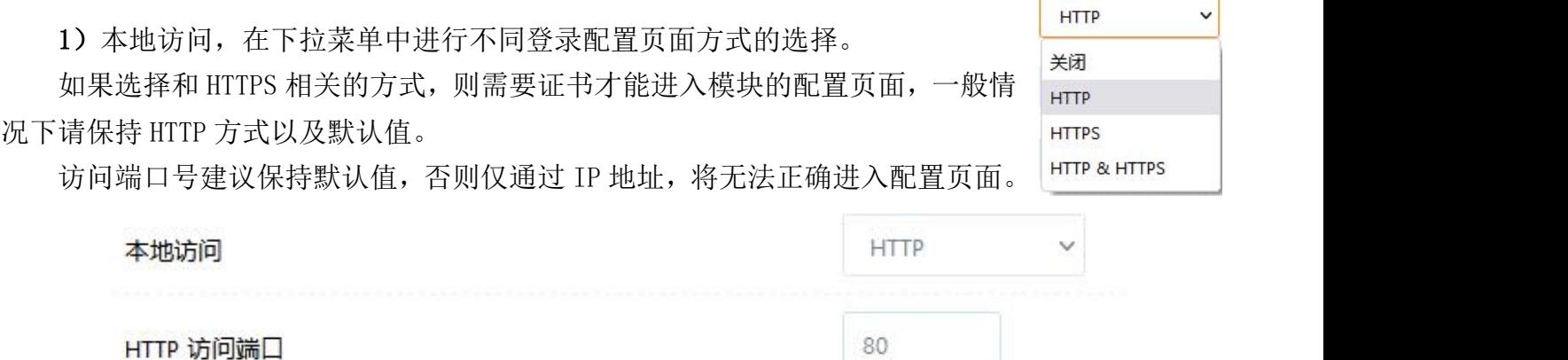

2)远程访问,默认关闭,如果需要未来远程接入模块,远程监控或者修改模块的配置参数,可 以选择开启。同样请选择 HTTP 方式,同时保持默认端口号。

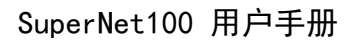

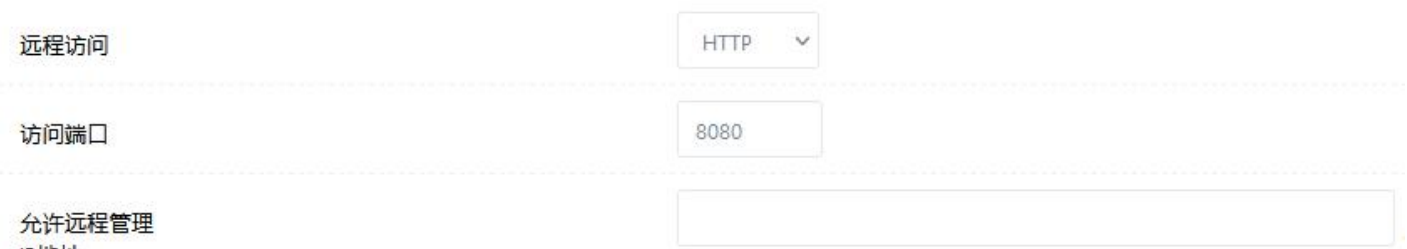

IP地址

首科力通 SUPERONE

3)其余选项推荐保持默认值。

#### 1.2 密码设置

初始密码为 123456,修改后点击保存-重启生效。

遗忘密码后无法进入本机设备,需要 reset 恢复出厂设置。如果造成配置内容丢失,本司不承担 任何责任。

#### 密码设置

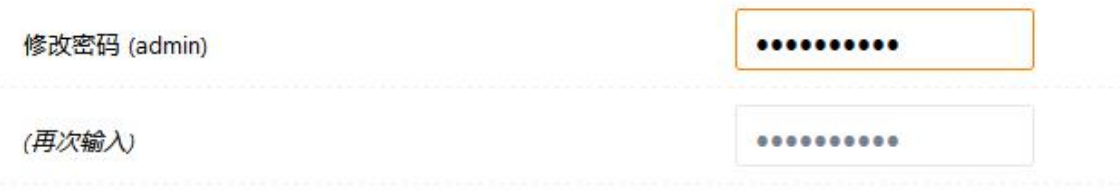

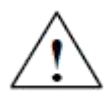

除了密码修改之外,建议用户保持默认参数值,如果违反以上原则,可能将无法正常进入 配置页面。由此操作所造成损失,本司将不承担赔偿责任。

## <span id="page-47-0"></span>2、时间同步

在右侧配置导航栏中,点击:系统配置—时间同步。 进入如下界面,可以对同步时间的内容做相关修改

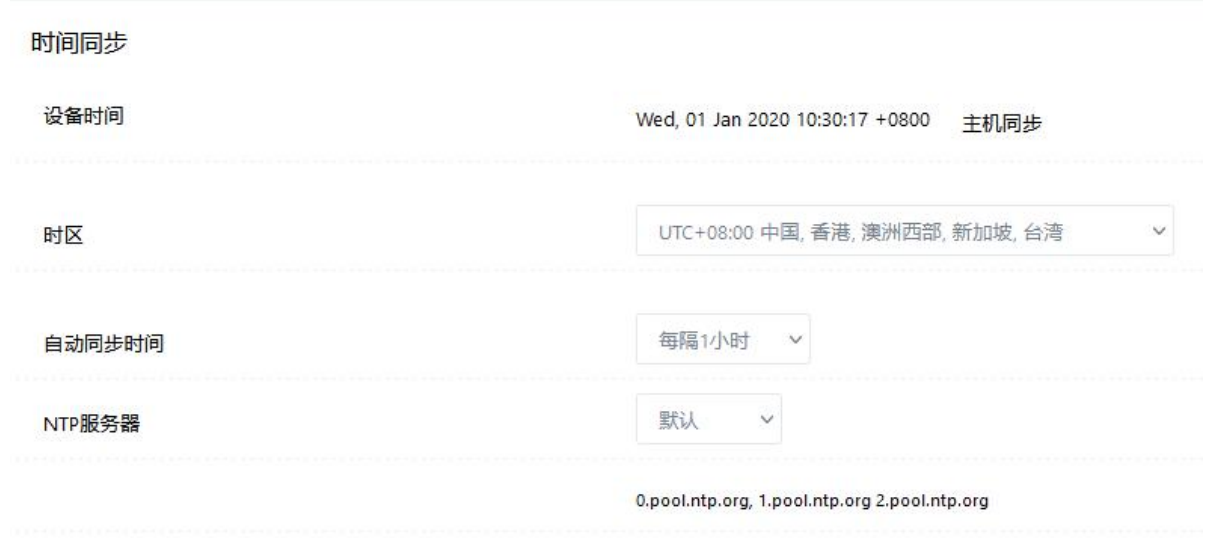

#### 2.1 参数相关介绍

- 1) 点击主机同步, 可以同步模块和 NTP 服务器的时间。 | UTC+08:00 中国,香港,澳洲西部,新加坡,台湾 。
- 

2)可以选择不同时区。  $\lambda$ UTC+01:00 突尼斯 UTC+01:00 法国, 德国, 意大利, 波兰, 瑞典 UTC+02:00 爱沙尼亚, 芬兰, 拉脱维亚, 立陶宛 UTC+02:00 南非, 以色列 UTC+02:00 希腊, 乌克兰, 罗马尼亚, 土耳其, 拉脱维亚 UTC+03:00 伊拉克,约旦,科威特 UTC+03:00 莫斯科 UTC+04:00 阿曼, 阿联酋 UTC+04:00 亚美尼亚 UTC+04:30 喀布尔 UTC+05:00 円基斯坦. 俄罗斯 UTC+05:00 俄罗斯, 叶卡捷琳堡 UTC+05:30 孟买,加尔各答,千奈,新德里  $\overline{a}$ .  $\overline{a}$ 

可以选择自动同步的时间间隔。

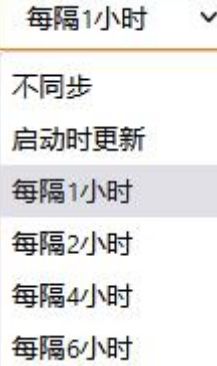

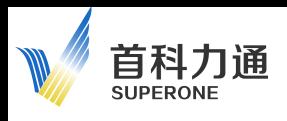

NTP 服务器可以选择默认或者自定义。

默认的服务器地址为:0.pool.ntp.org, 1.pool.ntp.org 2.pool.ntp.org。

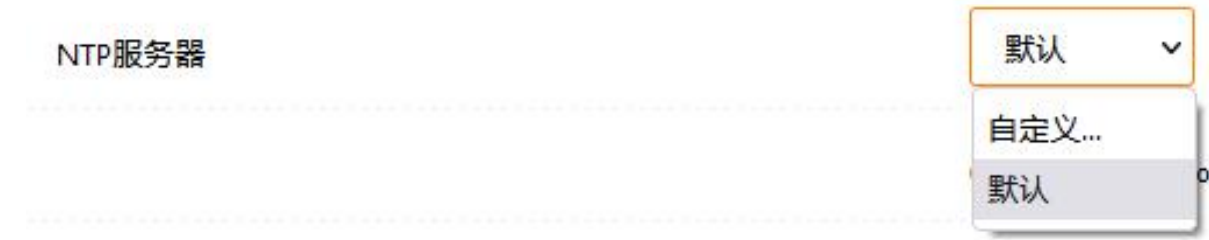

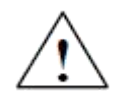

时间同步功能非常重要,如果选择关闭自动同步时间的话,模块将无法和网络上其他设备 通讯或者无法连接管理平台,由此操作所造成损失,本司将不承担赔偿责任。

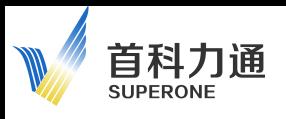

## <span id="page-49-0"></span>3、设备名称

在右侧配置导航栏中,点击:系统配置—设备名称。 进入如下界面,可以对设备名称做相关修改。

#### 设备名称 5G-Device 设备名称 主机名称 5G-Device 域名

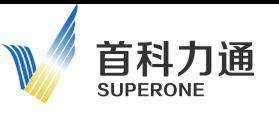

## <span id="page-50-0"></span>4、备份管理

在右侧配置导航栏中,点击:系统配置—备份管理。 可以备份当前模块的配置内容,也可以恢复之前已经完成备份的模块配置,还能恢复出厂设置。

恢复出厂设置,将会造成当前所有配置内容和数据丢失,由此操作所造成损失,本司将不 承担赔偿责任。

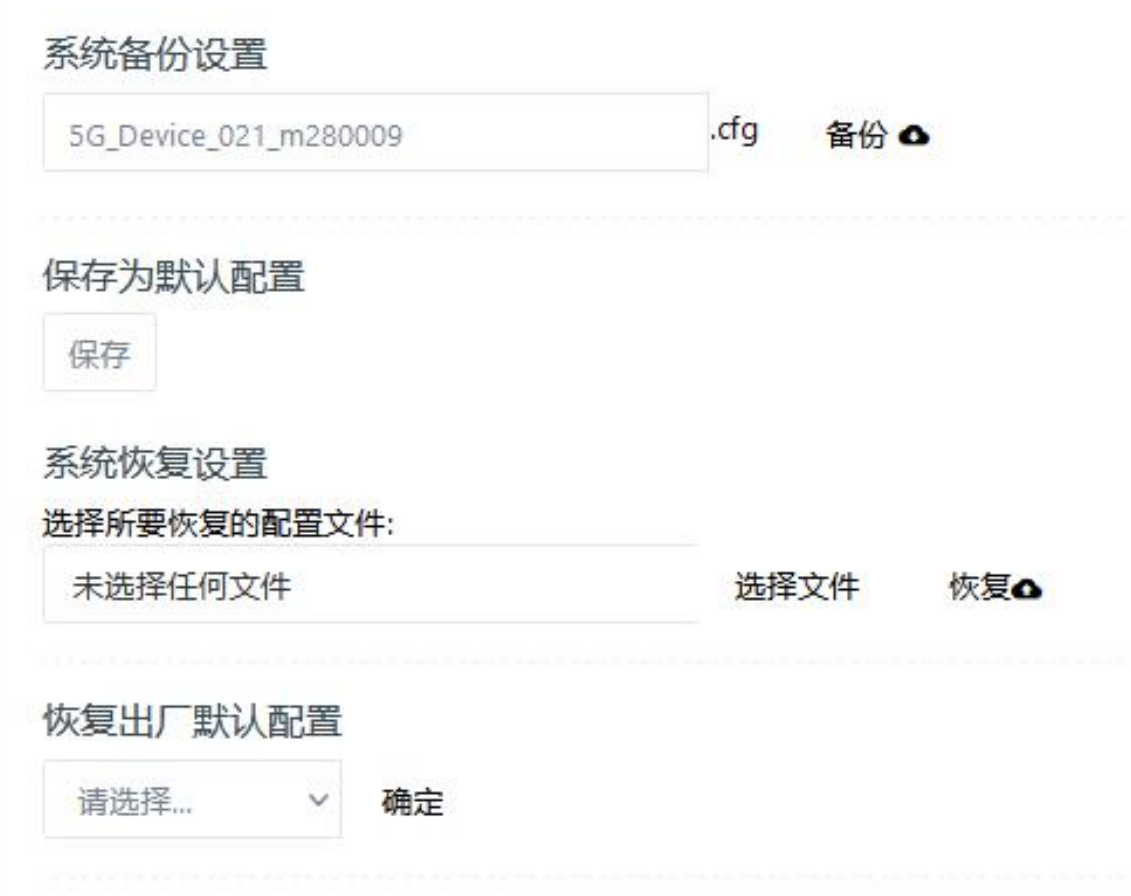

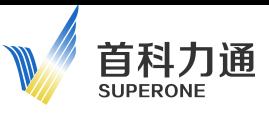

#### <span id="page-51-0"></span>5、SNMP

在右侧配置导航栏中,点击:系统配置一SNMP。

启用该功能之后,可以使用 SNMP 管理工具对设备进行远程监测,查看设备的运行状态。

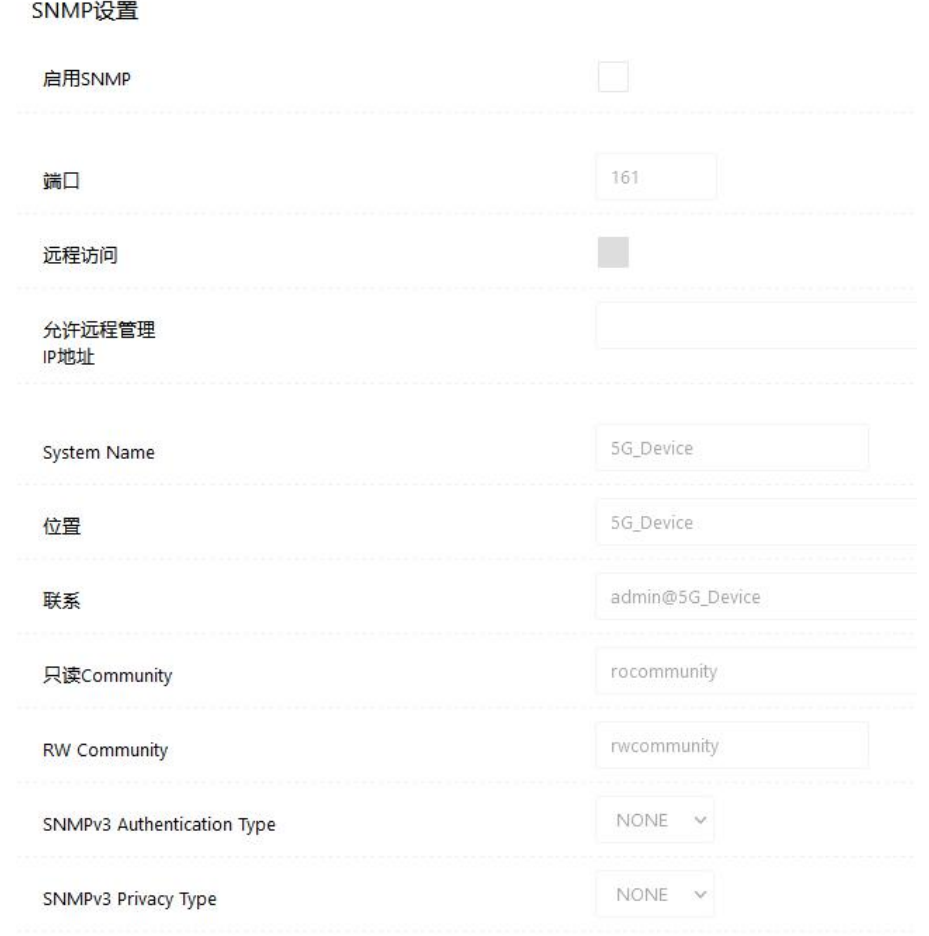

#### 5.1 参数配置内容

- 1) 勾选 启用 SNMP 功能;
- 2)端口号,建议保持默认值;
- 3) 远程访问: 如果开启, 需要填写状态上报的服务器 IP 地址;
- 4)其余参数:保持默认值。

## <span id="page-52-0"></span>6、系统日志

首科力通

在右侧配置导航栏中,点击:系统配置—系统日志。

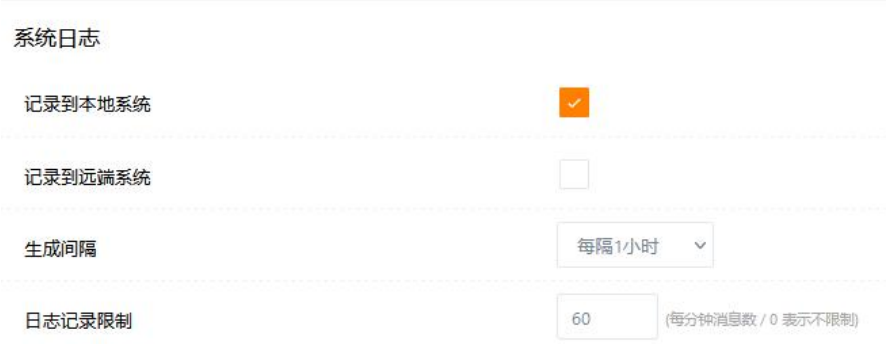

#### 6.1 系统日志

模块默认记录系统日志在本地内存,可在系统工具中进行查看。 生成间隔可以通过下拉菜单修改也可以关闭,记录限制可以做修改。

#### 6.2 记录远端

如果开启记录到远端,则需要填写接收日志的 PC 或者服务器的 IP 地址和对应端口号。

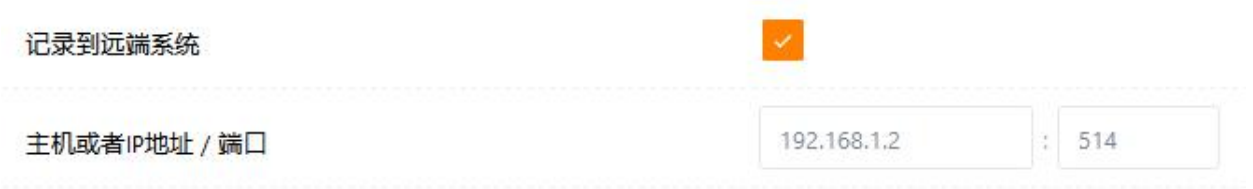

## <span id="page-53-0"></span>7、固件管理

首科力通 **SUPERONE** 

#### 7.1 升级固件前准备

升级固件前,要先进入:"常规配置-公网设置"中,"运营商网络配置-启用模块"是使用中的 (有对勾),如下图,则要禁用"启用模块"。修改后,"保存-重启",再进行固件升级。

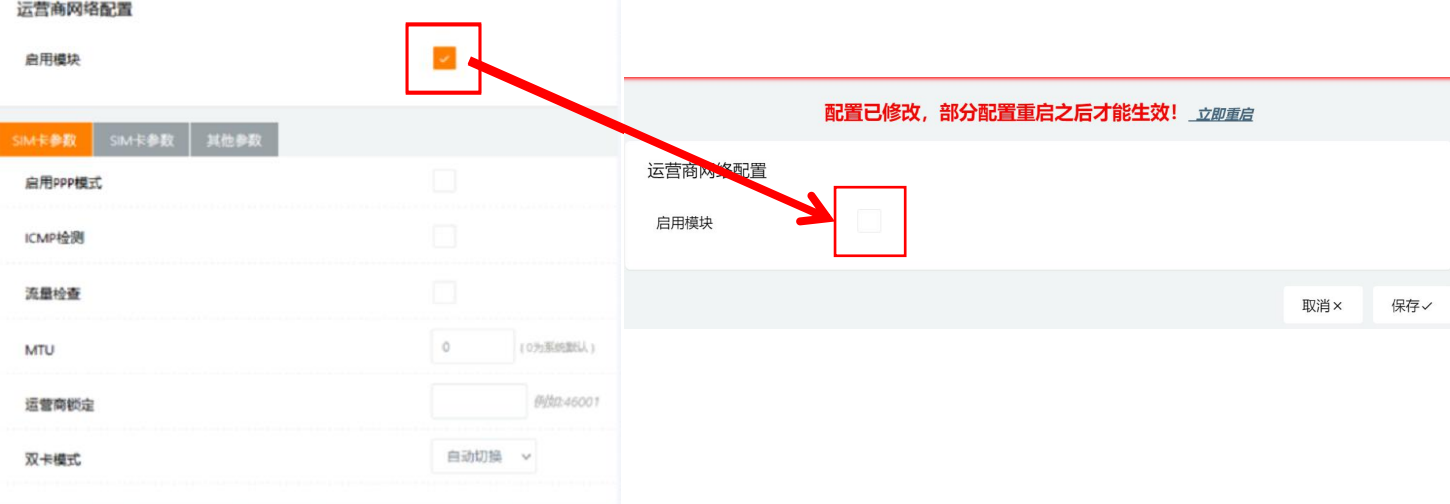

如果,进入"常规配置-公网设置"后,"运营商网络配置-启用模块"是禁用状态(没用对勾), 则可以直接进行固件升级。

#### 7.2 升级固件方法

在右侧配置导航栏中,点击:系统配置—固件管理。 通过该页面可以升级产品的固件,更新固件后,可以选择清除或者保留之前的产品配置。

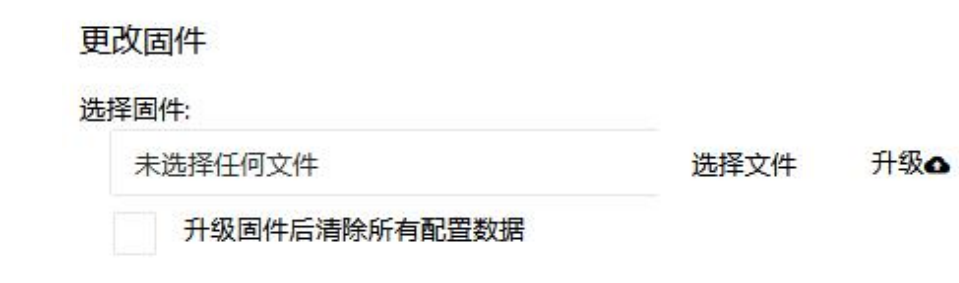

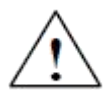

固件升级过程中不得对设备断电,插拔 SIM 卡,或者网线,如果违反该操作规定,由此操 作所造成损失,本司将不承担赔偿责任。

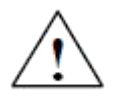

固件升级前请确认是否清除之前的配置文件,如果勾选了清除所有数据后,由此操作所造 成损失,本司将不承担赔偿责任。

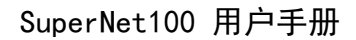

## <span id="page-54-0"></span>六、安全配置

首科力通 **CLIDEDOM** 

#### <span id="page-54-1"></span>1、规则设定

在右侧配置导航栏中,点击:安全配置—规则设定。

#### 1.1 IP/MAC/Port 过滤

通过该功能设定可以允许或者禁止,某个或者某几个 MAC 地址、IP 地址,通过模块访问服务器, 或者服务器通过模块访问该设备。

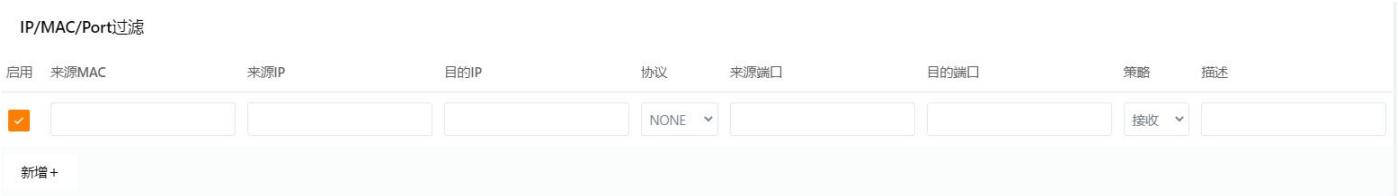

1)禁止某个 IP 地址通过模块接入服务器。

例如下图: 该设备 IP 地址为 102.168.0.123 接入 LAN2 端口, 服务器地址为 192.158.0.77, 策 略选择丢弃,则该设备将无法通过模块访问服务器,但是服务器仍然可以访问该模块。

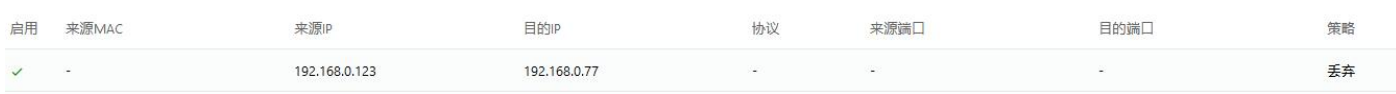

例如下图: 该设备 IP 地址为 102.168.0.123 接入 LAN2 端口, 服务器地址为 192.158.0.77, 策 略选择丢弃,则该设备将无法通过模块访问服务器,同时服务器也不能访问该模块。

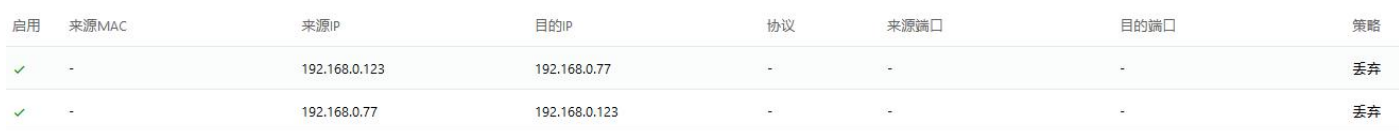

2)禁止某个 MAC 地址通过模块访问 LAN2 端口所连接的某个设备。

例如下图,某个设备 MAC 地址为 B4:A9:FE:00:8E:09,LAN2 端口连接的设备 IP 地址为 102.168.0.123, 此时该 MAC 地址的设备, 无法对 LAN2 端口下连接的设备进行访问。

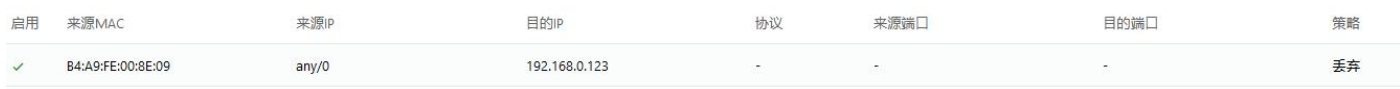

3)禁止某个 LAN2 端口连接的设备访问其他任何设备,同时允许其他所有联网设备访问它。

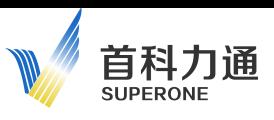

例如下图,某个 LAN2 端口连接的设备 IP 地址为 102.168.0.123, 设定该地址为来源 IP, 目的 IP 缺省,策略选择丢弃,则该设备无法访问网络上任何设备。设定该地址为目的 IP,来源 IP 缺省, 策略选择接收,则网络上所有设备都可以访问这个地址上的设备。

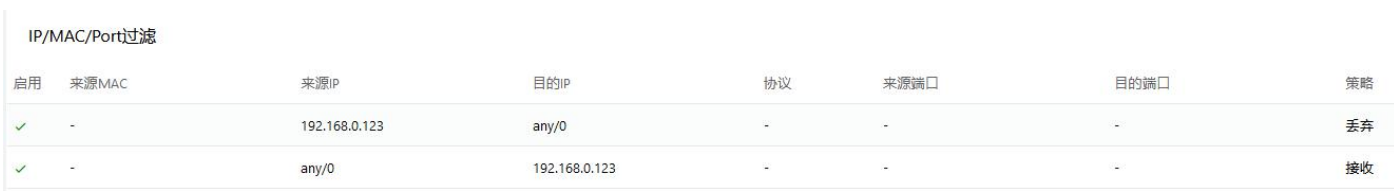

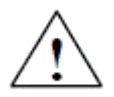

IP/MAC/Port 过滤的设定内容,可以根据现场情况进行调整,启用前需要详细规划策略, 如果因为设定有误或者策略规划不当,由此操作所造成损失,本司将不承担赔偿责任。

#### 1.2 URL 过滤设置

此处可以填写需要屏蔽的 URL 具体地址,填写后模块所连接的设备将不能被允许访问该 URL。

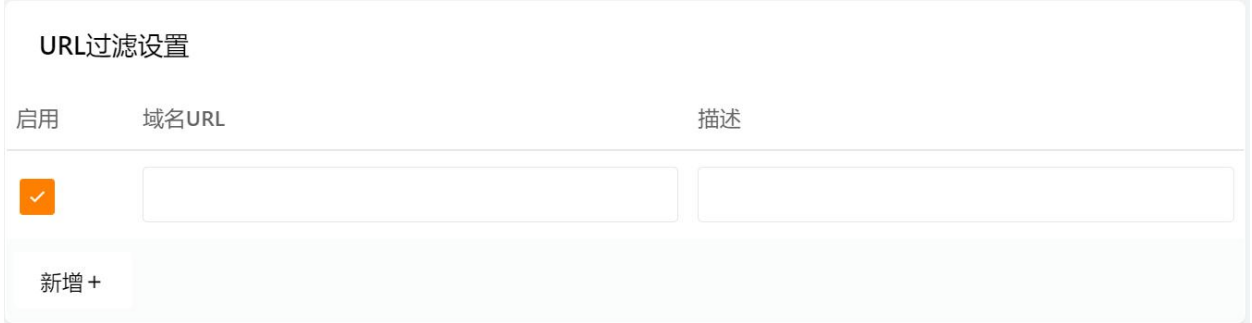

如下图,填写完成后,该 URL 地址将被屏蔽,关于 URL 和域名的填写规则请查询相关资料。

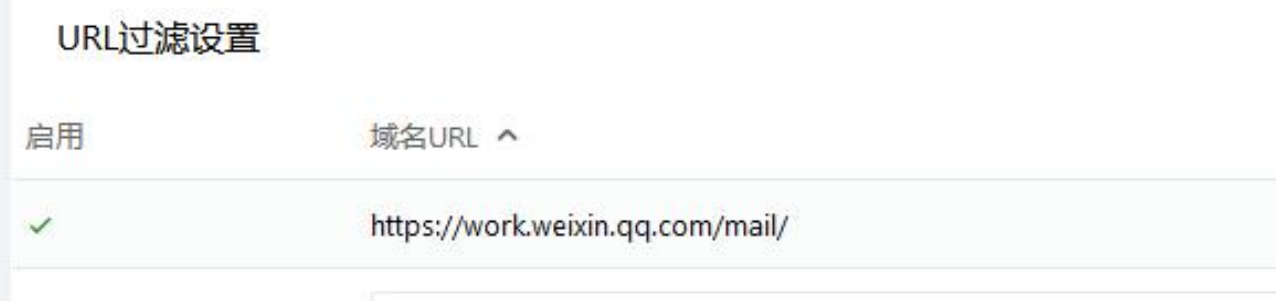

# 首科力通

## 1.3 域名过滤

启用后,可以选择创建白名单或者黑名单。

创建黑名单之后的域名将被屏蔽,关于 URL 和域名的填写规则请查询相关资料。 如下图:

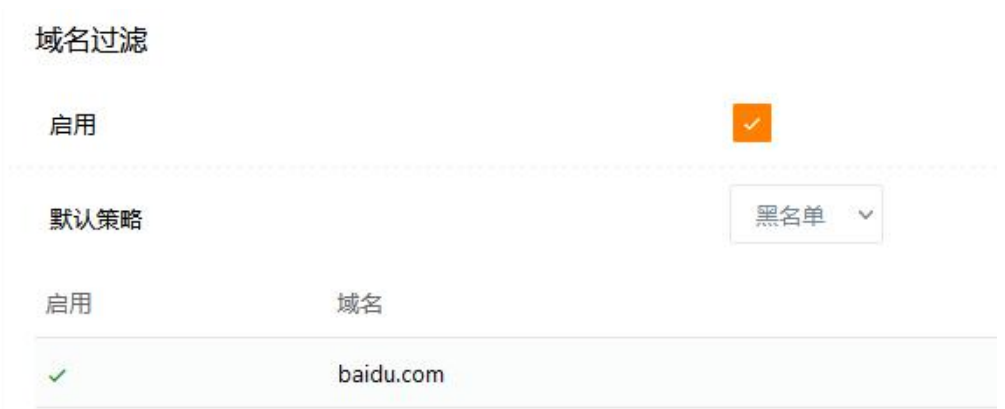

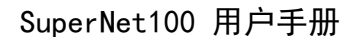

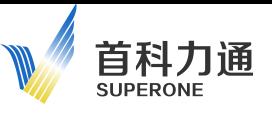

## <span id="page-57-0"></span>七、系统工具

#### <span id="page-57-1"></span>1、PING 工具

在右侧配置导航栏中,点击:系统工具-Ping 工具。 可以选择某个在线的设备 IP 地址进行收发数据的 PING 测试。 地址、次数、数据包大小可以修改。

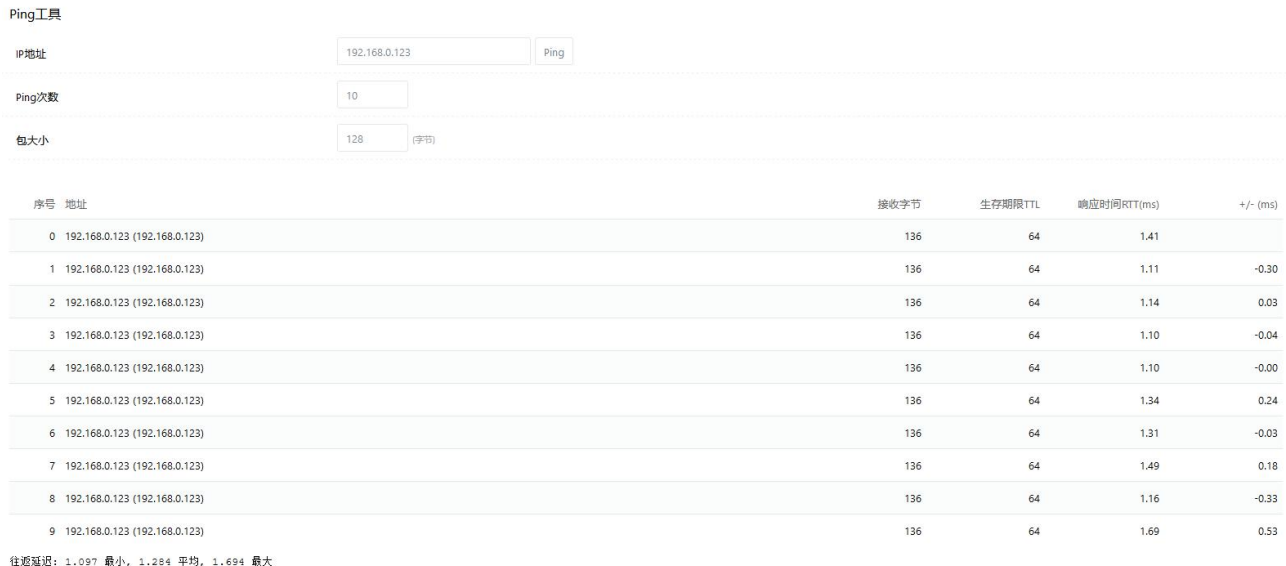

数据包: 10 已发送, 10已接收, 0% 丢失率

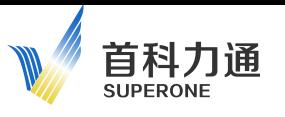

## <span id="page-58-0"></span>2、截取数据

在右侧配置导航栏中,点击:系统工具一截取数据。

可以选择对于WAN口或者LAN口通讯数据进行一段时间的数据包截取,有助于分析网络通讯故障。 点击"开始"进行截取,点击"停止"则停止截取。

截取的文件保存为 pacp 格式。采用 HEX-Editor 插件的 Notepad++打开,能够以 16 进制数据的格 式显示; 或者使用 Wireshark 等抓包工具也可以正常打开这种文件。

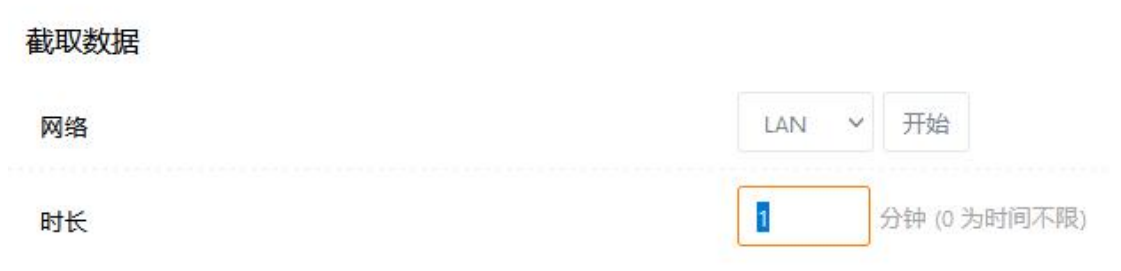

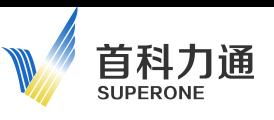

## <span id="page-59-0"></span>3、追踪数据

在右侧配置导航栏中,点击:系统工具—追踪数据。

该功能可以有效的帮助找到某个可能联网的 IP 设备。

输入某个联网设备的 IP 地址, 设定追踪的跳跃点数和每一跳的等待时间, 然后点击追踪。

经过最大等待时间之后,会显示追踪该 IP 地址的各种信息,包括经过的 IP 地址、跳跃次数,以 及时间间隔。

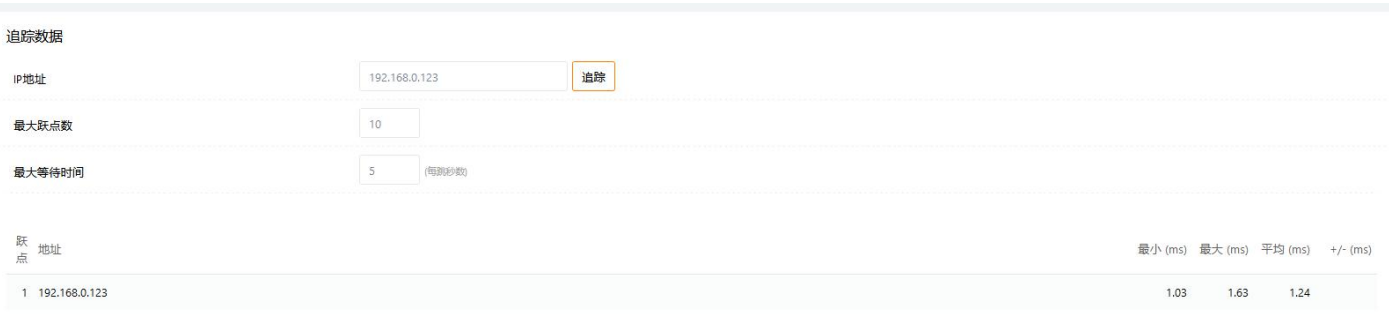

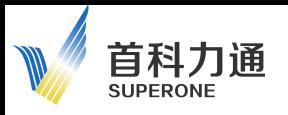

## <span id="page-60-0"></span>4、日志数据

在右侧配置导航栏中,点击:系统工具—日志数据。

日志数据 查看 下载日志文件

查找Q

#### 4.1 如果在"系统配置一系统日志"中设定了记录到本地系统。

1)点击查看,可以在线浏览系统日志数据。

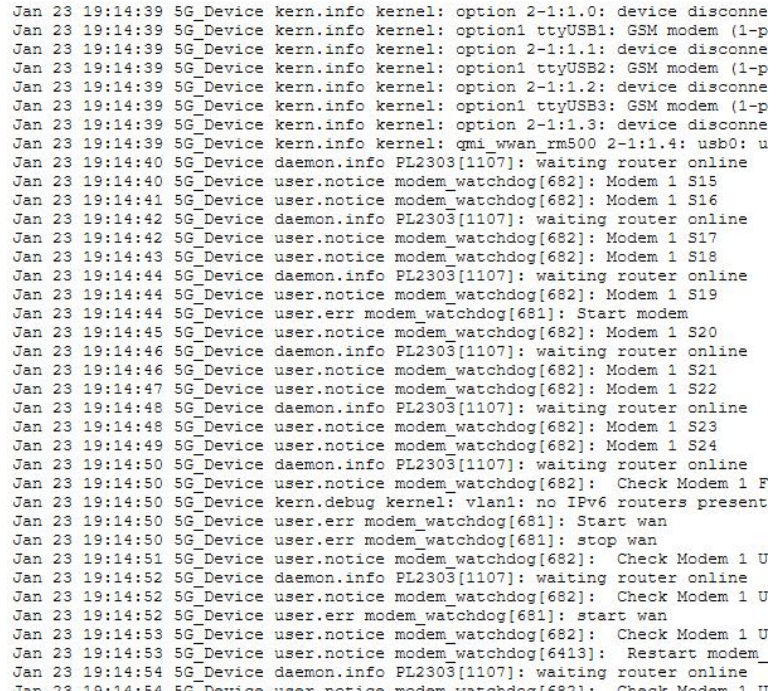

2) 点击"下载日志文件"可以把日志文件保存成为 txt 类型文件,通过记事本方式打开。

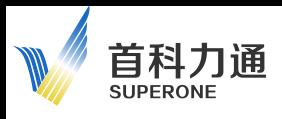

## <span id="page-61-0"></span>联系我们

使用下列资源访问支持信息。

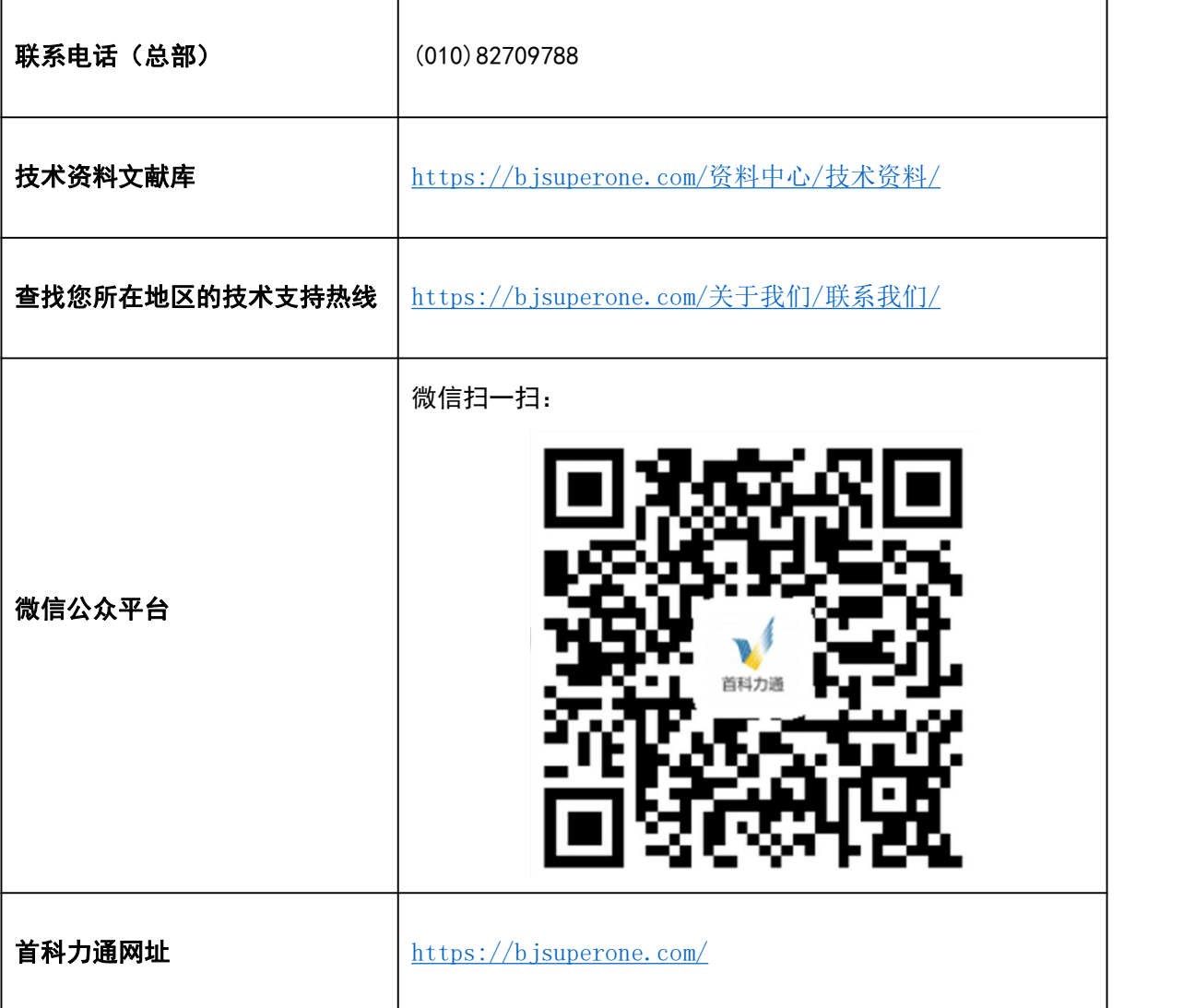

废弃电气和电子设备 (WEEE)

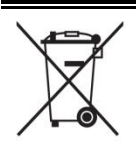

使用寿命结束后,应将本设备与未分类的城市垃圾分开,单独进行收集。

Ξ